D1534508 Guida per l'utente di Cisco TelePresence Sistemi che utilizzano Touch10 Realizzata a novembre 2017 per CE9.2 Tutti i contenuti sono protetti da copyright © 2010-2017 Cisco Systems, Inc. Tutti i diritti riservati.

Guida per l'utente di Cisco TelePresence Sistemi che utilizzano Touch10

16

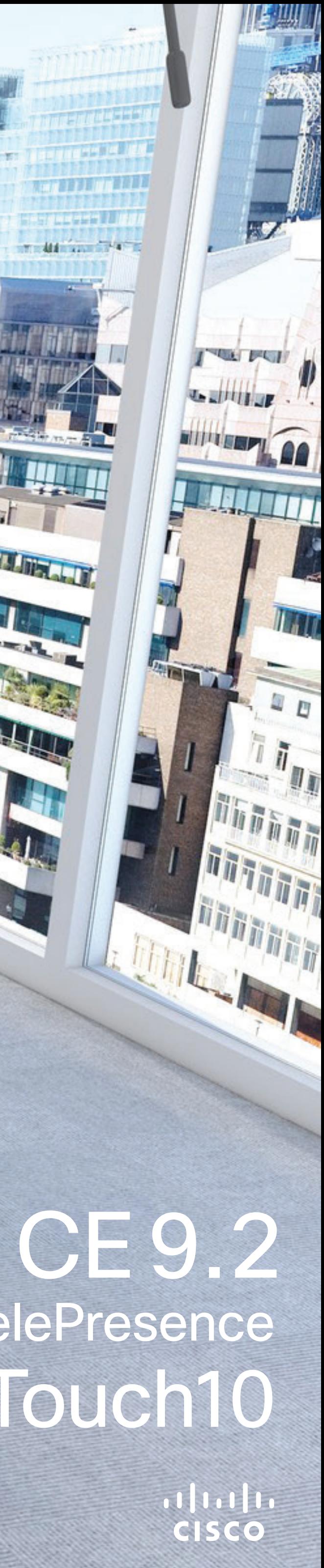

minister and a

THE PARTY NAMED IN

## Contenuto della guida Sommario

Tutte le voci del sommario sono collegamenti ipertestuali attivi che consentono di passare all'articolo corrispondente.

Per passare da un capitolo all'altro, è inoltre possibile fare clic sulle icone nella barra laterale.

Nota Alcune delle funzionalità descritte in questa guida per l'utente sono opzionali e potrebbero quindi non essere applicabili al sistema in uso.

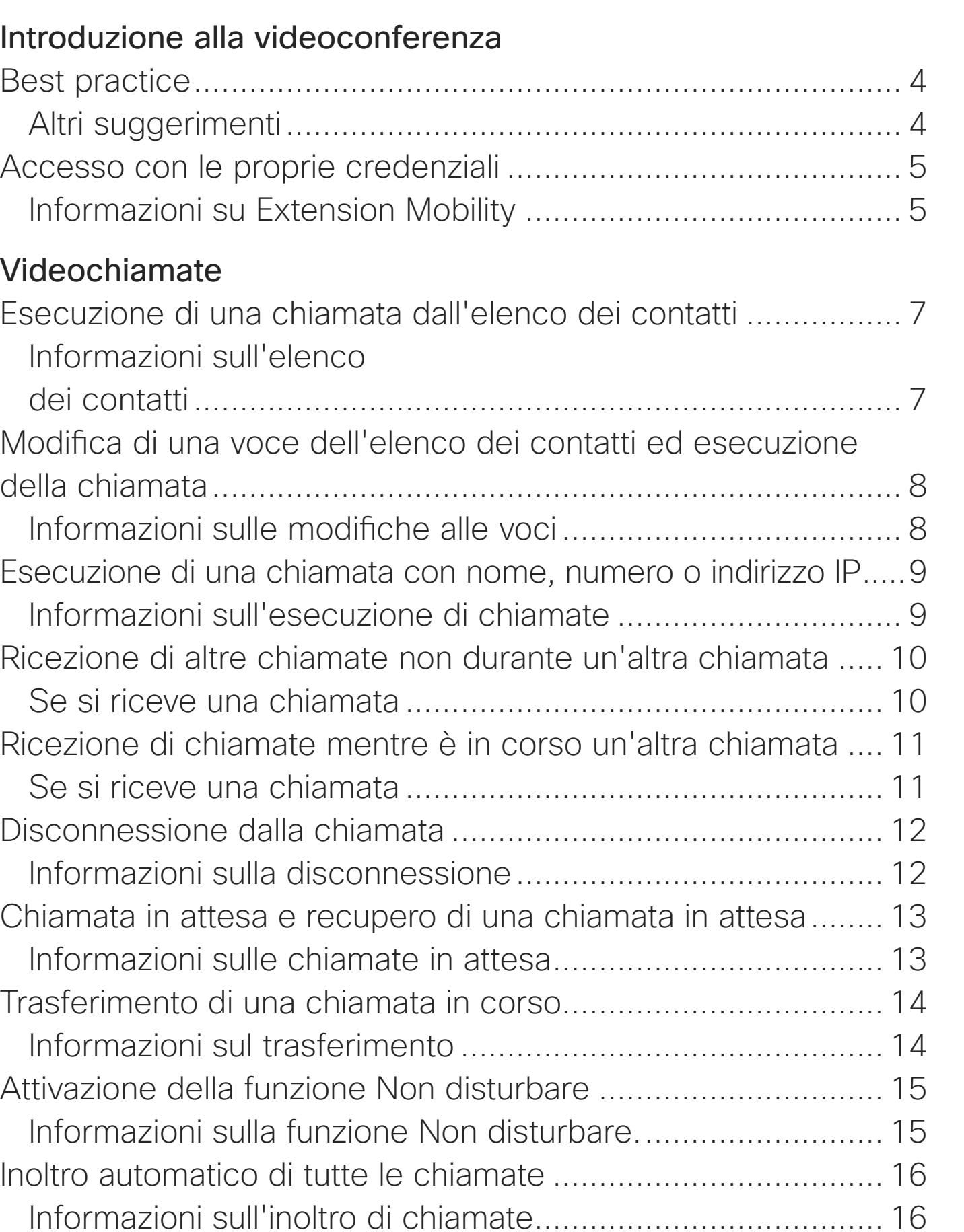

Visualizzazi Utilizzo de Aggiunta di Disconness Informazio

Utilizzo di Pi Informazio

#### Condivision Informazio Condivision Condivisio Modifica de una chiamat Informazio layout del

Riunioni pia Partecipazi

Partecipaz

#### **[Contatti](#page-27-0)**

Preferiti, Re Informazio Aggiunta di Informazio

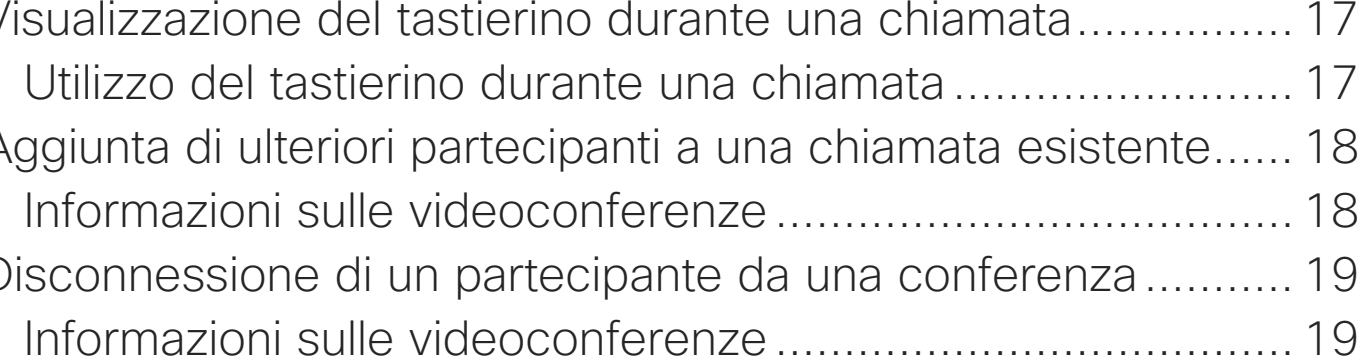

#### [Prossimità intelligente](#page-19-0)

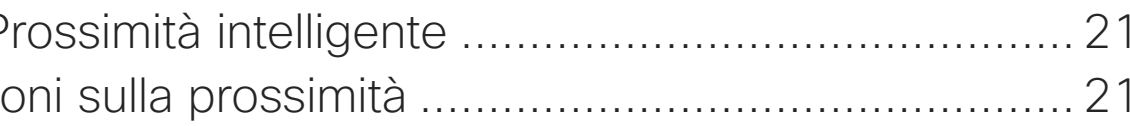

#### [Condivisione di contenuti](#page-21-0)

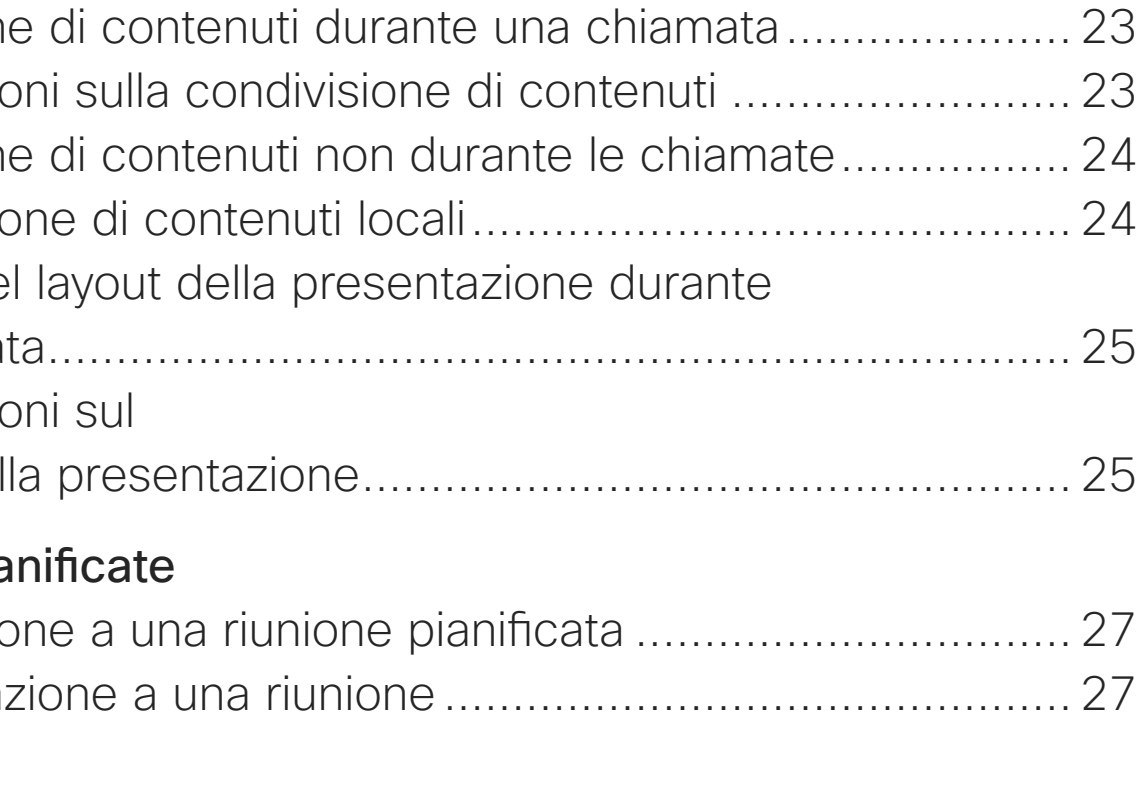

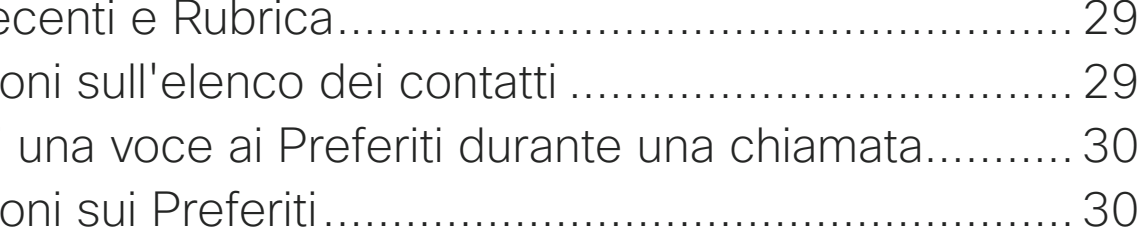

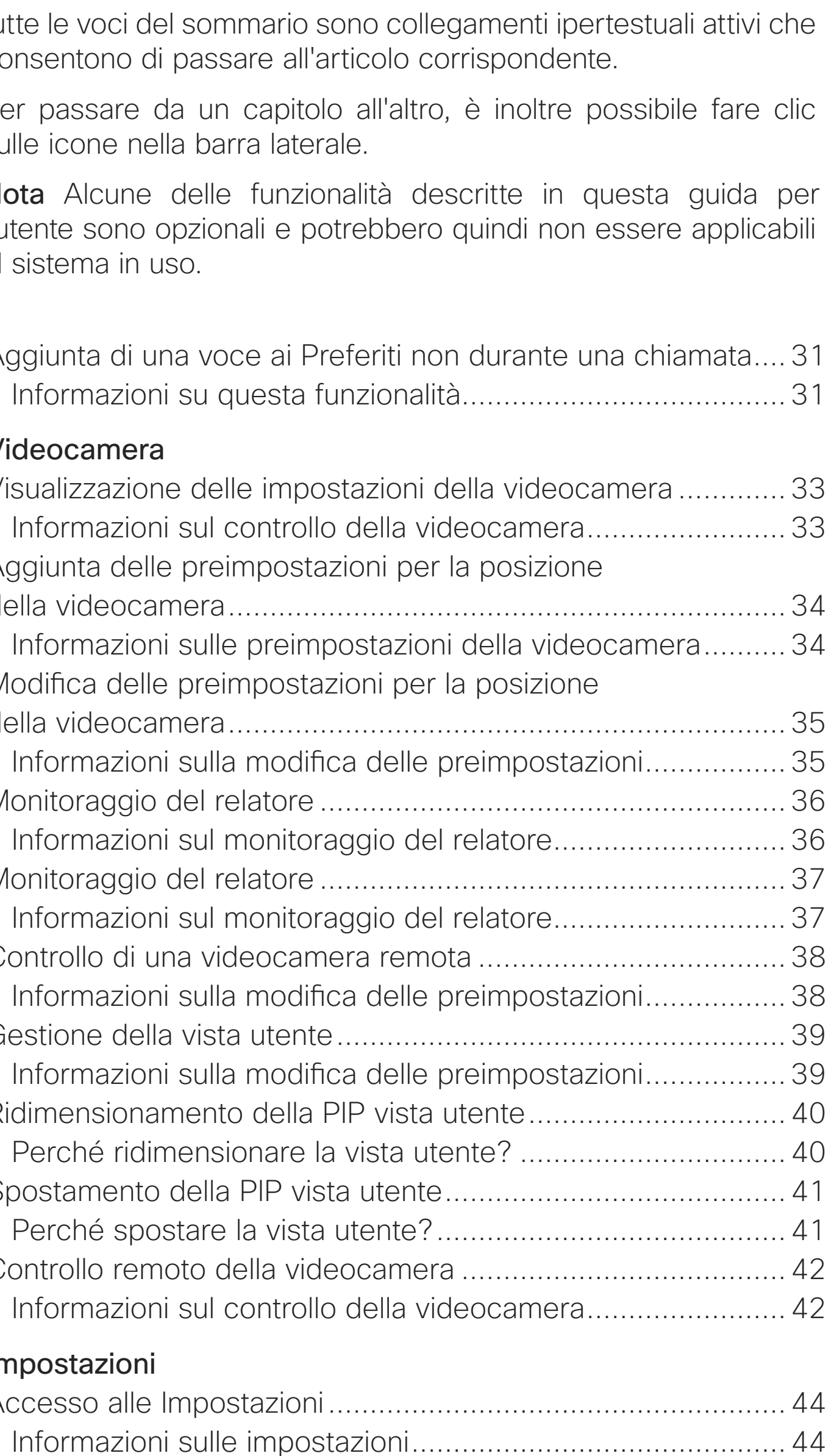

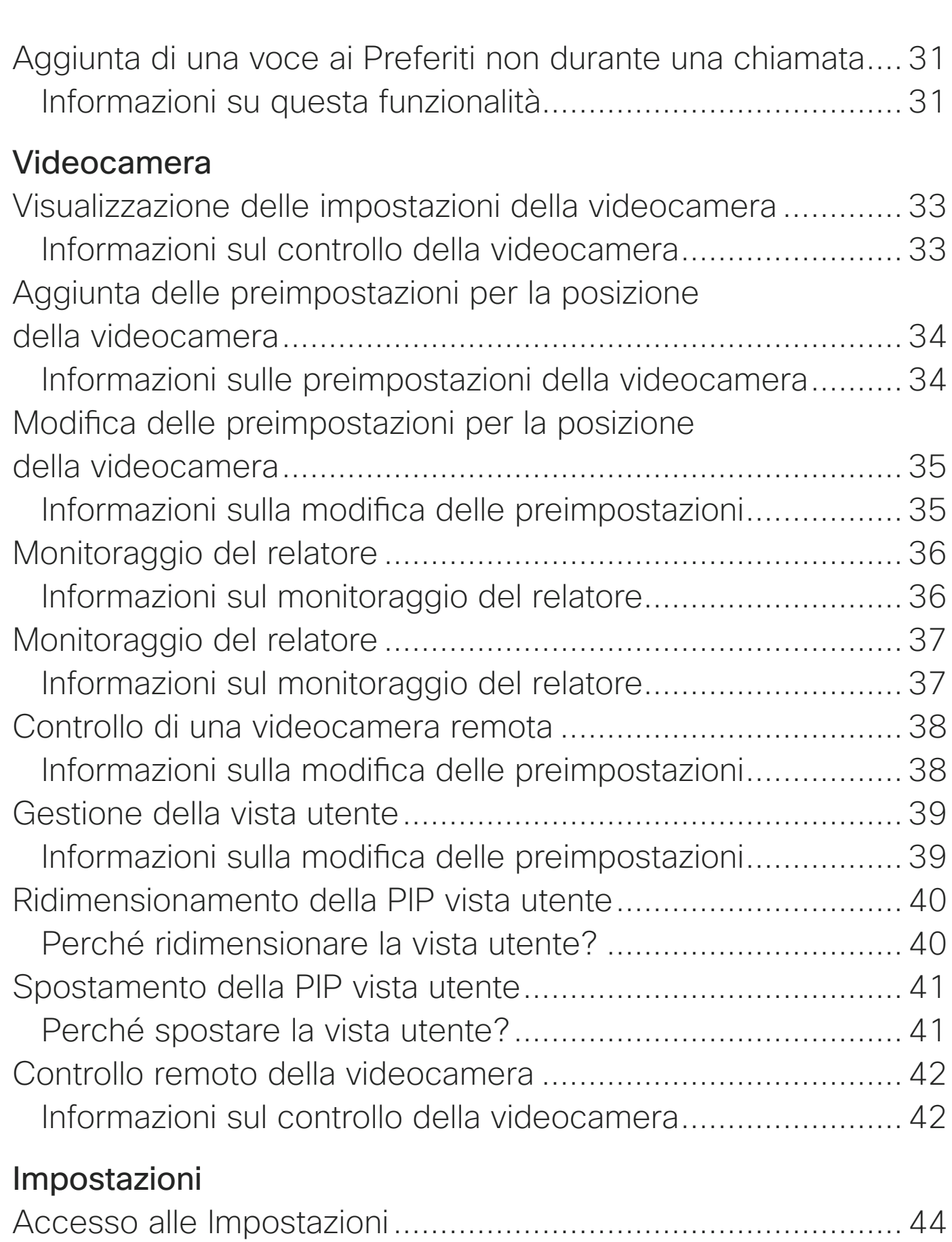

**CISCO** 

# Introduzione alla videoconferenza

<span id="page-2-0"></span>D1534508 Guida per l'utente di Cisco TelePresence Sistemi che utilizzano Touch10 Realizzata a novembre 2017 per CE9.2 Tutti i contenuti sono protetti da copyright © 2010–2017 3 Jutti i contenuti sono protetti da copyright © 2010-2017<br>Cisco Systems, Inc. Tutti i diritti riservati

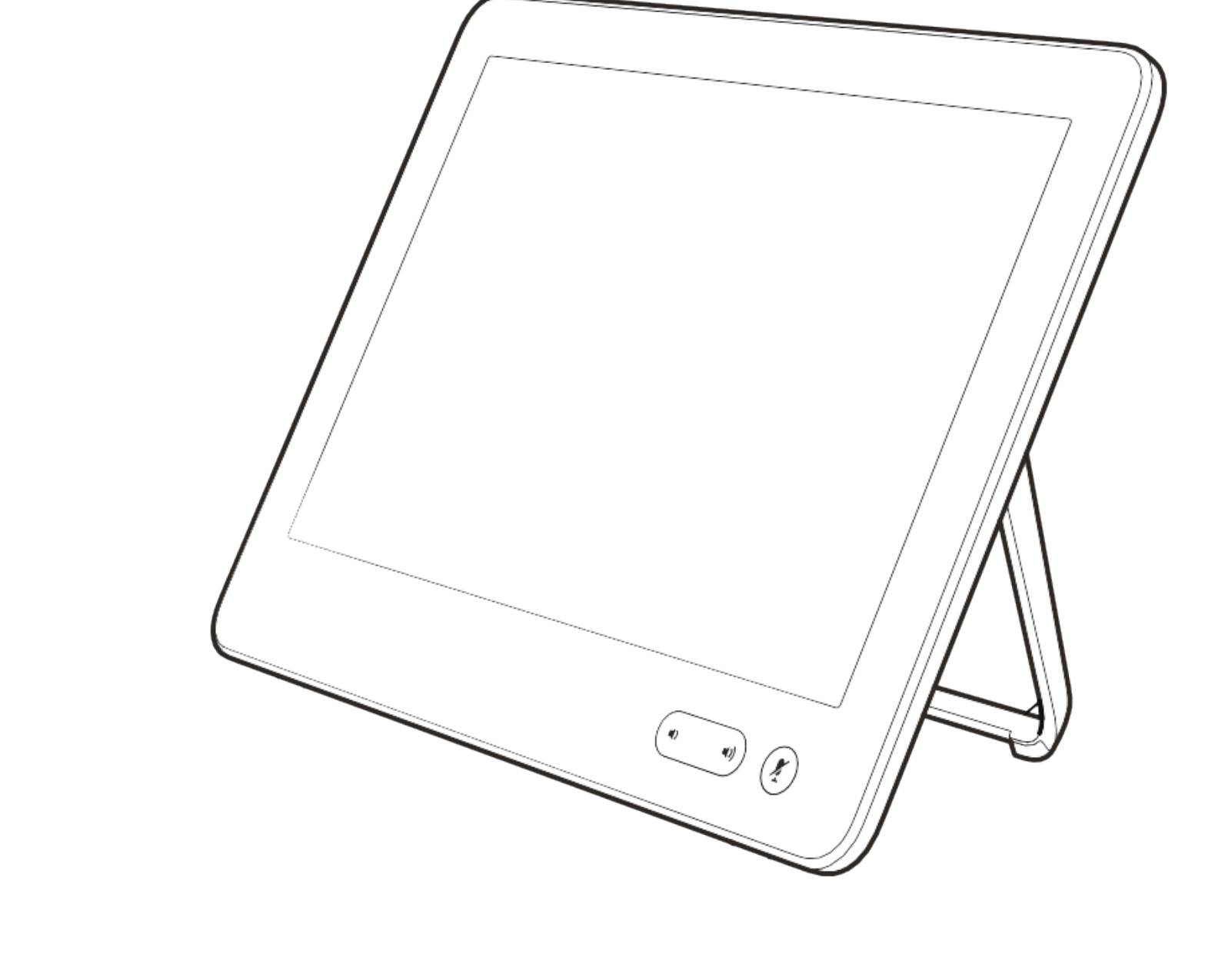

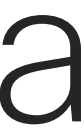

 $\begin{array}{c|c|c|c} \hline \cdots & \cdots & \cdots \\ \hline \text{CISCO} & & \end{array}$ 

#### Utilizzo delle preimpostazioni della videocamera

I sistemi Cisco TelePresence consentono di creare zoom e direzioni di puntamento della videocamera (panoramica e inclinazione) predefiniti. Utilizzarli, se necessario, per aumentare lo zoom sul relatore. Al termine, non dimenticare di ridurre di nuovo lo zoom. Non sarà necessario farlo nei sistemi che utilizzano il monitoraggio con videocamera.

#### Volume degli altoparlanti

Il sistema audio utilizza altoparlanti integrati nel monitor, oppure il modulo audio naturale digitale Cisco.

Per alcuni sistemi, è possibile impostare un volume predefinito regolando il volume sul monitor con l'apposito telecomando.

#### Regolazione della luminosità

Per regolare la luminosità, i colori o altre impostazioni del monitor, utilizzare l'apposito telecomando del monitor. Regolare il monitor adattandolo alle condizioni della sala dove si tiene la conferenza. Nei monitor forniti da Cisco sono disponibili menu su schermo molto intuitivi da utilizzare. Per ulteriori informazioni sulla configurazione del monitor, vedere le guide utente e i manuali per l'amministratore corrispondenti.

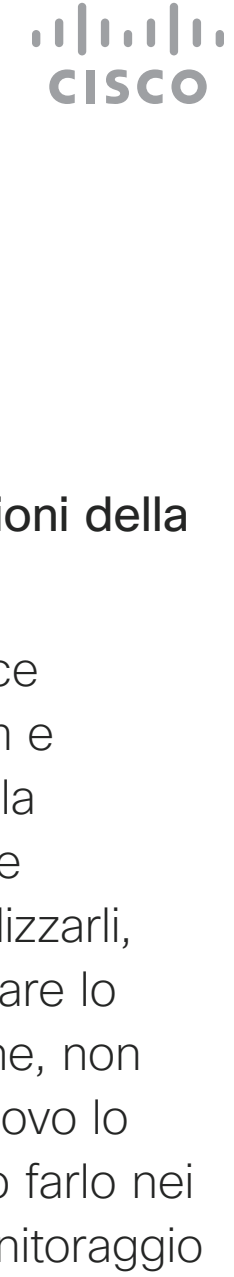

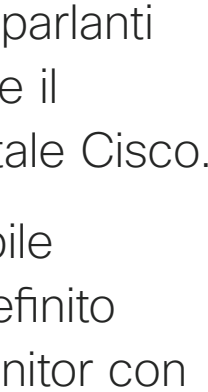

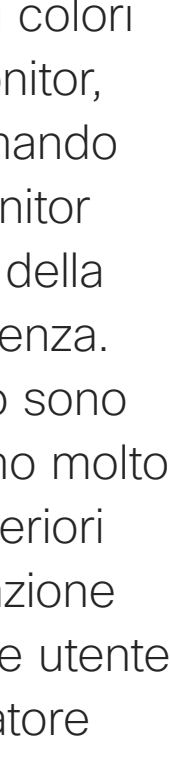

<span id="page-3-0"></span>Best practice Introduzione alla videoconferenza

#### Altri suggerimenti

Una corretta videoconferenza consente di effettuare riunioni frontali anche se i partecipanti si trovano a migliaia di chilometri di distanza o in altri continenti. Poiché si tratta pur sempre di una riunione, valgono anche in questo caso le normali regole di etichetta e di abbigliamento appropriato applicate in altre occasioni.

#### Nella sala riunioni

- **•** Accertarsi di posizionare il microfono di fronte al tavolo per garantire il rilevamento della voce. La posizione ideale è ad almeno 2 metri dal sistema, su una superficie piana con un piano libero del tavolo di almeno 0,3 metri.
- **•** I microfoni direzionali non devono essere puntati verso il sistema video.
- **•** Accertarsi che davanti al microfono non siano mai presenti ostacoli interposti.
- **•** I microfoni devono essere posizionati lontano da sorgenti di rumore, ad esempio le ventole di computer e proiettore posizionati sul tavolo. Il rumore proveniente da tali sorgenti viene infatti spesso percepito con sorprendente chiarezza dai partecipanti in remoto.
- **•** Se si utilizza una videocamera per lavagna luminosa o documenti, provare a disporre i partecipanti in modo che la videocamera sia vicina al presentatore della riunione, oppure, in alternativa, vicina a un addetto al controllo.
- **•** La riunione sarà più apprezzata dai partecipanti se, durante l'utilizzo di una lavagna luminosa, questa risulta visibile tramite la videocamera principale, oltre che tramite una videocamera dedicata. Per le aziende di trasmissione questa è generalmente la conformazione normale che consente agli spettatori di vedere che il presentatore si trova effettivamente nella stessa stanza.
- **•** Ricordare di disporre tutte le periferiche a portata dei partecipanti per eseguire varie attività nel corso della conferenza (sottolineare, cambiare la visualizzazione, registrare ecc).
- **•** Per garantire l'ambiente più naturale possibile per la riunione, posizionare la videocamera nella parte centrale superiore del monitor ricevitore se possibile. La videocamera deve essere puntata direttamente sui partecipanti alla riunione per assicurare il contatto visivo con chi si trova all'altro capo della trasmissione video. Verificare mediante la funzionalità Vista utente del sistema video in uso. La Vista utente mostra l'immagine visibile del sistema alla parte remota (video in uscita).
- **•** Se si condividono i contenuti, si può in genere utilizzare il doppio video, ossia l'uso di due stream video, uno con la presentazione e l'altro con il presentatore o il gruppo di presentatori. Con sistemi meno complessi potrebbe essere necessario scegliere se visualizzare la presentazione o il relatore.

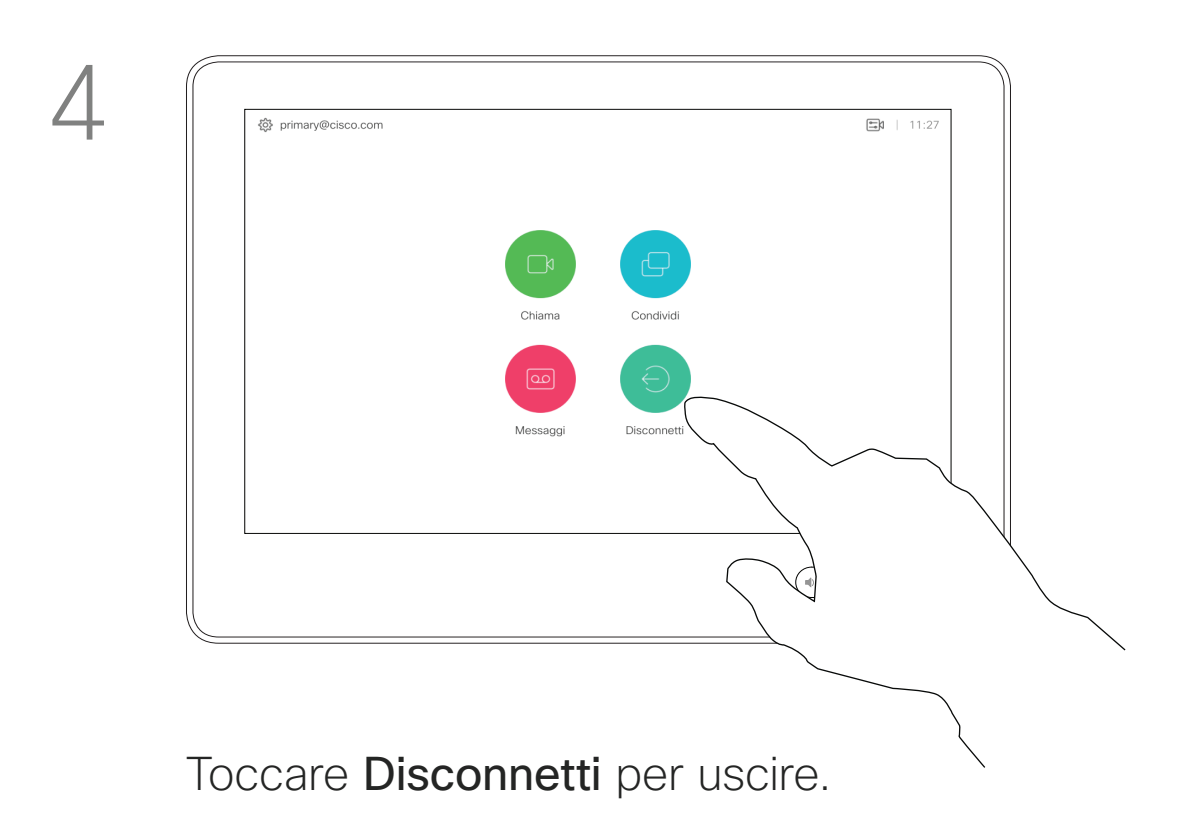

D1534508 Guida per l'utente di Cisco TelePresence Sistemi che utilizzano Touch10 Realizzata a novembre 2017 per CE9.2 Tutti i contenuti sono protetti da copyright © 2010-2017<br>Cisco Systems, Inc. Tutti i diritti riservati 5 Jutti i contenuti sono protetti da copyright © 2010–2017<br>Cisco Systems, Inc. Tutti i diritti riservati

## Accesso con le proprie credenziali

<span id="page-4-0"></span>Introduzione

#### Informazioni su Extension **Mobility**

I sistemi video presenti nelle sale riunioni e nelle stanze a basso impatto acustico in cui viene eseguito CUCM (Cisco Unified Communications Manager) possono consentire di accedere al sistema video con le proprie credenziali personali.

CUCM indirizza tutte le chiamate in arrivo verso tale sistema video specifico.

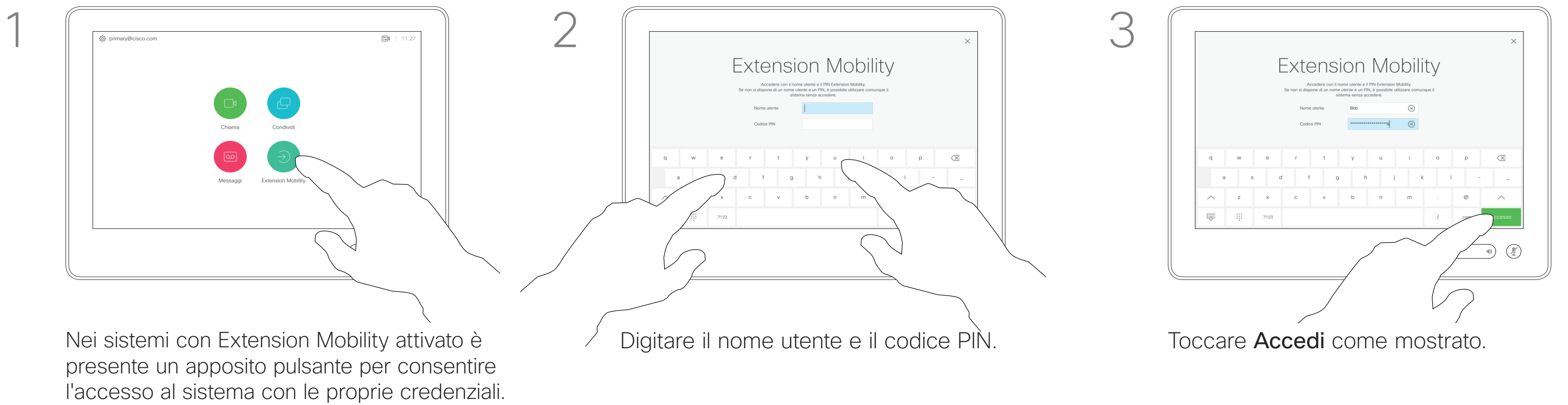

Toccare il pulsante Extension Mobility.

La funzionalità Extension Mobility è nota anche con il nome di Hotdesking.

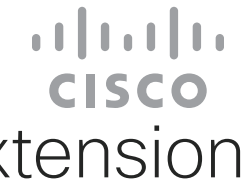

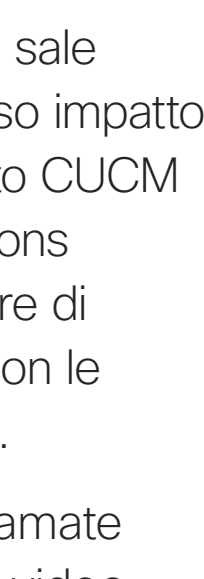

<span id="page-5-0"></span>D1534508 Guida per l'utente di Cisco TelePresence Sistemi che utilizzano Touch10 Realizzata a novembre 2017 per CE9.2 Tutti i contenuti sono protetti da copyright © 2010–2017 6 Gutti i contenuti sono protetti da copyright © 2010-2017<br>Cisco Systems, Inc. Tutti i diritti riservati

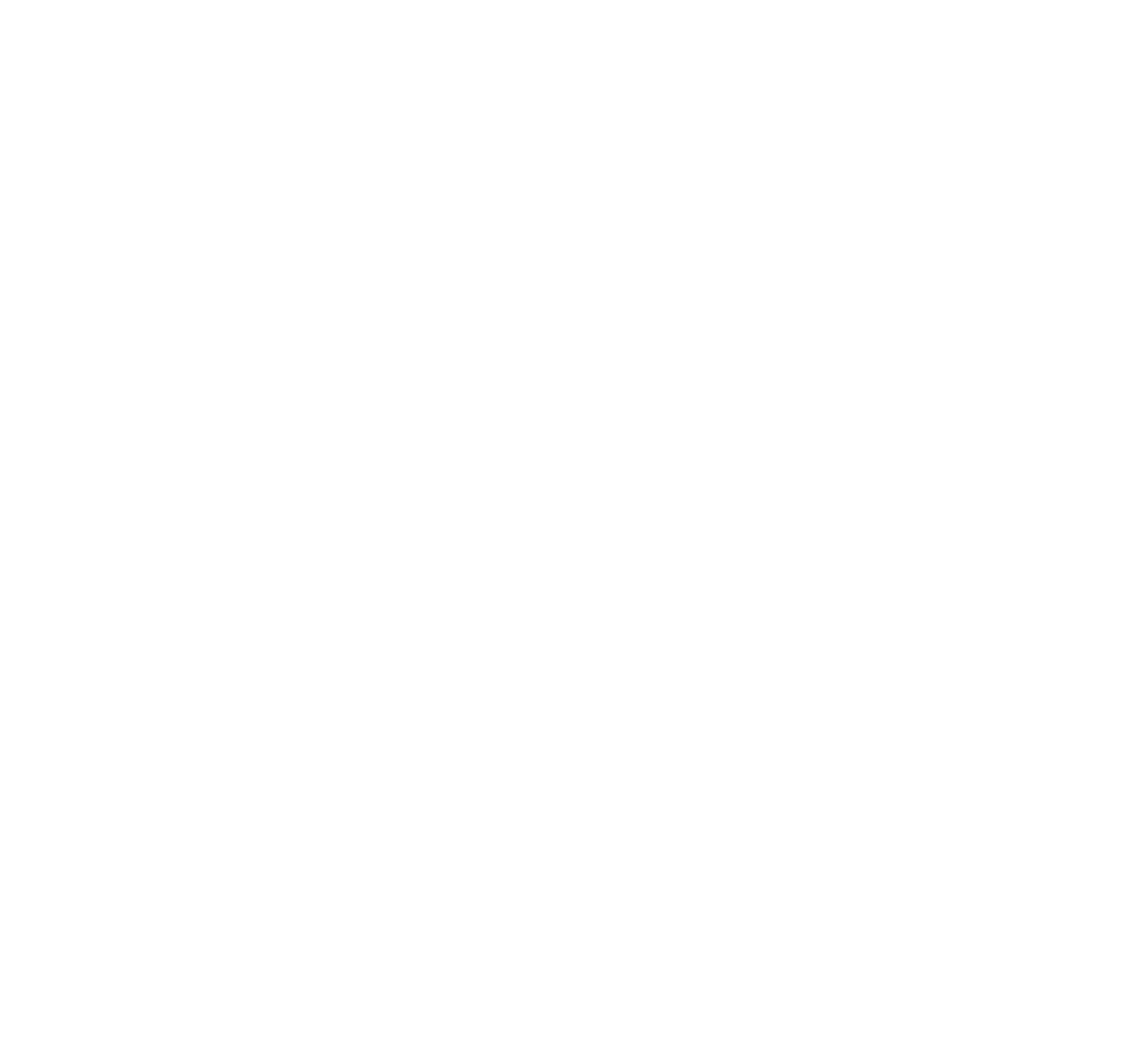

# Videochiamate

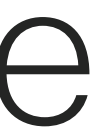

 $\begin{array}{c|c|c|c|c} \hline \textbf{.} & \textbf{.} & \textbf{.} \\ \hline \textbf{.} & \textbf{.} & \textbf{.} \\ \hline \textbf{.} & \textbf{.} & \textbf{.} \end{array}$ 

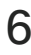

L'elenco dei contatti è composto da tre parti:

Preferiti. I contatti preferiti sono stati selezionati dall'utente: queste voci corrispondono ai numeri chiamati con maggiore frequenza, oppure a cui occorre accedere in modo rapido e pratico di volta in volta. Rubrica è in genere una rubrica aziendale installata nel sistema dal

team di supporto video.

Recenti è un elenco di chiamate effettuate, ricevute o perse in precedenza.

#### Sono disponibili le opzioni seguenti:

Toccare il pulsante Chiama.<br>
Per trovare qualcuno in un elenco specifico (Preferiti, Rubrica o Recenti), toccare l'elenco, quindi scorrere verso il basso per individuare la voce.

- **•** È possibile digitare un nome, numero o indirizzo IP affinché il sistema cerchi in tutti gli elenchi.
- **•** È possibile aggiungere la voce all'elenco dei *Preferiti*, modificarla prima di chiamare, cambiare la velocità di chiamata e rimuovere la voce dall'elenco *Recenti*.

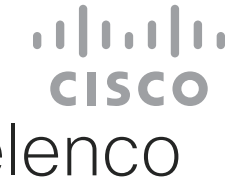

## Esecuzione di una chiamata dall'elenco dei contatti

#### <span id="page-6-0"></span>Videochiamate Informazioni sull'elenco dei contatti

Toccare e tenere premuto \* per digitare il simbolo del punto utilizzato negli indirizzi IP.

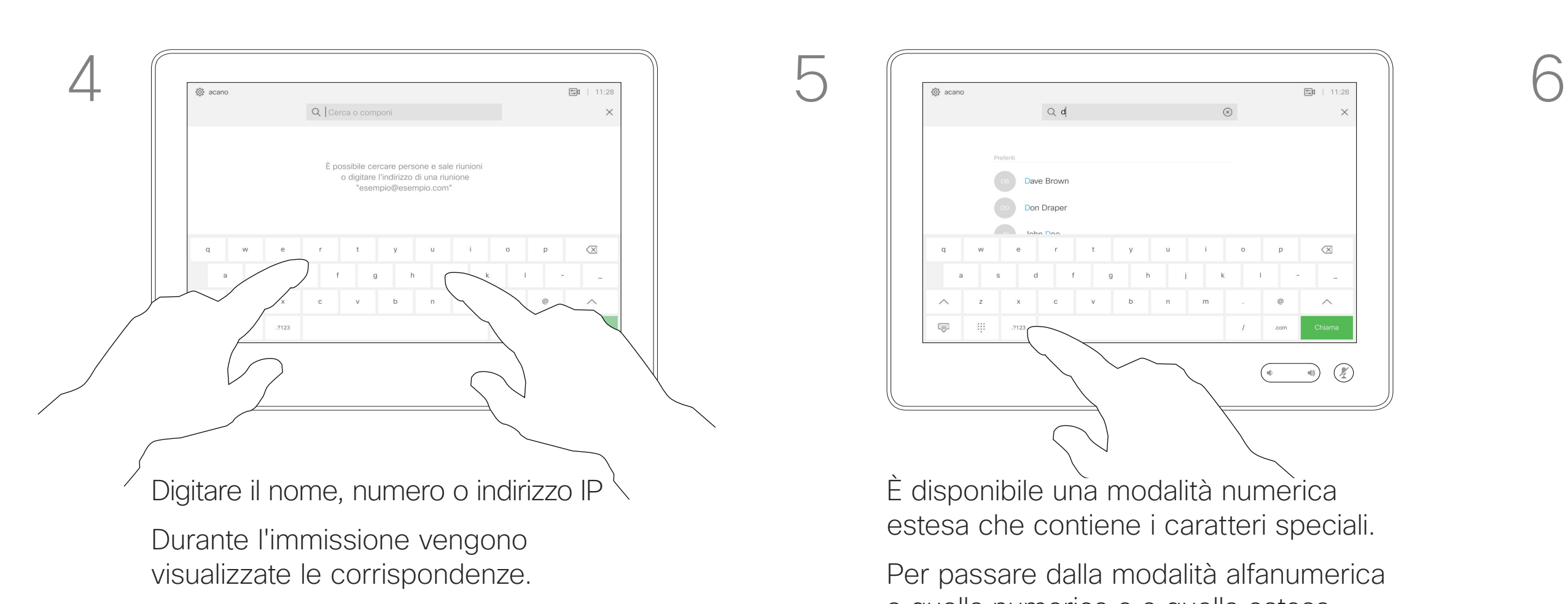

In alternativa, toccare il campo Cerca o componi. Viene visualizzata la tastiera virtuale e la voce viene cercata in tutti gli elenchi.

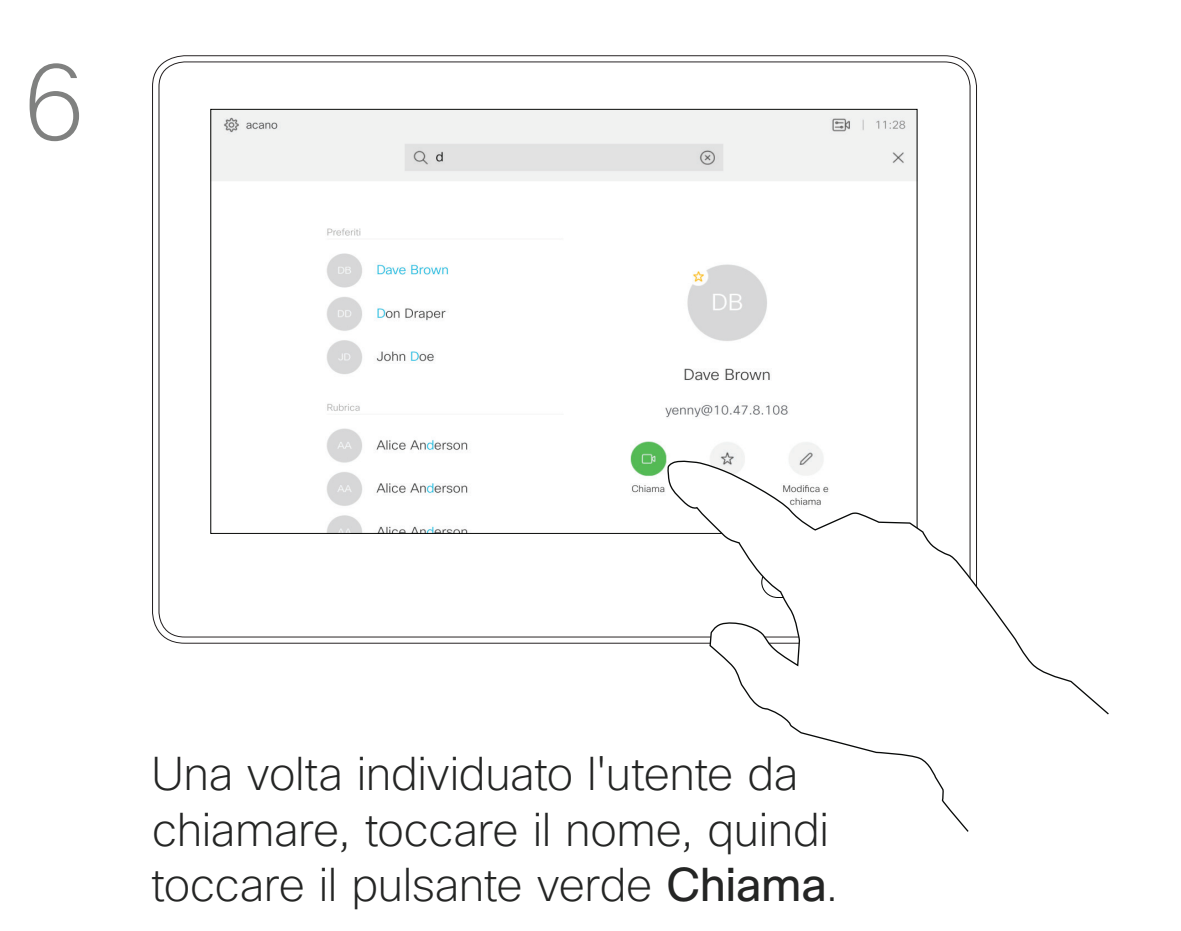

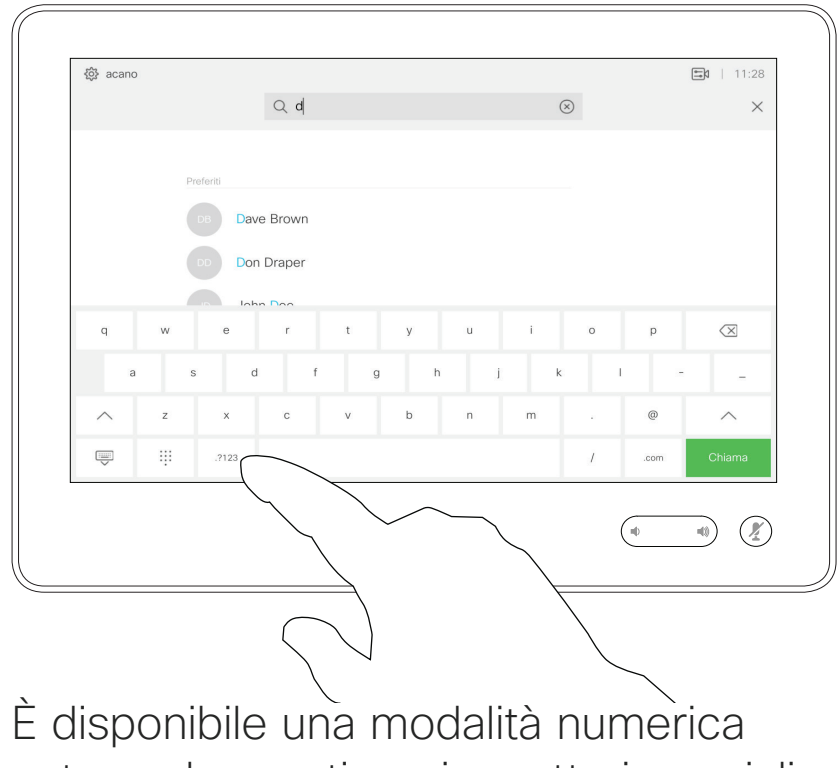

estesa che contiene i caratteri speciali.

Per passare dalla modalità alfanumerica a quella numerica e a quella estesa, toccare il tasto nell'angolo in basso a sinistra della tastiera, come indicato.

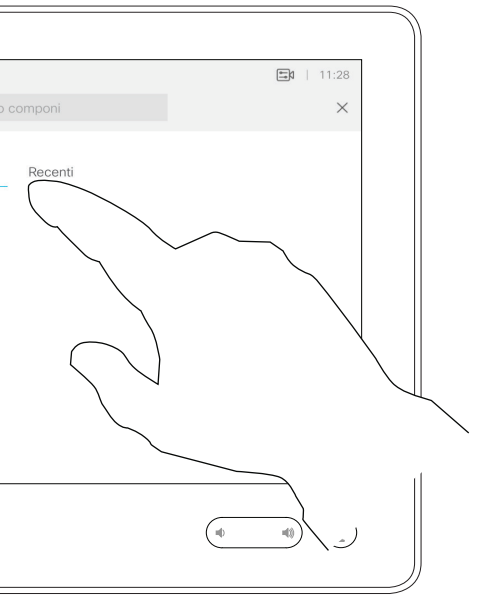

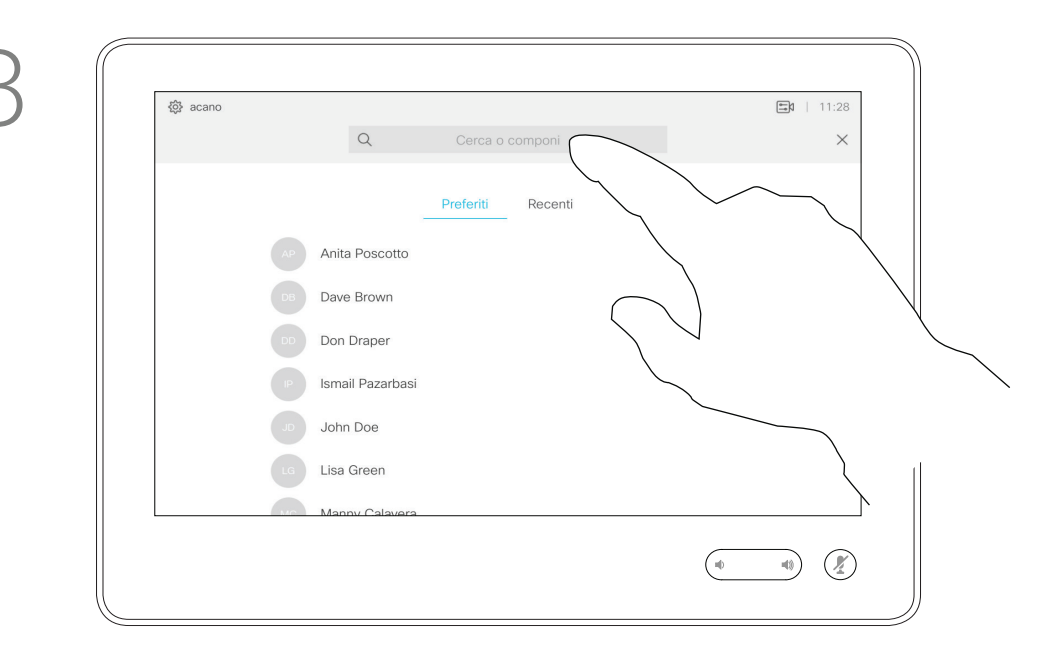

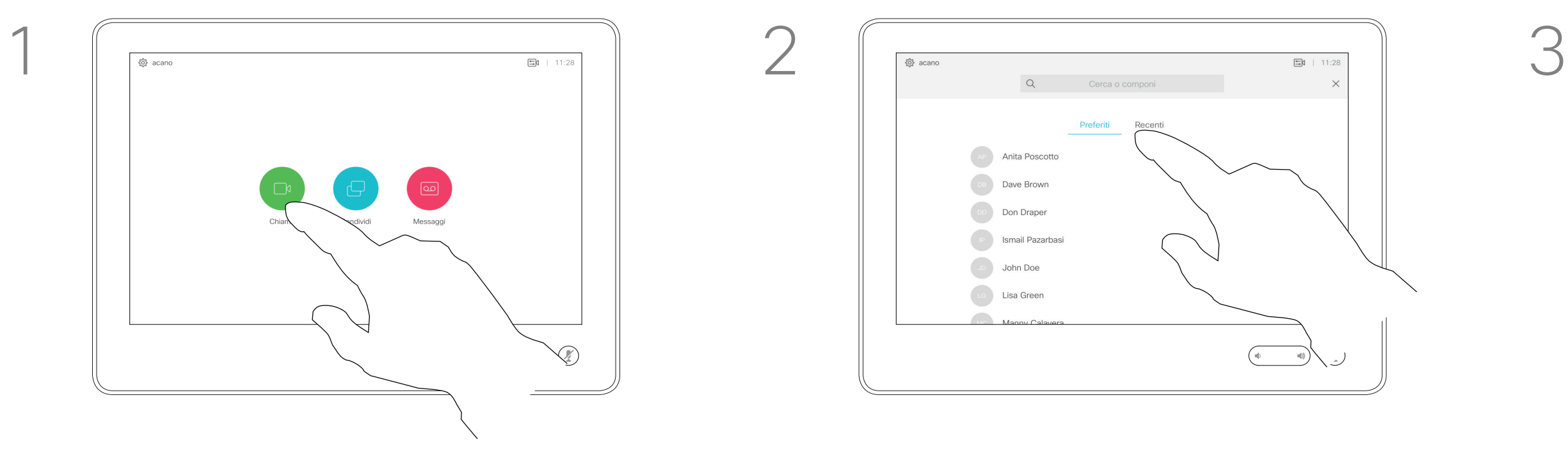

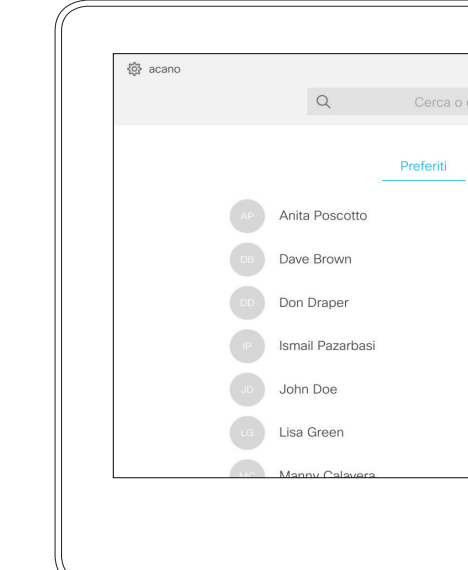

Per le istruzioni per accedere all'elenco dei contatti, vedere la pagina precedente.

Prima di effettuare la chiamata, potrebbe essere necessario modificare una voce negli elenchi dei contatti. Potrebbe essere necessario aggiungere un prefisso, un suffisso o modificare altrimenti la voce per poter effettuare correttamente la chiamata.

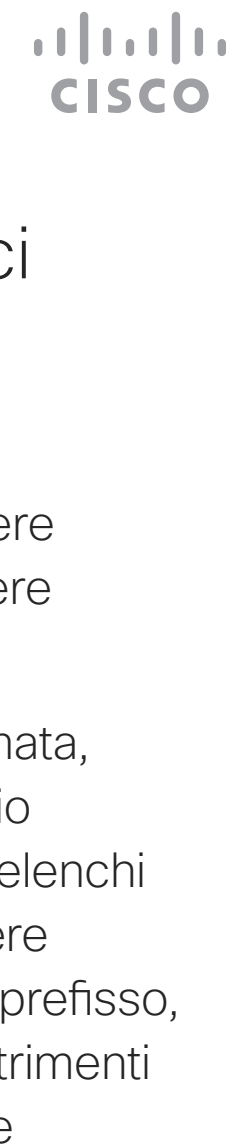

Modifica di una voce dell'elenco dei contatti ed esecuzione della chiamata

#### <span id="page-7-0"></span>Videochiamate Informazioni sulle modifiche alle voci

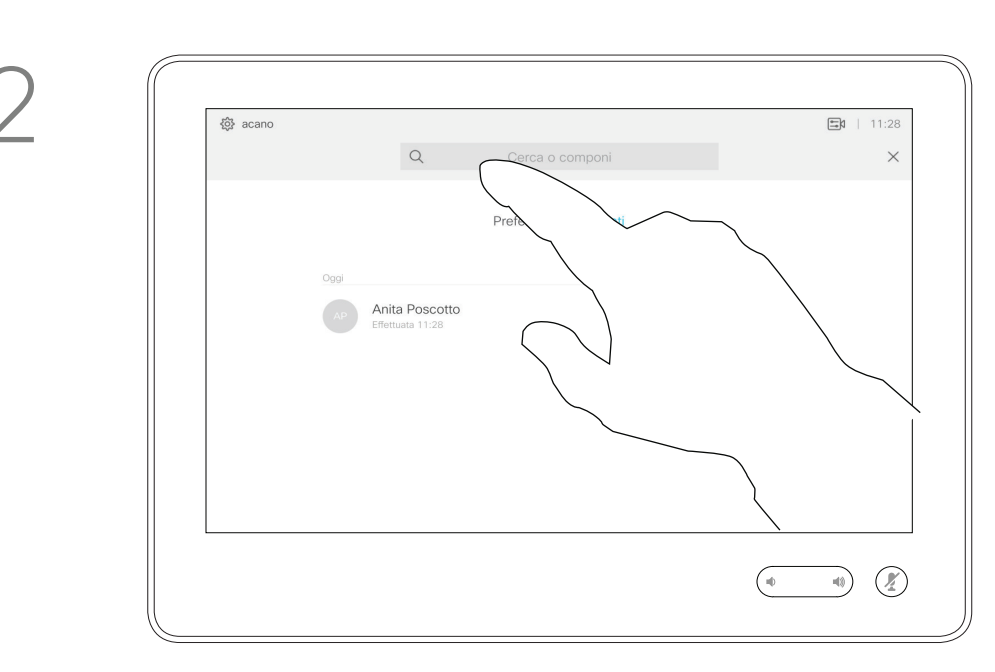

Toccare il pulsante Chiama. Toccare il campo Cerca o componi o scorrere uno degli elenchi, come mostrato nella pagina precedente.

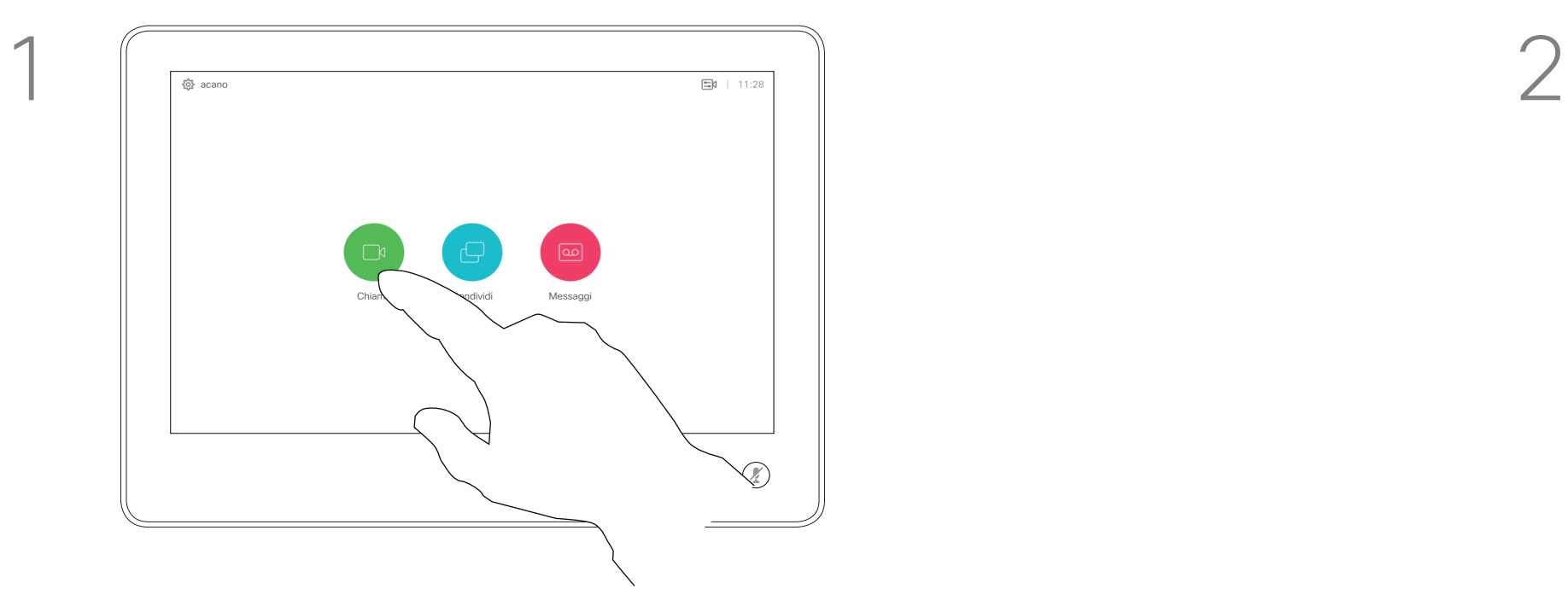

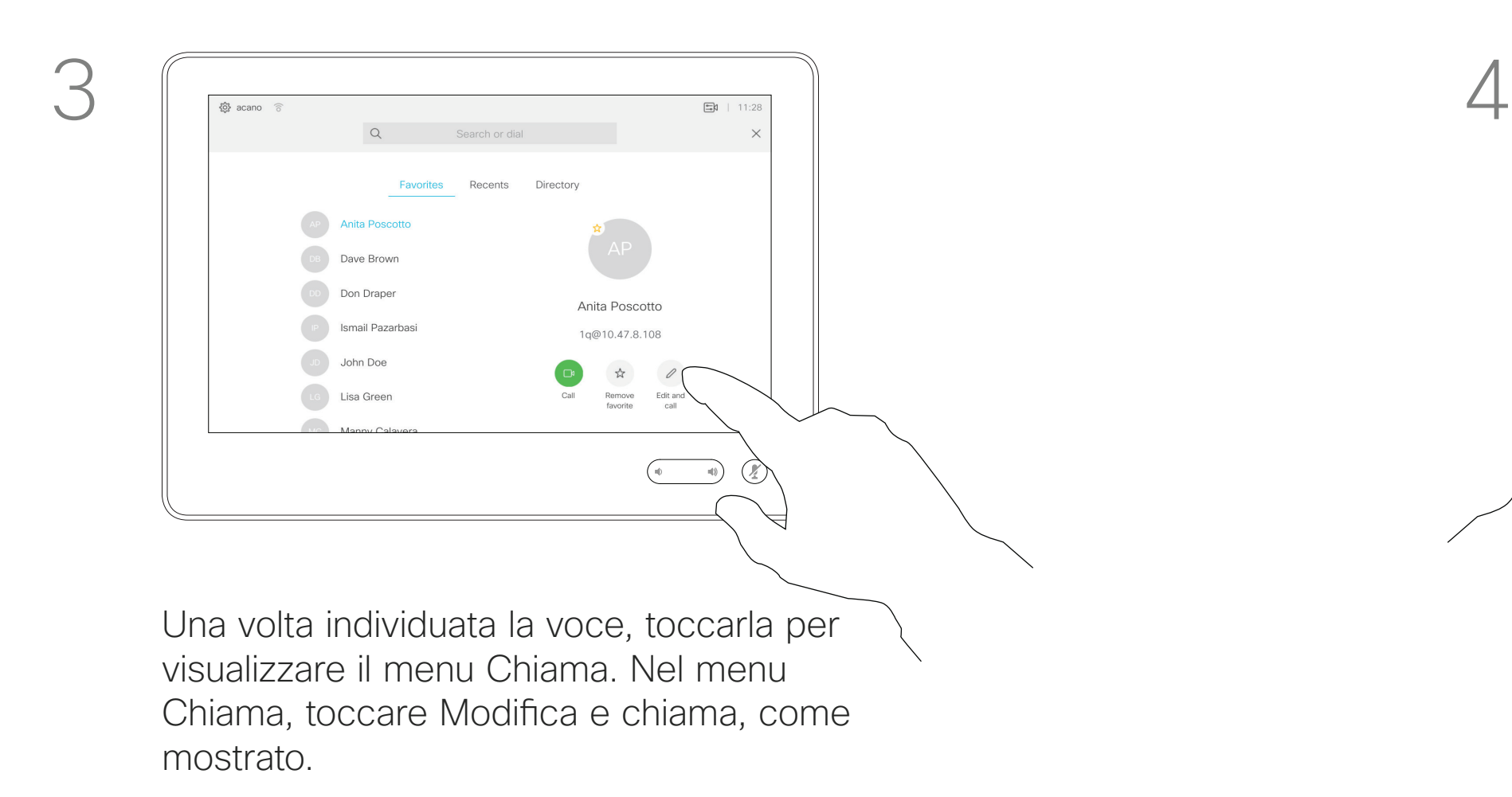

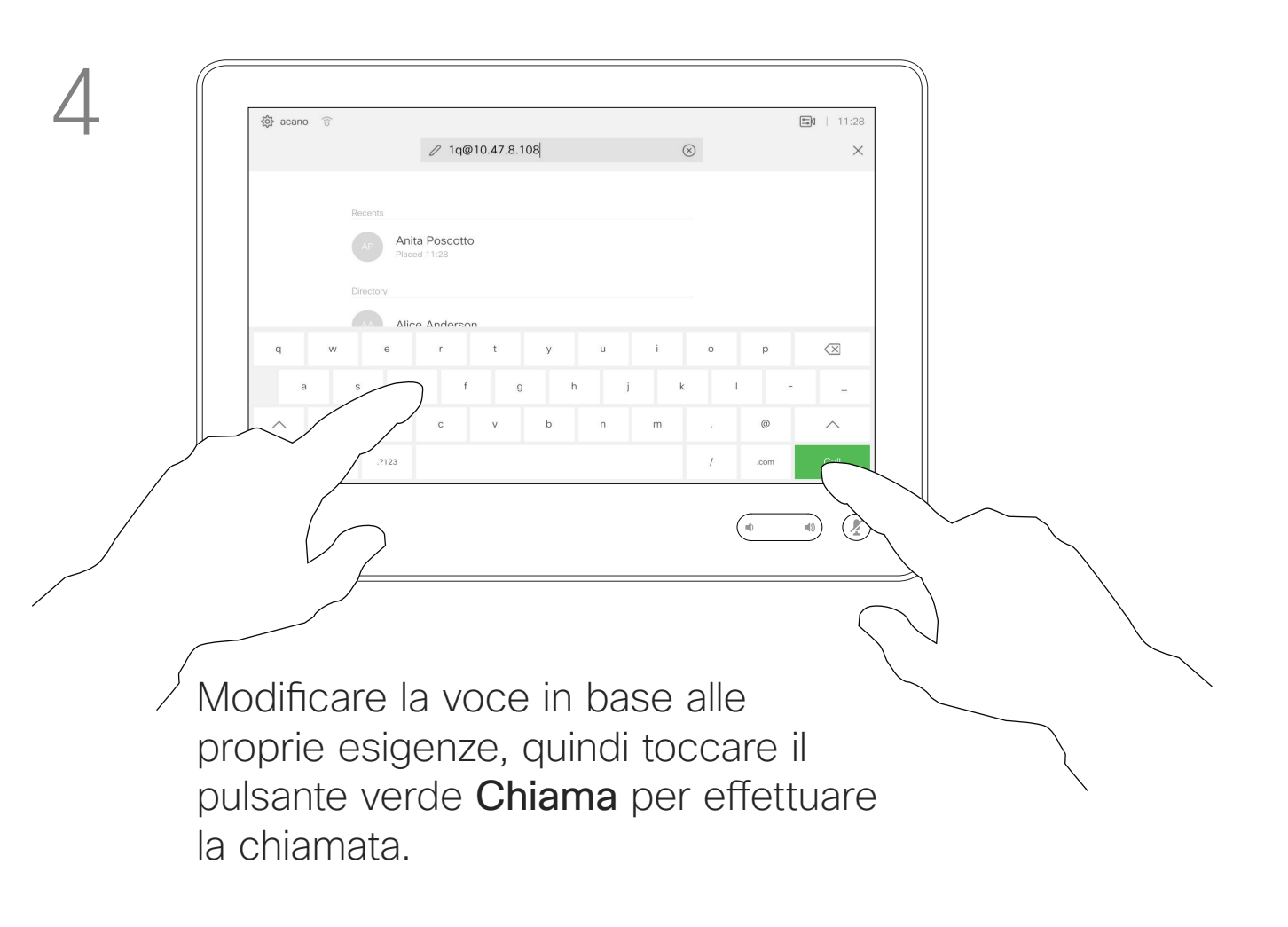

È possibile chiamare un utente non presente nell'elenco dei contatti digitandone nome, indirizzo o numero tramite la tastiera virtuale sullo schermo.

Toccare Tastierino (questo pulsante viene visualizzato non appena si effettua la chiamata) per visualizzare il tastierino necessario a questo scopo.

Tutte le persone già chiamate o che hanno chiamato vengono visualizzate nell'elenco *Recenti* ed è possibile trasferirle nell'elenco dei *Preferiti*. Questa operazione è descritta nella sezione *Contatti*.

Potrebbe essere necessario immettere numeri durante una chiamata, in genere per raggiungere interni o fornire un codice PIN.

Tenere presente che è possibile cancellare l'elenco Recenti solo dall'interfaccia Web.

**CISCO** 

Esecuzione di una chiamata con nome, numero o indirizzo IP

<span id="page-8-0"></span>Videochiamate

#### Informazioni sull'esecuzione di chiamate

Toccare il pulsante Chiama. Toccare il campo Cerca o componi. Viene visualizzata la tastiera virtuale.

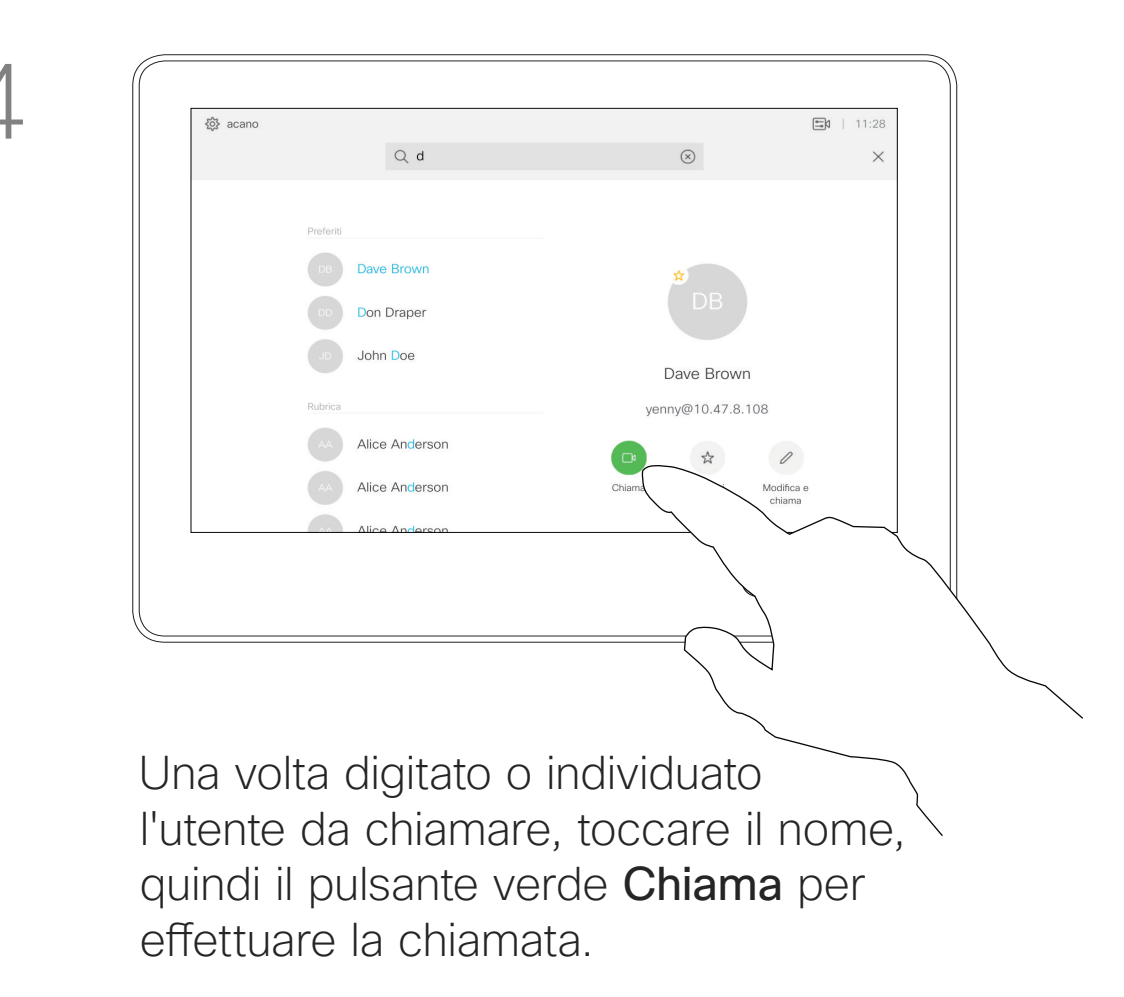

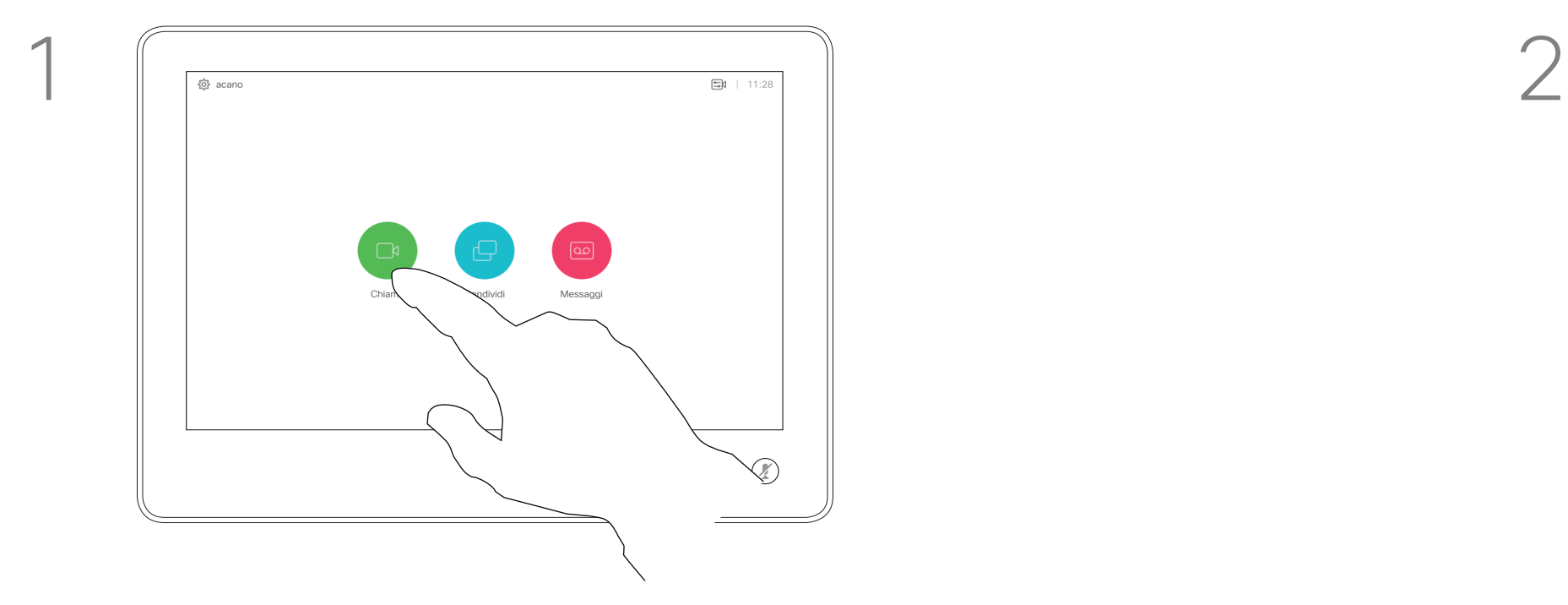

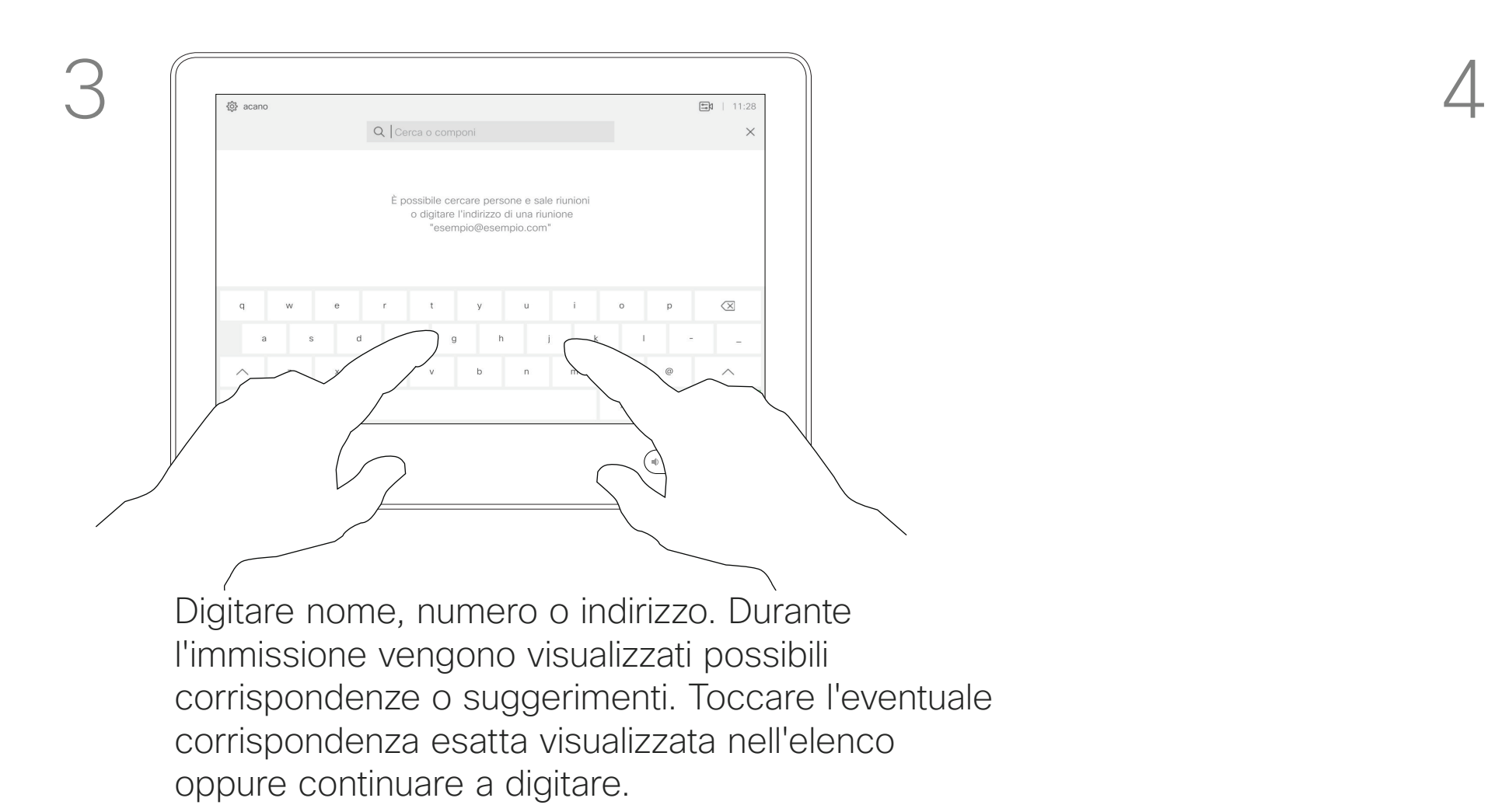

D1534508 Guida per l'utente di Cisco TelePresence Sistemi che utilizzano Touch10 Realizzata a novembre 2017 per CE9.2 Tutti i contenuti sono protetti da copyright © 2010–2017 9 Jutti i contenuti sono protetti da copyright © 2010-2017<br>Cisco Systems, Inc. Tutti i diritti riservati

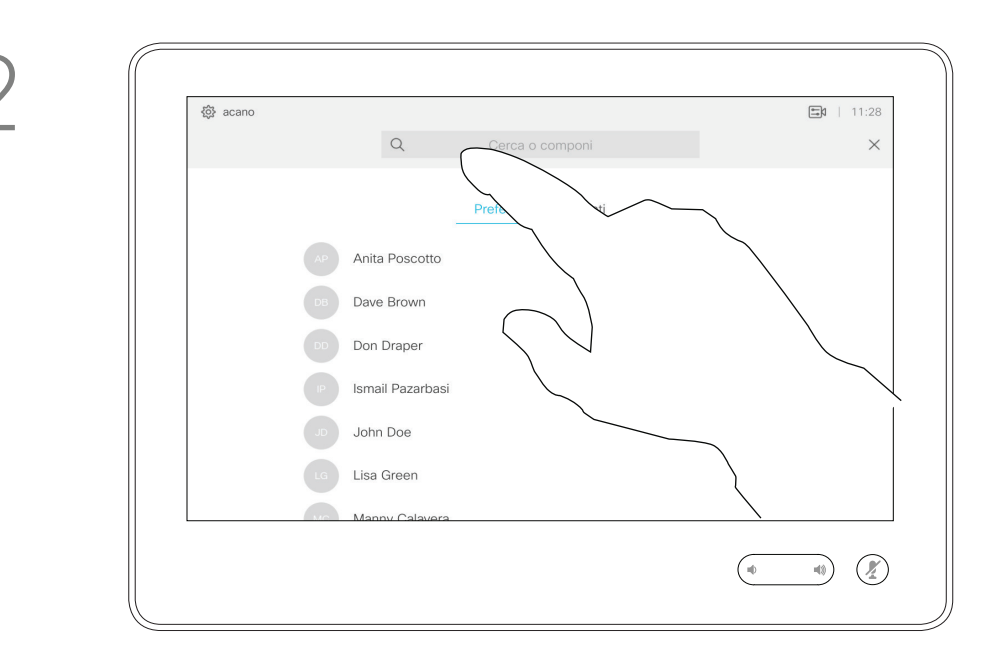

- **•** Quando si riceve una chiamata è possibile accettarla, rifiutarla o ignorarla.
- **•** Se si rifiuta una chiamata, il chiamante riceve una comunicazione che indica che l'utente è occupato.
- **•** Se si ignora la chiamata, il chiamante può supporre che il destinatario sia assente (non si è risposto alla chiamata).
- **•** L'infrastruttura video potrebbe consentire la ricezione di più chiamate in arrivo. Se necessario, consultare il team di supporto video.

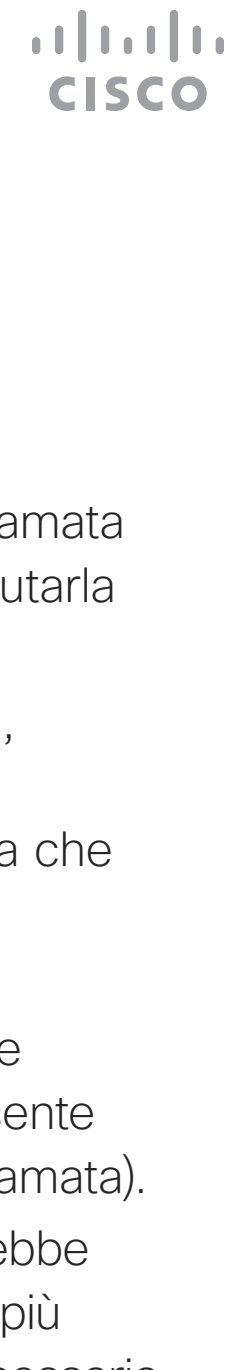

#### <span id="page-9-0"></span>Ricezione di altre chiamate non durante un'altra chiamata Videochiamate Se si riceve una

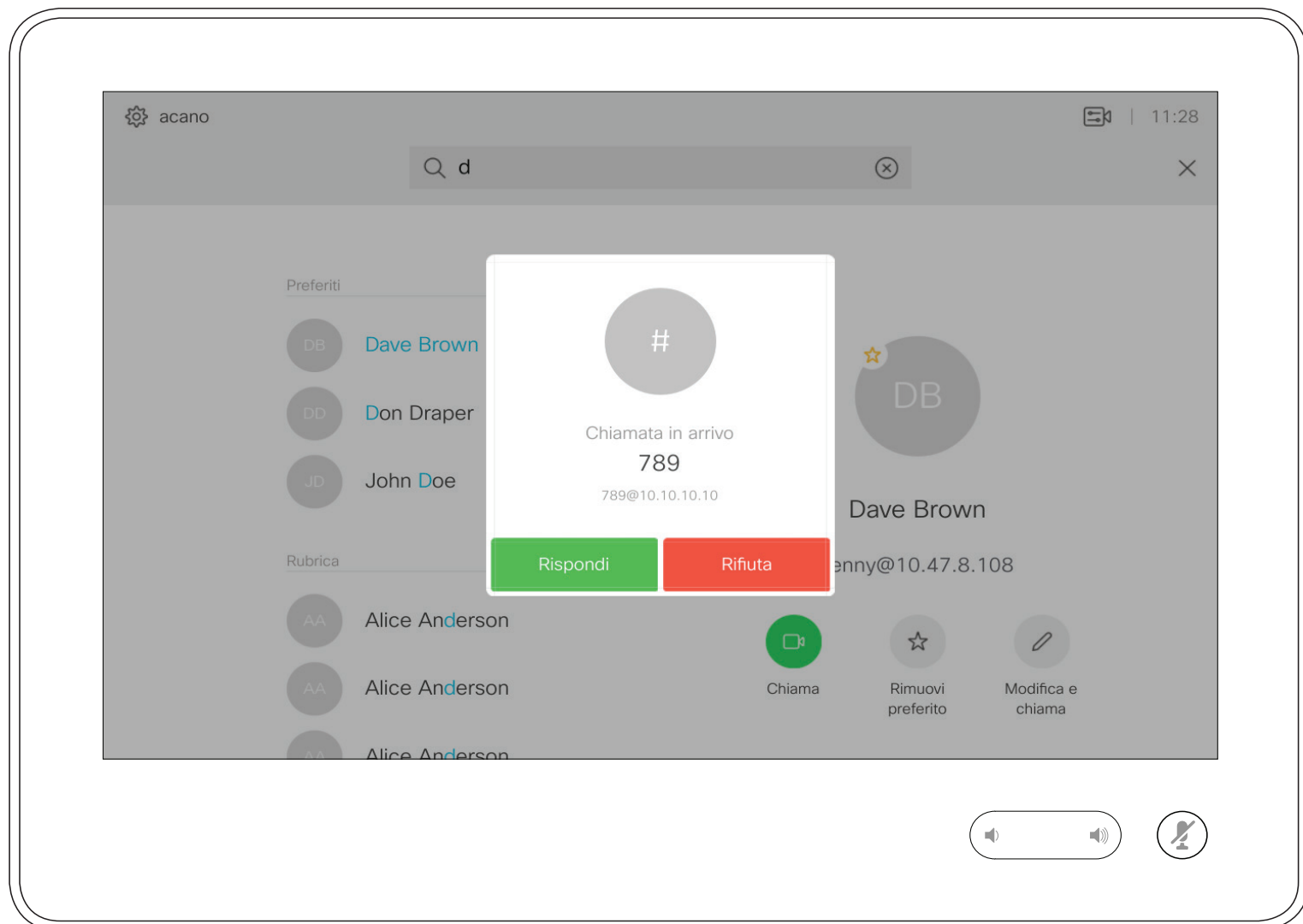

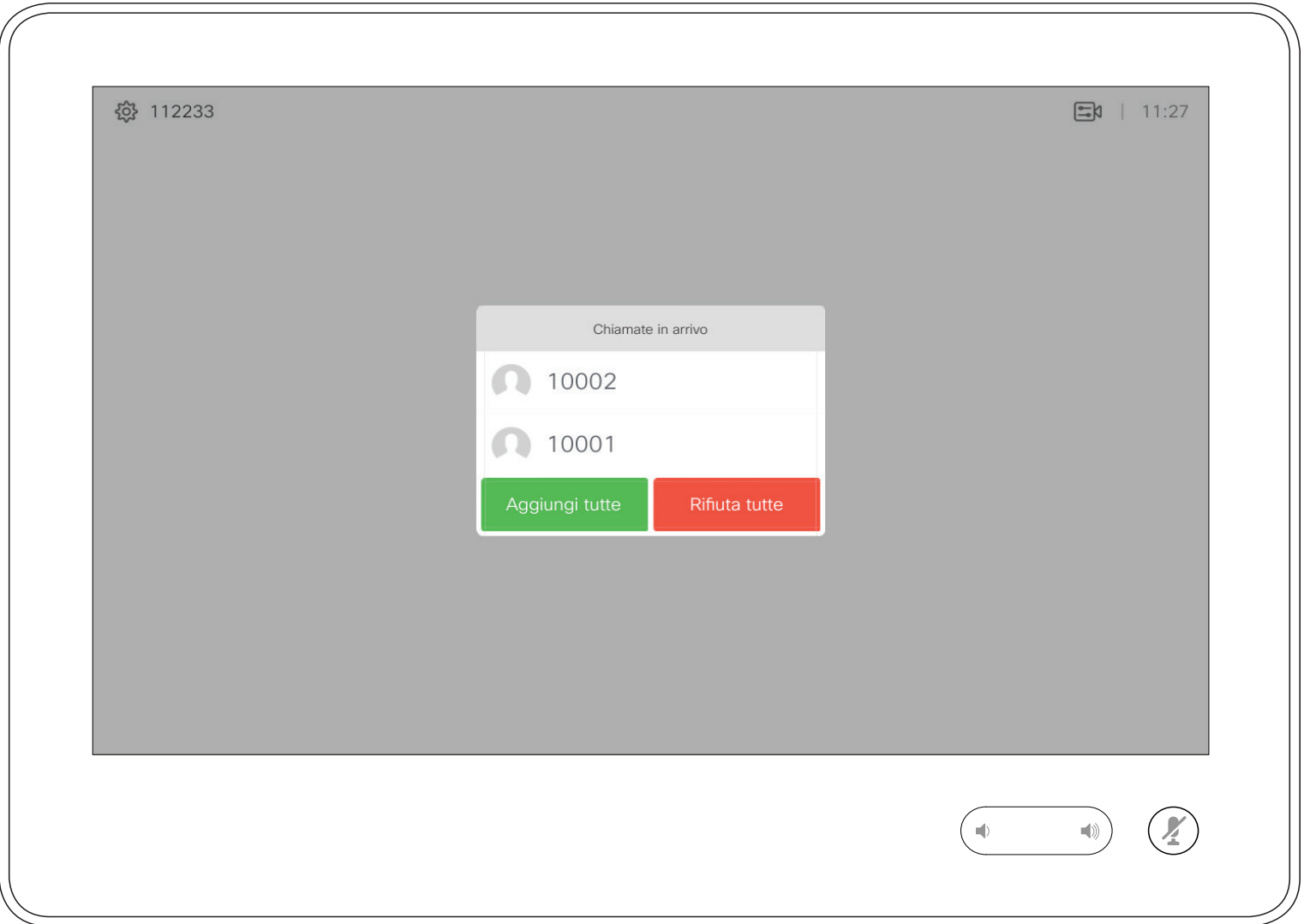

## chiamata

È possibile rispondere o rifiutare una chiamata in arrivo. Se il sistema consente di ricevere più chiamate in arrivo, è possibile scegliere di aggiungerle o rifiutarle tutte.

#### <span id="page-10-0"></span>Ricezione di chiamate mentre è in corso un'altra chiamata Videochiamate Se si riceve una

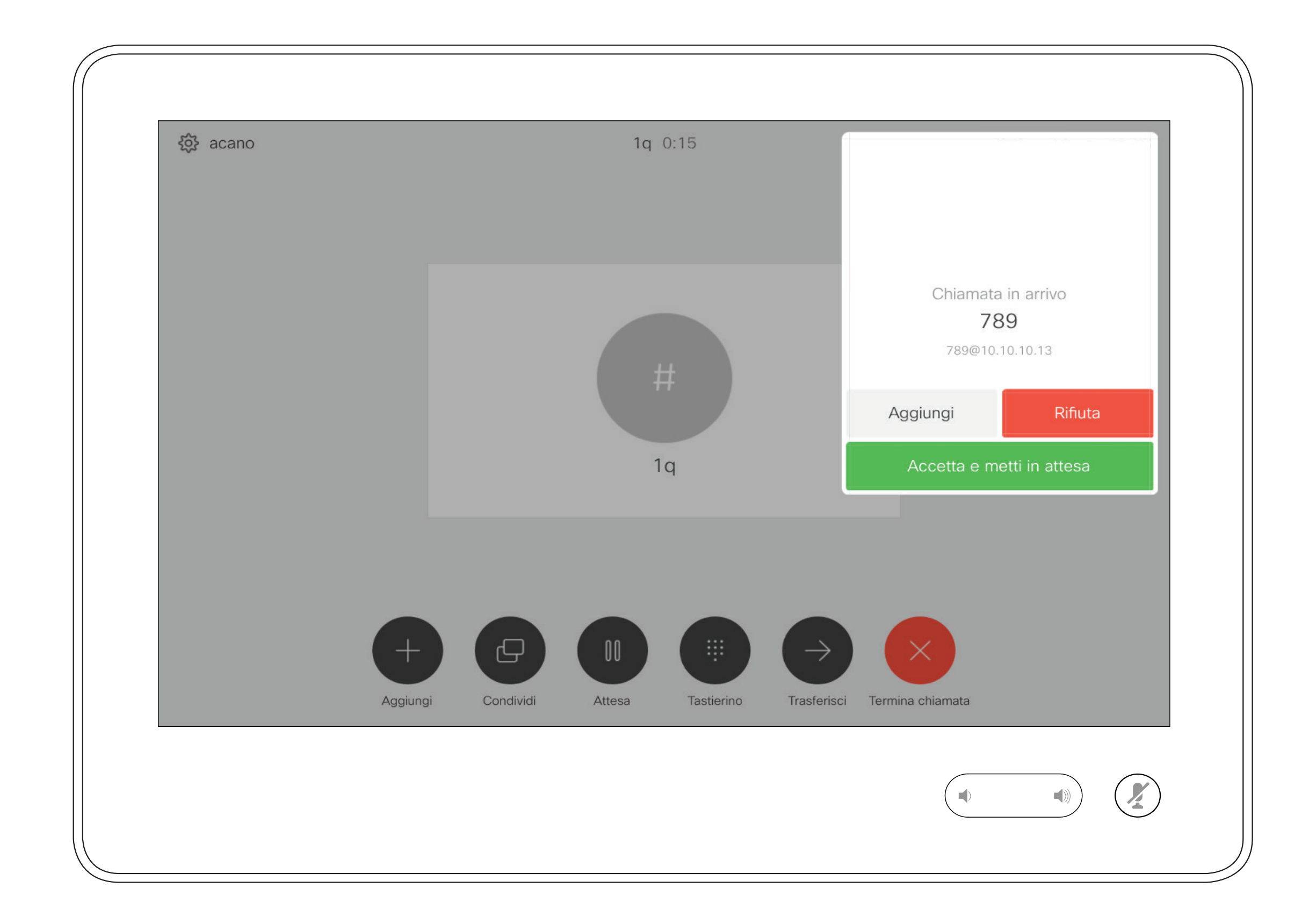

Se si è già impegnati in una telefonata, in determinate circostanze è possibile accettare una chiamata in arrivo.

#### CISCO

## chiamata

Toccando Fine ci si disconnette dalla chiamata in corso. In una chiamata con due utenti, la chiamata viene terminata.

Se invece l'ospite tocca Fine, per alcuni tipi di chiamate in conferenze viene chiusa l'intera conferenza.

#### $\begin{array}{c|c|c|c|c|c} \hline \rule{0pt}{2.5ex} & & & & & \\ \hline \rule{0pt}{2.5ex} & & & & & \\ \hline \rule{0pt}{2.5ex} & & & & & \\ \hline \rule{0pt}{2.5ex} & & & & & \\ \hline \rule{0pt}{2.5ex} & & & & & \\ \hline \rule{0pt}{2.5ex} & & & & & \\ \hline \rule{0pt}{2.5ex} & & & & & \\ \hline \rule{0pt}{2.5ex} & & & & & \\ \hline \rule{0pt}{2.5ex} & & & & & \\ \hline \rule{0pt}{2.5ex} & & & & & \\ \hline$ CISCO

In una chiamata in conferenza con più partecipanti, toccando Fine si chiude la propria partecipazione solo se si è un normale partecipante.

#### Informazioni sulla disconnessione

#### <span id="page-11-0"></span>Disconnessione dalla chiamata Videochiamate

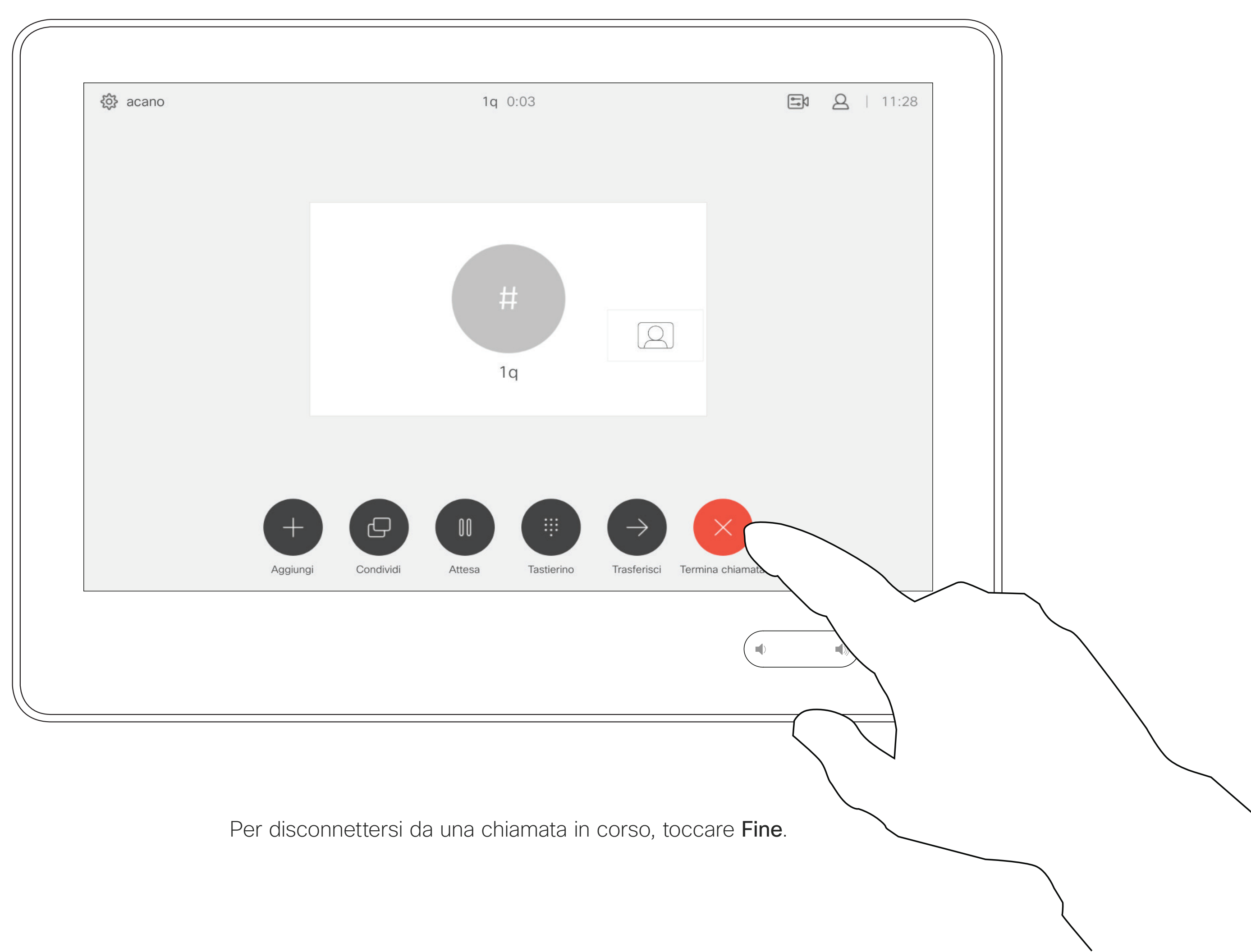

La messa in attesa del chiamante costituisce l'azione iniziale del trasferimento a un altro utente, ma è possibile utilizzarla anche se occorre consultare una persona o in alternativa alla disattivazione dell'audio e all'interruzione della trasmissione video.

 $\begin{array}{c|c|c|c|c|c} \hline \rule{0pt}{2.5ex} & & & & & \\ \hline \rule{0pt}{2.5ex} & & & & & \\ \hline \rule{0pt}{2.5ex} & & & & & \\ \hline \rule{0pt}{2.5ex} & & & & & \\ \hline \rule{0pt}{2.5ex} & & & & & \\ \hline \rule{0pt}{2.5ex} & & & & & \\ \hline \rule{0pt}{2.5ex} & & & & & \\ \hline \rule{0pt}{2.5ex} & & & & & \\ \hline \rule{0pt}{2.5ex} & & & & & \\ \hline \rule{0pt}{2.5ex} & & & & & \\ \hline$ CISCO

#### Chiamata in attesa e recupero di una chiamata in attesa Videochiamate

#### Informazioni sulle chiamate in attesa

<span id="page-12-0"></span>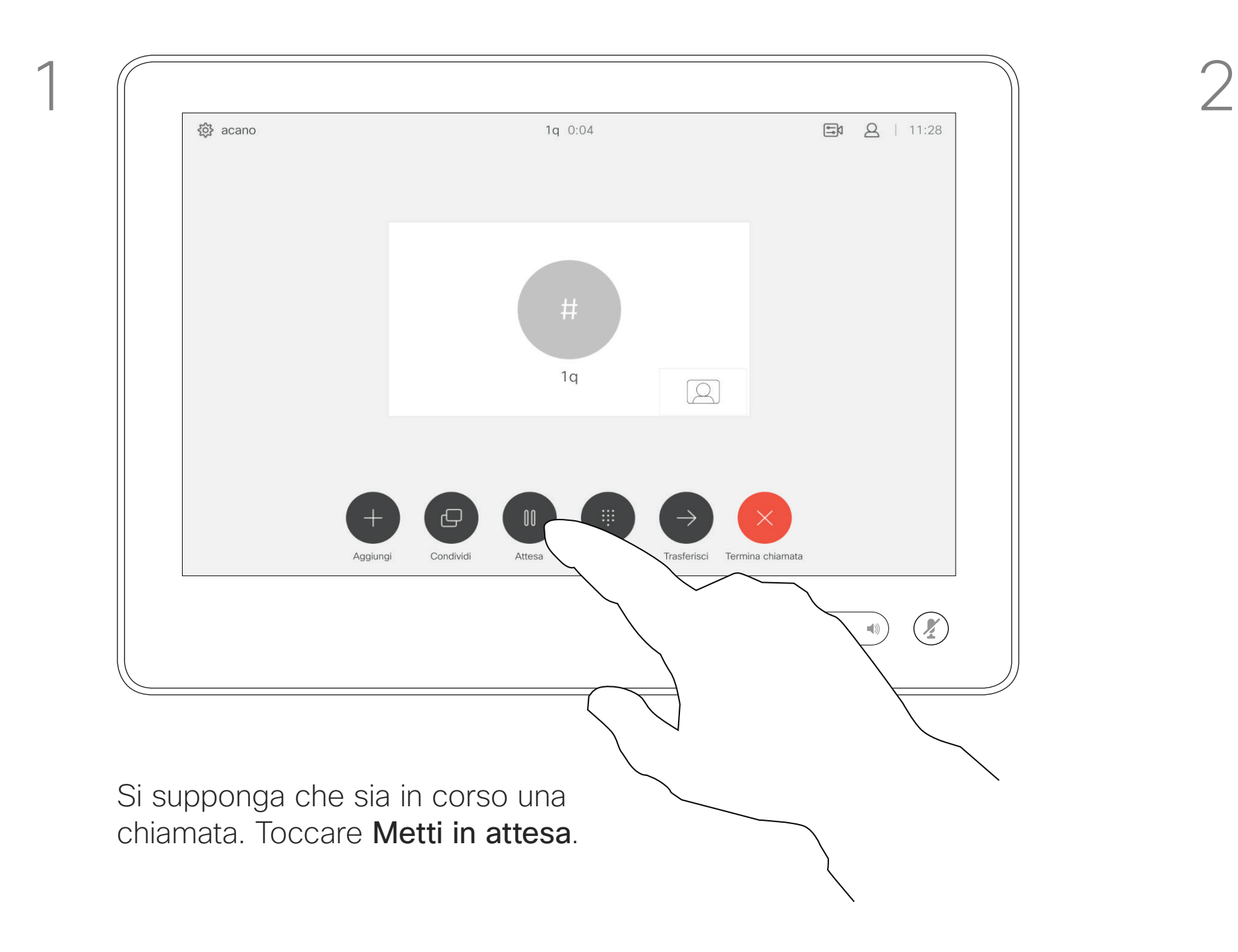

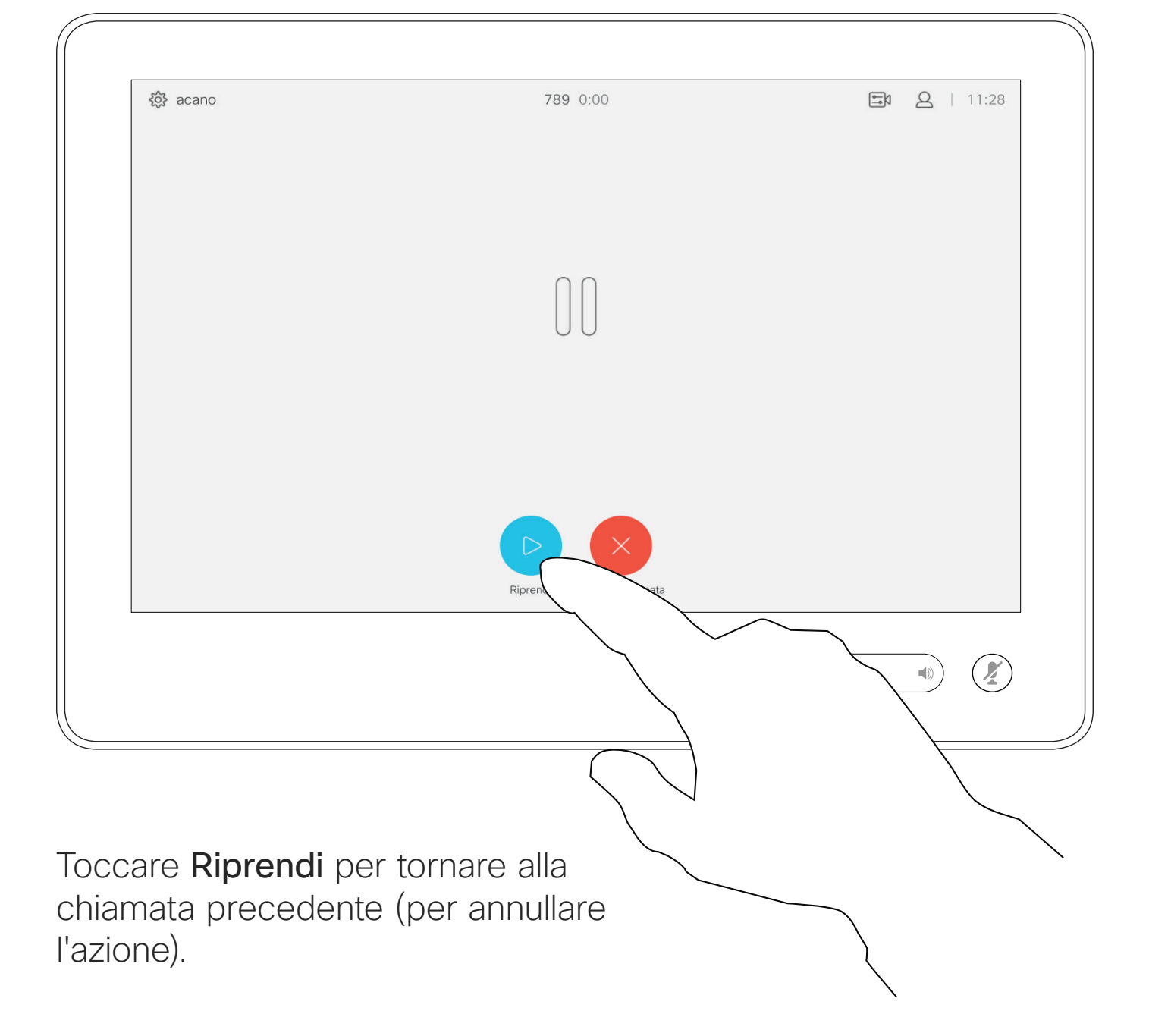

 $\begin{array}{c|c|c|c|c|c} \multicolumn{3}{c|}{\textbf{$\circ$}} & \multicolumn{3}{c|}{\textbf{$\circ$}}\\ \hline \multicolumn{3}{c|}{\textbf{$\circ$}} & \multicolumn{3}{c|}{\textbf{$\circ$}}\\ \multicolumn{3}{c|}{\textbf{$\circ$}} & \multicolumn{3}{c|}{\textbf{$\circ$}}\\ \multicolumn{3}{c|}{\textbf{$\circ$}} & \multicolumn{3}{c|}{\textbf{$\circ$}}\\ \multicolumn{3}{c|}{\textbf{$\circ$}} & \multicolumn{3}{c|}{\textbf{$\circ$}}\\ \multicolumn{3}{c|}{$ Dave Brown Don Drape Anita Poscotto **Sand Part** 1q@10.47.8.108 John Doe Le Lisa Green  $\overline{\mathcal{A}}$ Toccare il pulsante verde Chiama. Parlare con il destinatario per confermare che il trasferimento è OK. Il destinatario del trasferimento è ancora in attesa.

D1534508 Guida per l'utente di Cisco TelePresence Sistemi che utilizzano Touch10 Realizzata a novembre 2017 per CE9.2 Tutti i contenuti sono protetti da copyright © 2010–2017 14 | Contenuti sono protetti da copyright © 2010-2017<br>14 | Cisco Systems, Inc. Tutti i diritti riservati

Cercare l'utente da chiamare come di consueto.

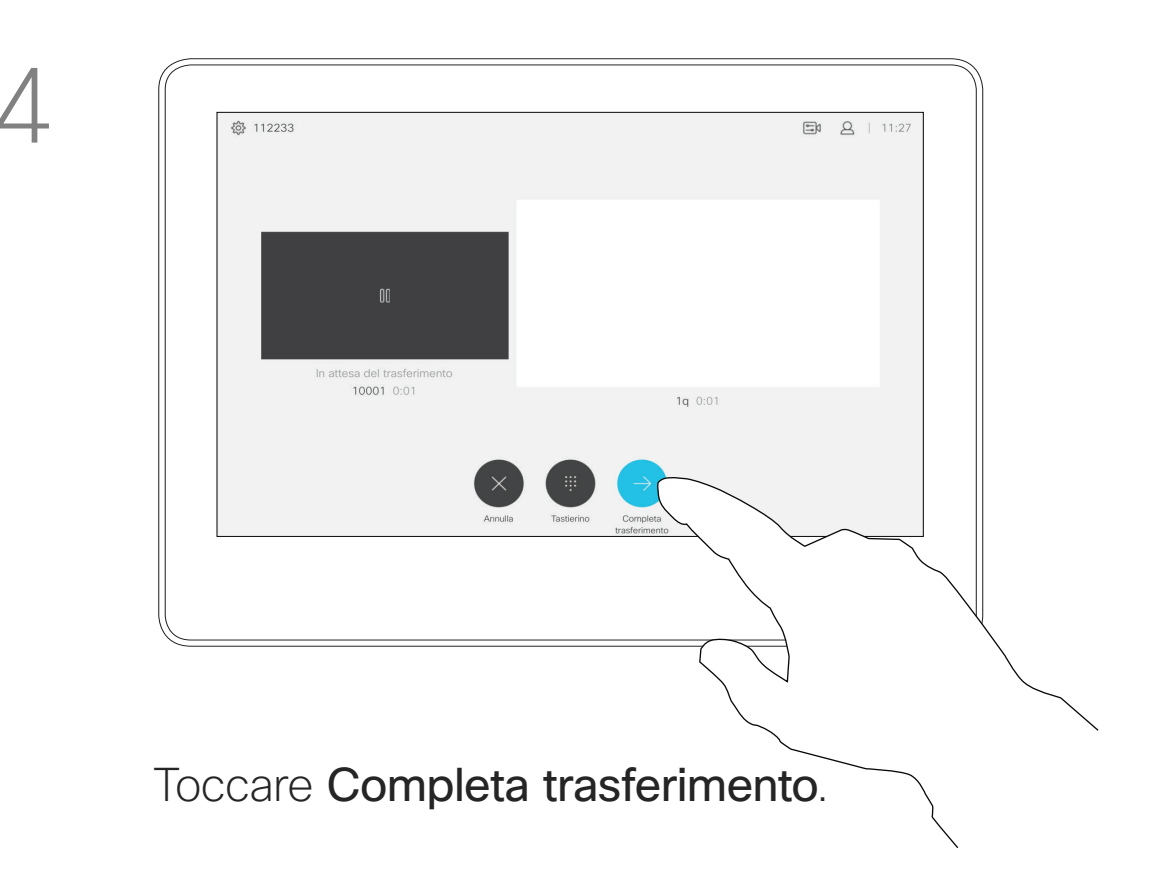

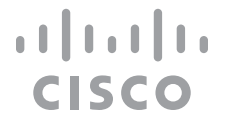

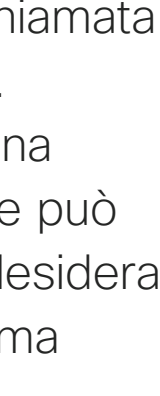

È possibile trasferire una chiamata in corso a un'altra persona. Il trasferimento è sempre una consultazione, ossia l'utente può parlare alla persona a cui desidera trasferire una chiamata, prima di trasferirla effettivamente.

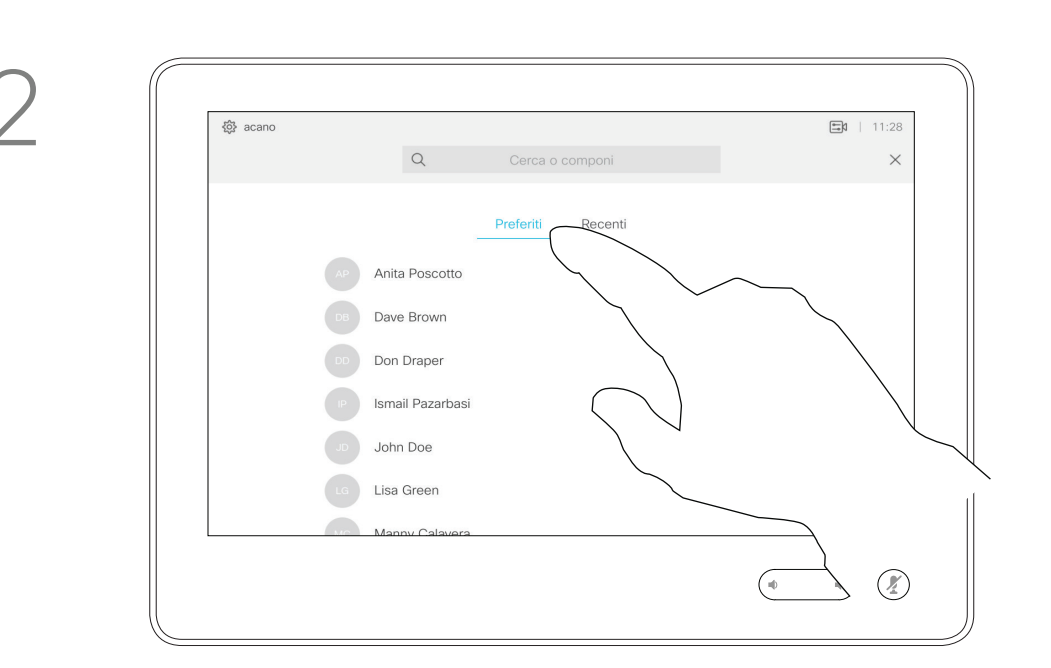

## Trasferimento di una chiamata in corso

#### Informazioni sul trasferimento

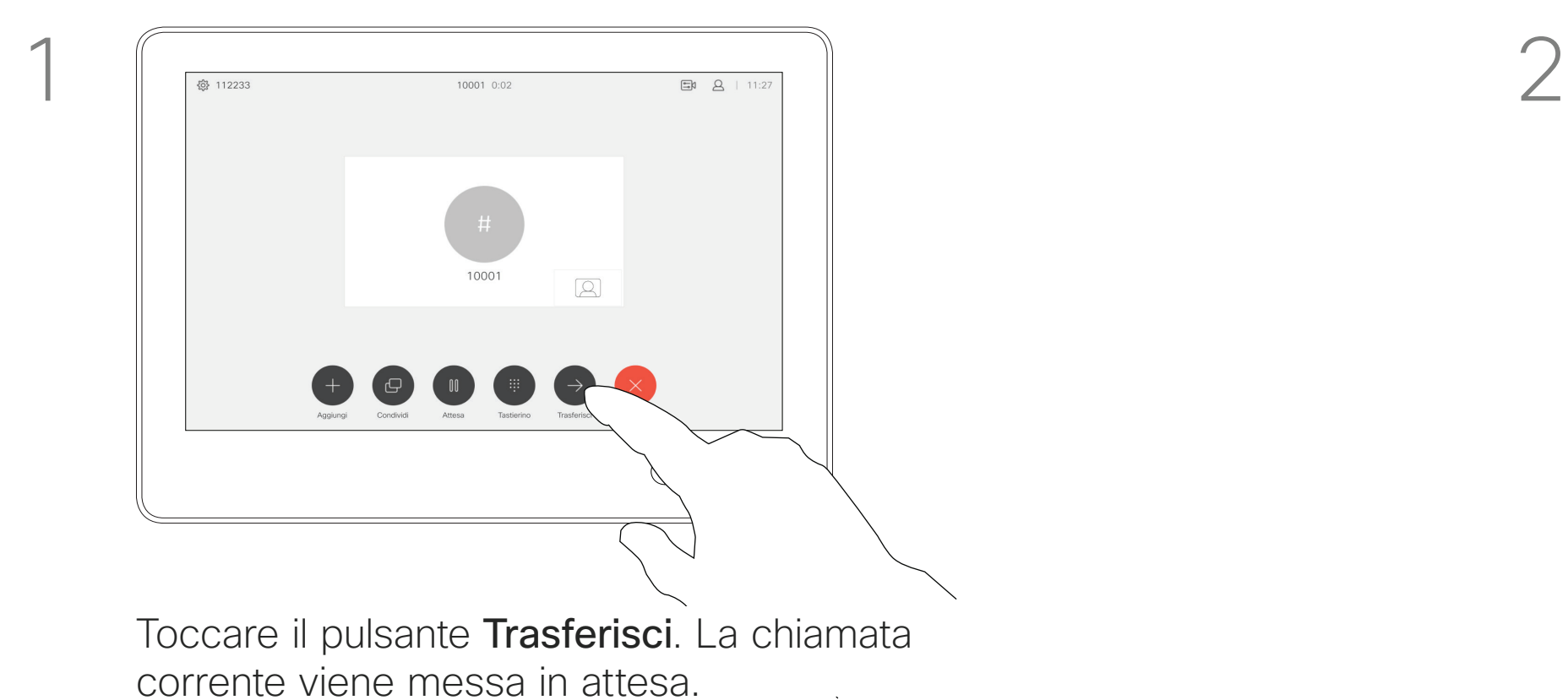

<span id="page-13-0"></span>Videochiamate

È possibile impostare il sistema su Non disturbare per le chiamate in arrivo. Tuttavia, è sempre possibile effettuare chiamate.

<span id="page-14-0"></span>Attivazione della funzione Non disturbare metalli e alla funzione Non disturbare. Videochiamate

> Il team di supporto video potrebbe aver definito un timeout per questa funzionalità, al termine del quale viene riattivata la normale modalità di risposta del sistema alle chiamate in arrivo. L'impostazione predefinita del timeout è 60 minuti.

## $\begin{array}{c|c|c|c|c|c} \hline \rule{0pt}{2.5ex} & & & & & \\ \hline \rule{0pt}{2.5ex} & & & & & \\ \hline \rule{0pt}{2.5ex} & & & & & \\ \hline \rule{0pt}{2.5ex} & & & & & \\ \hline \rule{0pt}{2.5ex} & & & & & \\ \hline \rule{0pt}{2.5ex} & & & & & \\ \hline \rule{0pt}{2.5ex} & & & & & \\ \hline \rule{0pt}{2.5ex} & & & & & \\ \hline \rule{0pt}{2.5ex} & & & & & \\ \hline \rule{0pt}{2.5ex} & & & & & \\ \hline$ CISCO

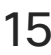

## Informazioni sulla

Toccare nell'angolo in alto a sinistra, come mostrato.

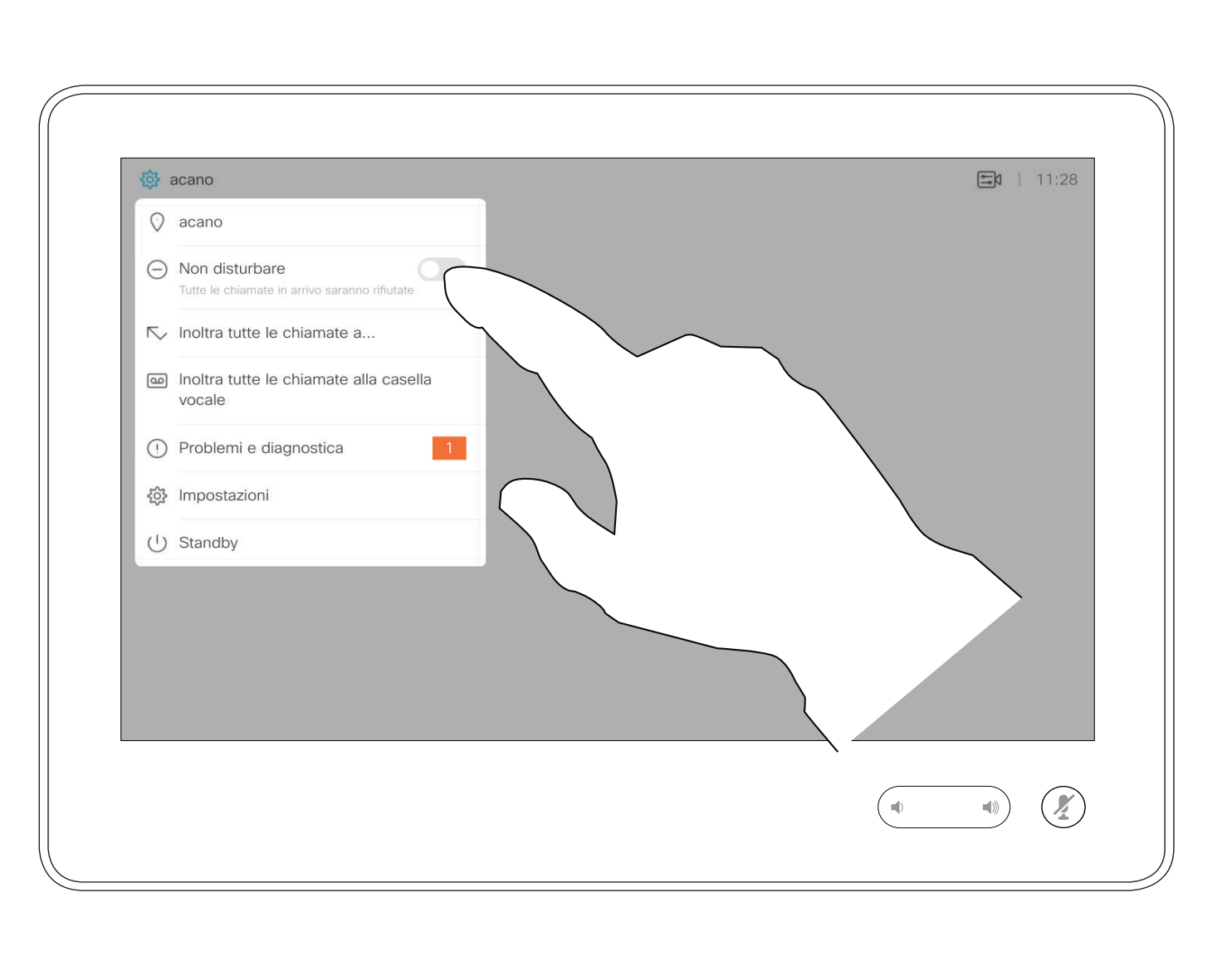

Toccare Non disturbare, come indicato. Per disattivare questa funzionalità, ripetere la procedura.

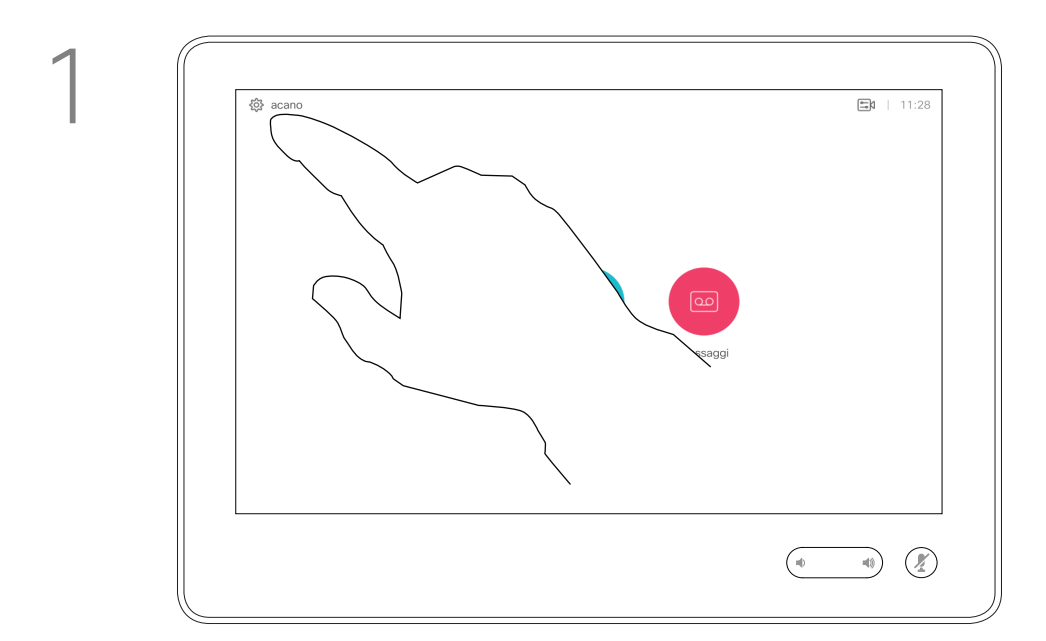

2

<span id="page-15-0"></span>Inoltro automatico di tutte le chiamate di chiamate di chiamate Videochiamate

> dove è possibile specificare chi deve ricevere le chiamate.

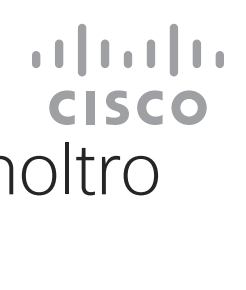

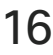

# Informazioni sull'inoltro

Il team di supporto video potrebbe aver attivato l'opzione di inoltro di tutte le chiamate ricevute. Successivamente è possibile scegliere tra casella vocale e un destinatario scelto dall'utente. Se si tocca Inoltra tutte le chiamate, viene visualizzato il menu Chiama

Toccare nell'angolo in alto a sinistra, come mostrato.

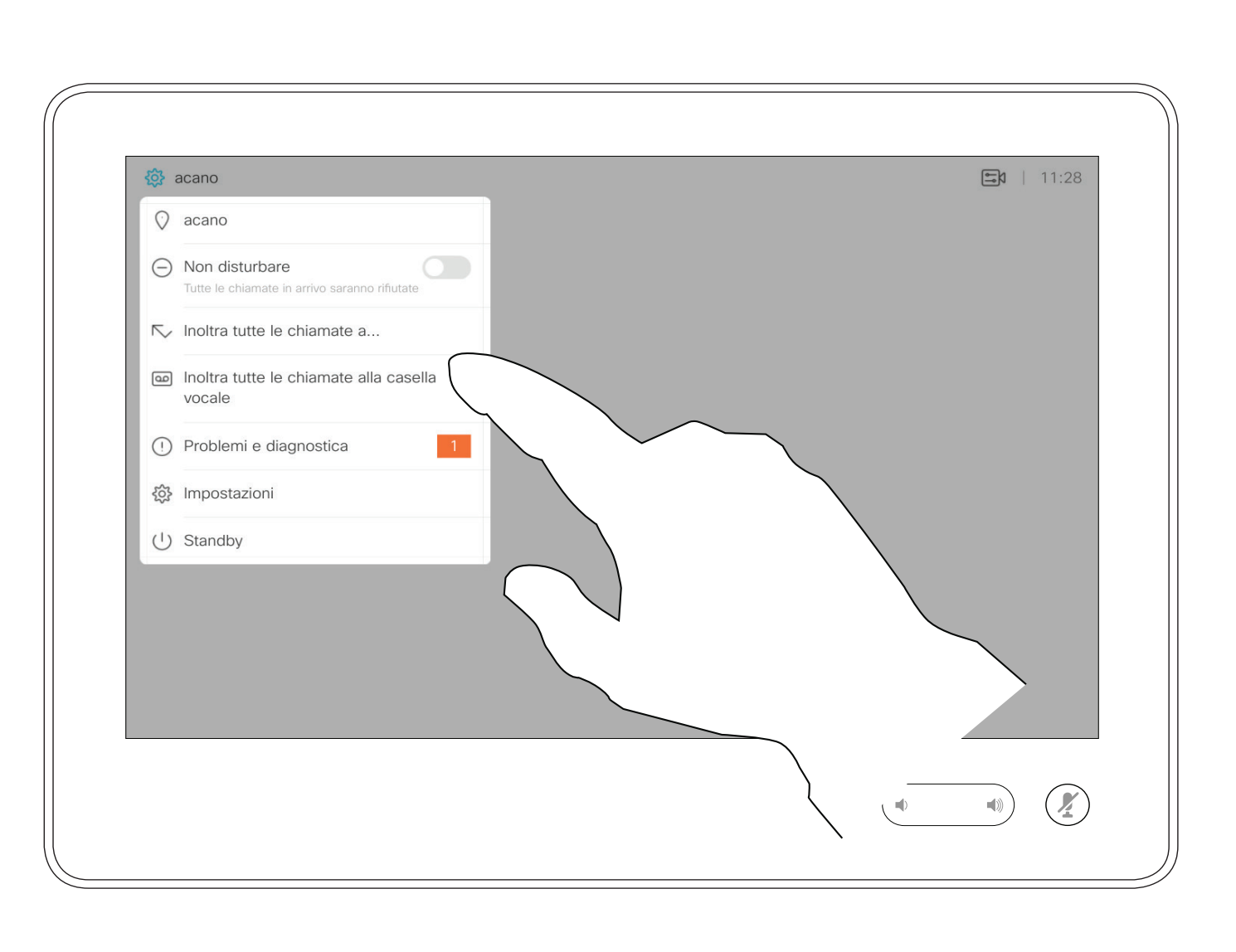

È possibile scegliere di inoltrare tutte le chiamate a un destinatario specificato dall'utente o alla casella vocale.

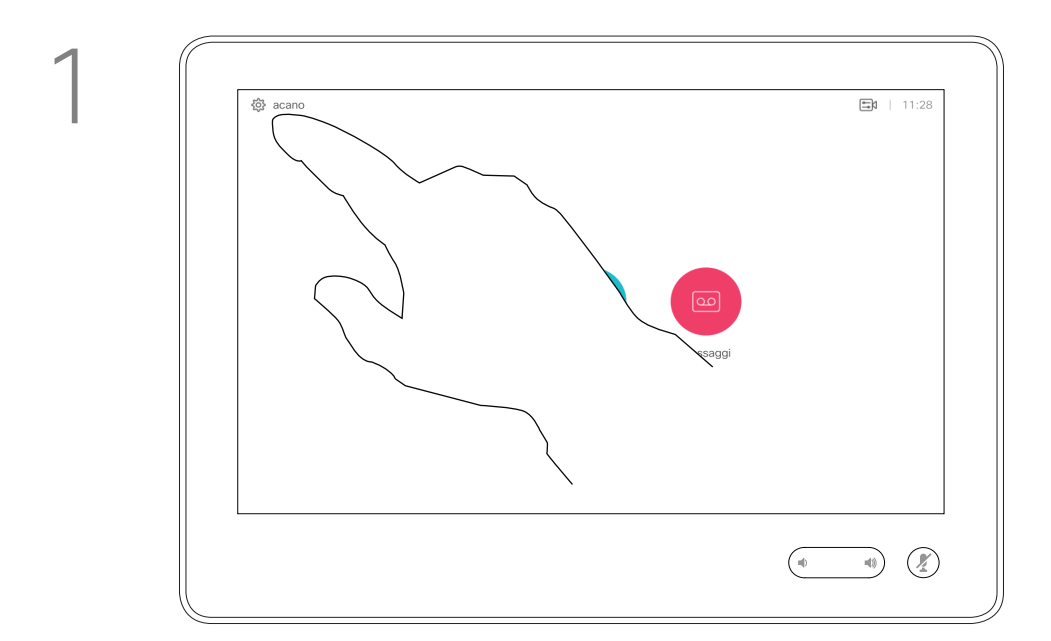

2

Durante una chiamata, può essere richiesto di immettere numeri per comunicare con un interno o accedere ad altri servizi (ad esempio tramite un codice PIN).

Per poter inviare tali numeri occorre visualizzare il tastierino sul touch screen.

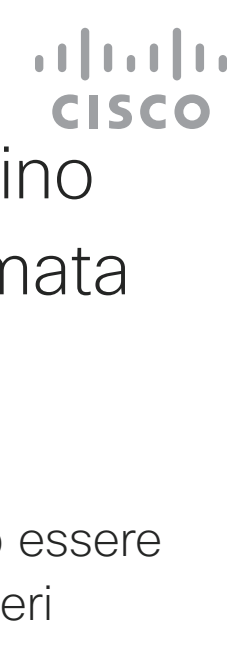

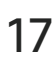

#### <span id="page-16-0"></span>Visualizzazione del tastierino durante una chiamata Videochiamate Utilizzo del tastierino

## durante una chiamata

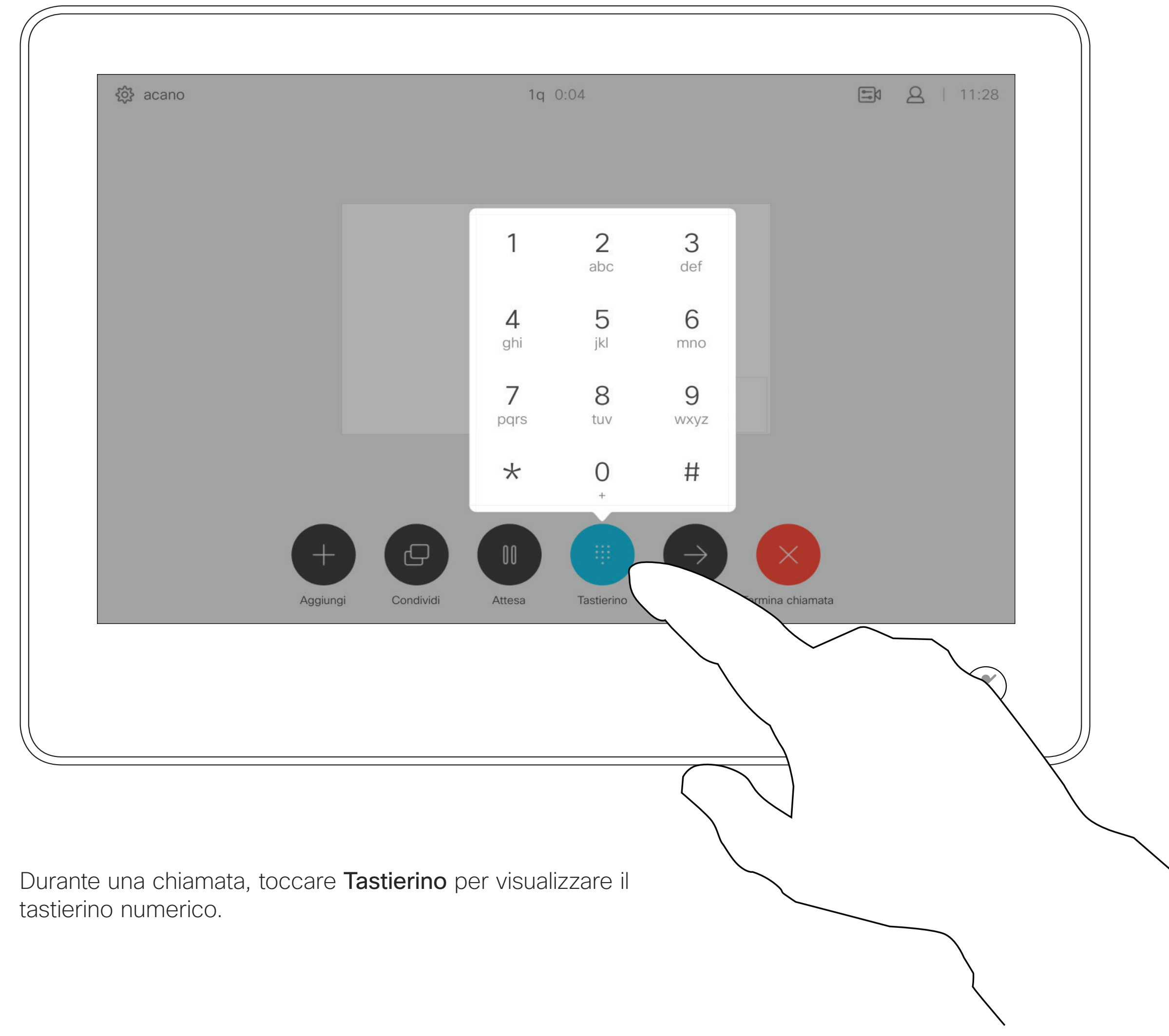

Individuare l'utente da chiamare come di consueto.

La rete del sistema video potrebbe essere in grado di avviare una videoconferenza con più partecipanti.

Il numero massimo di partecipanti supportato dal sistema video dipende alla configurazione del sistema e dall'infrastruttura video. In caso di dubbio, contattare il team per il supporto video.

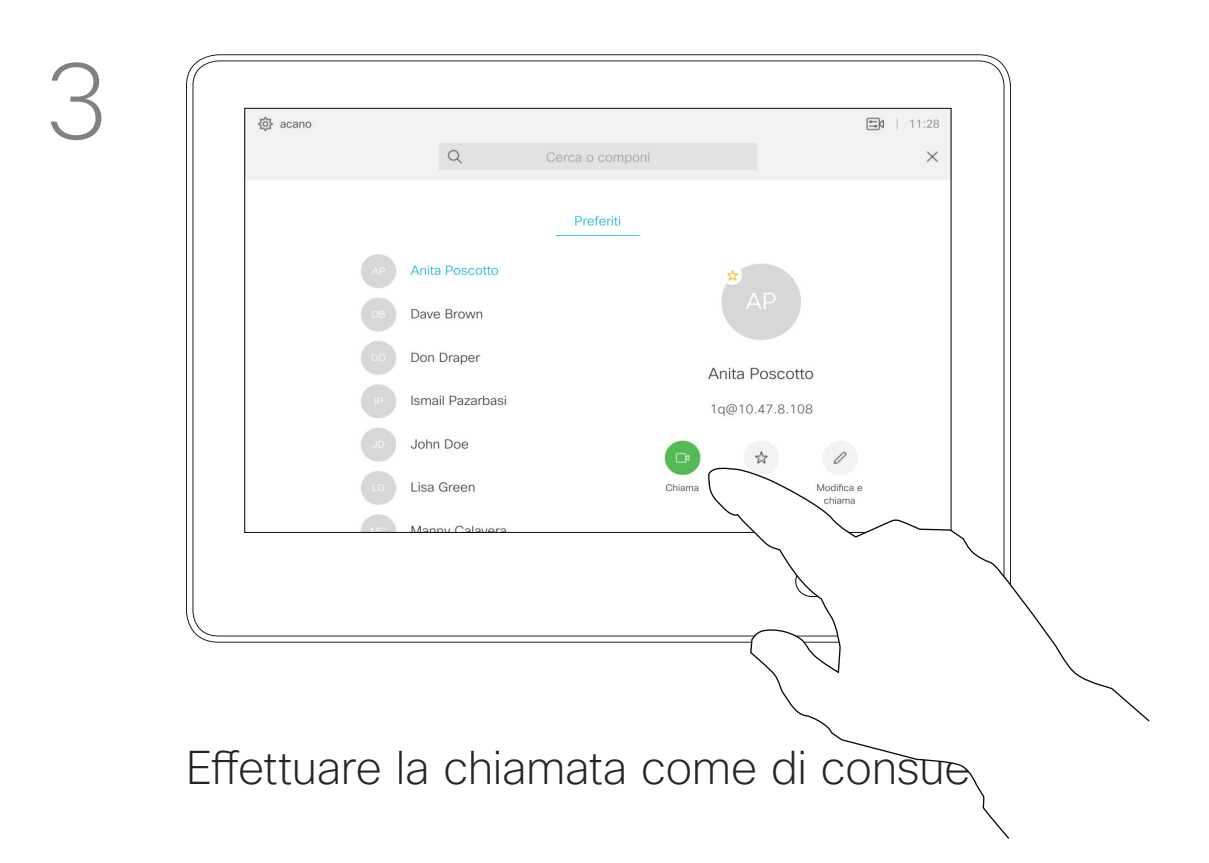

D1534508 Guida per l'utente di Cisco TelePresence Sistemi che utilizzano Touch10 Realizzata a novembre 2017 per CE9.2 Tutti i contenuti sono protetti da copyright © 2010–2017 18 Iutti i contenuti sono protetti da copyright © 2010–2017<br>Cisco Systems, Inc. Tutti i diritti riservati

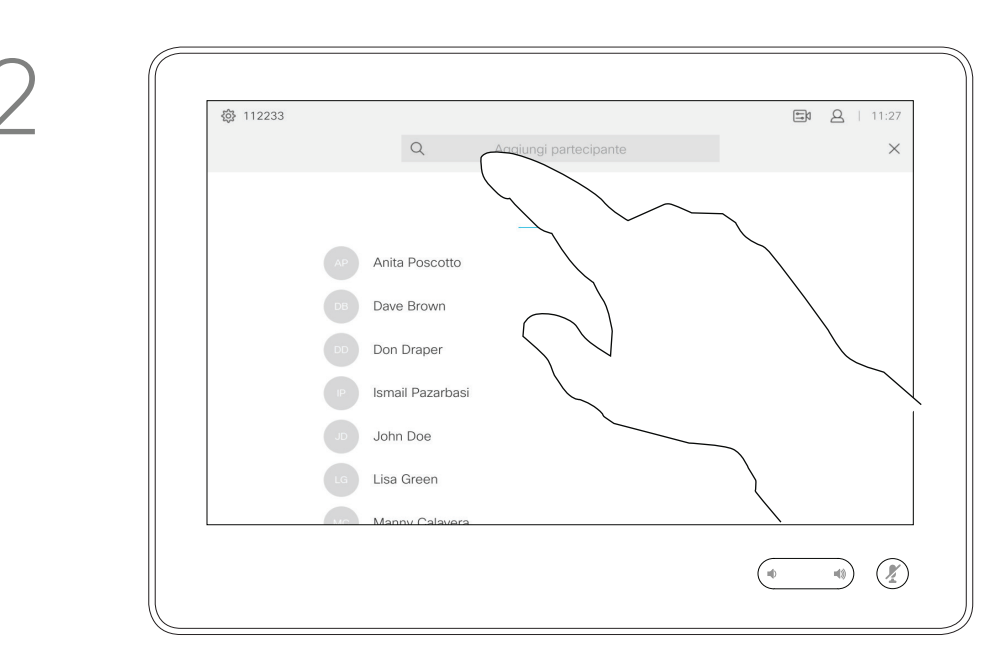

Se si desidera avviare una videoconferenza, occorre chiamare ciascun partecipante singolarmente.

#### **CISCO**

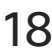

## <span id="page-17-0"></span>Aggiunta di ulteriori partecipanti a una chiamata esistente

#### Videochiamate Informazioni sulle videoconferenze

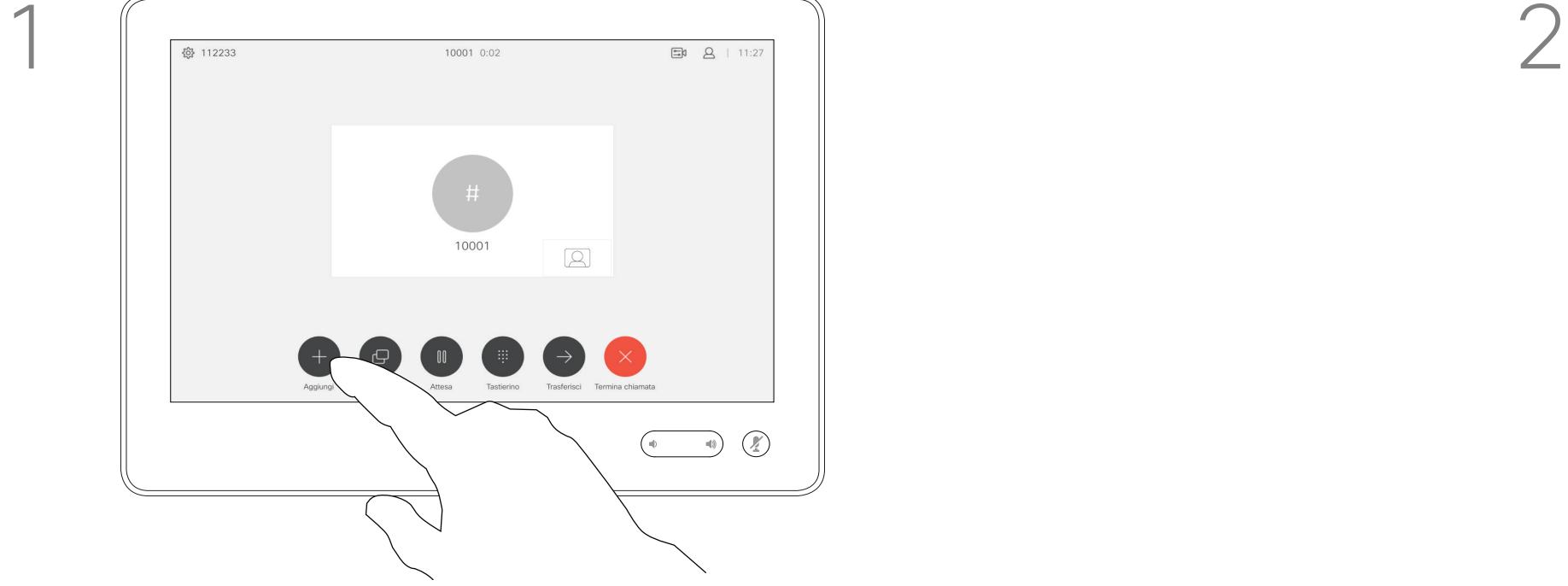

Si supponga che sia già in corso una chiamata. La chiamata può essere stata iniziata dalla propria postazione o da un altro utente (chiamata ricevuta). Toccare Aggiungi.

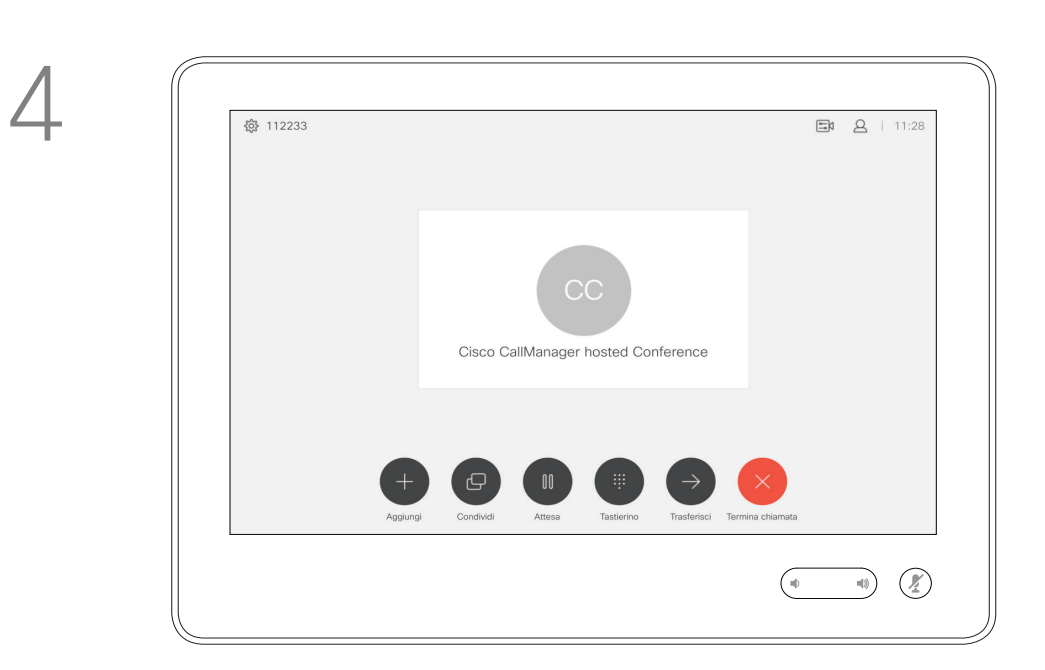

La nuova chiamata verrà ora aggiunta a quella esistente, creando così una conferenza.

Per aggiungere altri partecipanti, è possibile ripetere questa procedura fino a quando consentito dall'infrastruttura video in uso.

La possibilità di eseguire una videoconferenza è una funzione opzionale che potrebbe non essere disponibile nel proprio sistema.

Tenere presente che è necessario essere l'organizzatore della conferenza per poter disconnettere altri utenti da una conferenza.

#### $\begin{array}{c|c|c|c|c|c} \hline \rule{0pt}{2.5ex} & & & & & & \\ \hline \rule{0pt}{2.5ex} & & & & & & \\ \hline \rule{0pt}{2.5ex} & & & & & & \\ \hline \rule{0pt}{2.5ex} & & & & & & \\ \hline \rule{0pt}{2.5ex} & & & & & & \\ \hline \rule{0pt}{2.5ex} & & & & & & \\ \hline \rule{0pt}{2.5ex} & & & & & & \\ \hline \rule{0pt}{2.5ex} & & & & & & \\ \hline \rule{0pt}{2.5ex} & & & & & & \\ \hline \rule{0pt}{2.5ex}$ CISCO

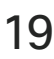

## Disconnessione di un partecipante da una conferenza

#### <span id="page-18-0"></span>Videochiamate Informazioni sulle videoconferenze

Toccare Rilascia.

D1534508 Guida per l'utente di Cisco TelePresence Sistemi che utilizzano Touch10 Realizzata a novembre 2017 per CE9.2 Tutti i contenuti sono protetti da copyright © 2010–2017 19 Iutti i contenuti sono protetti da copyright © 2010–2017<br>Cisco Systems, Inc. Tutti i diritti riservati

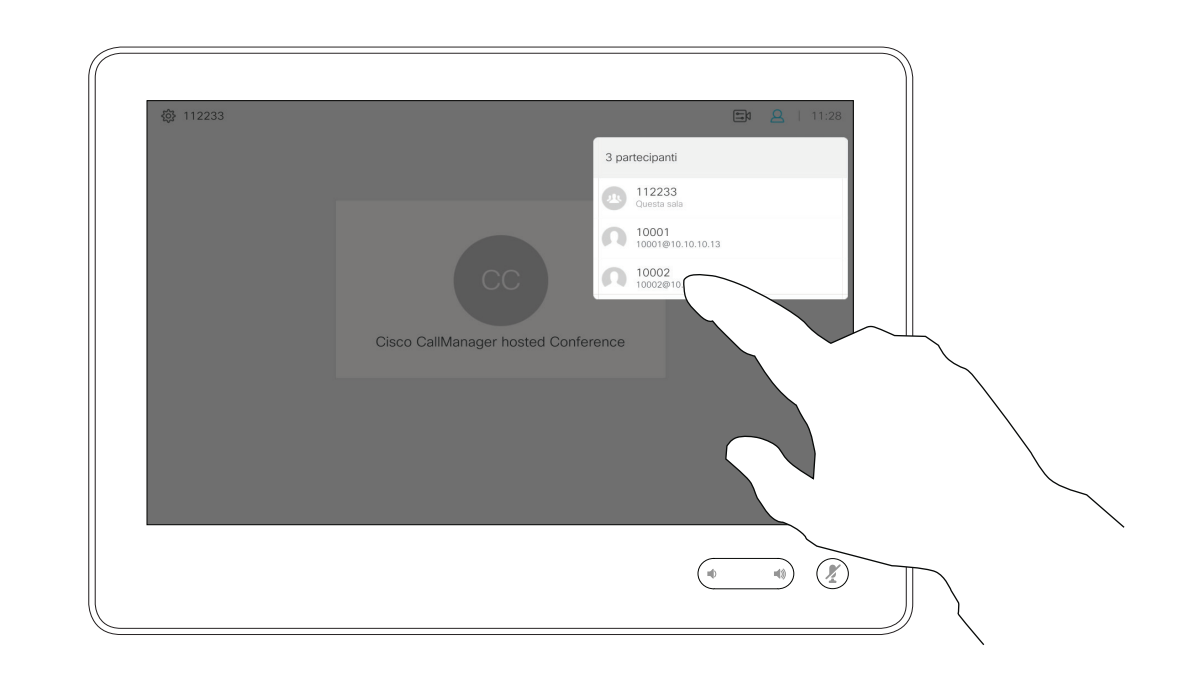

Toccare il è partecipante da disconnettere dalla conferenza.

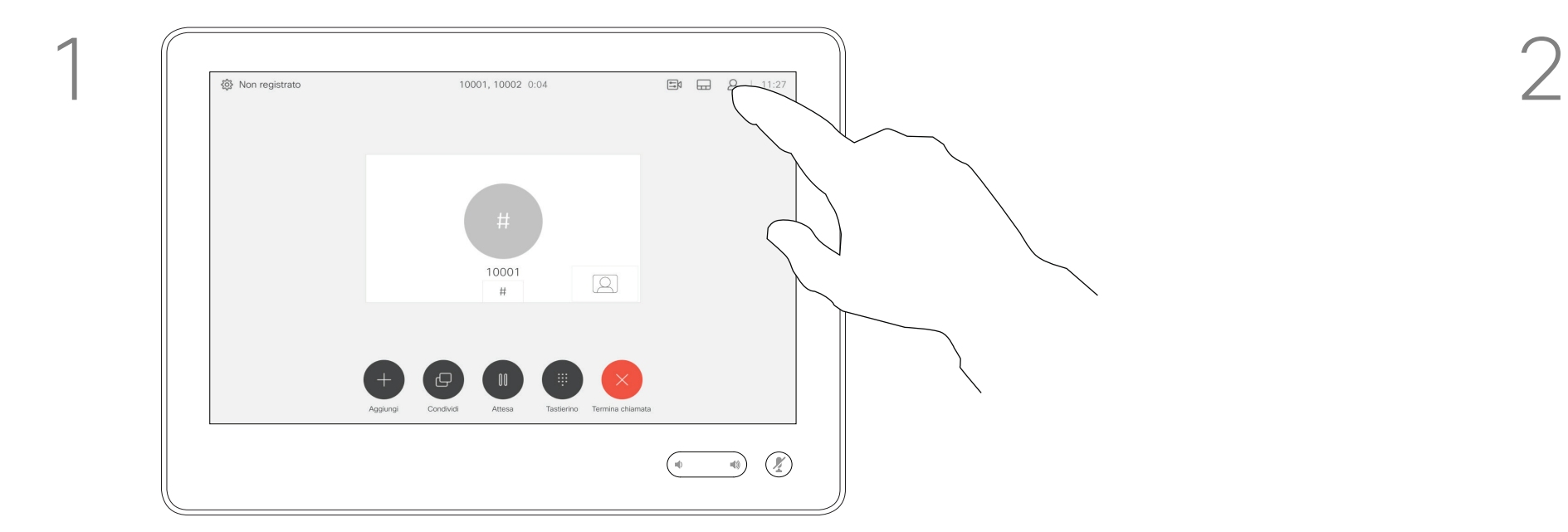

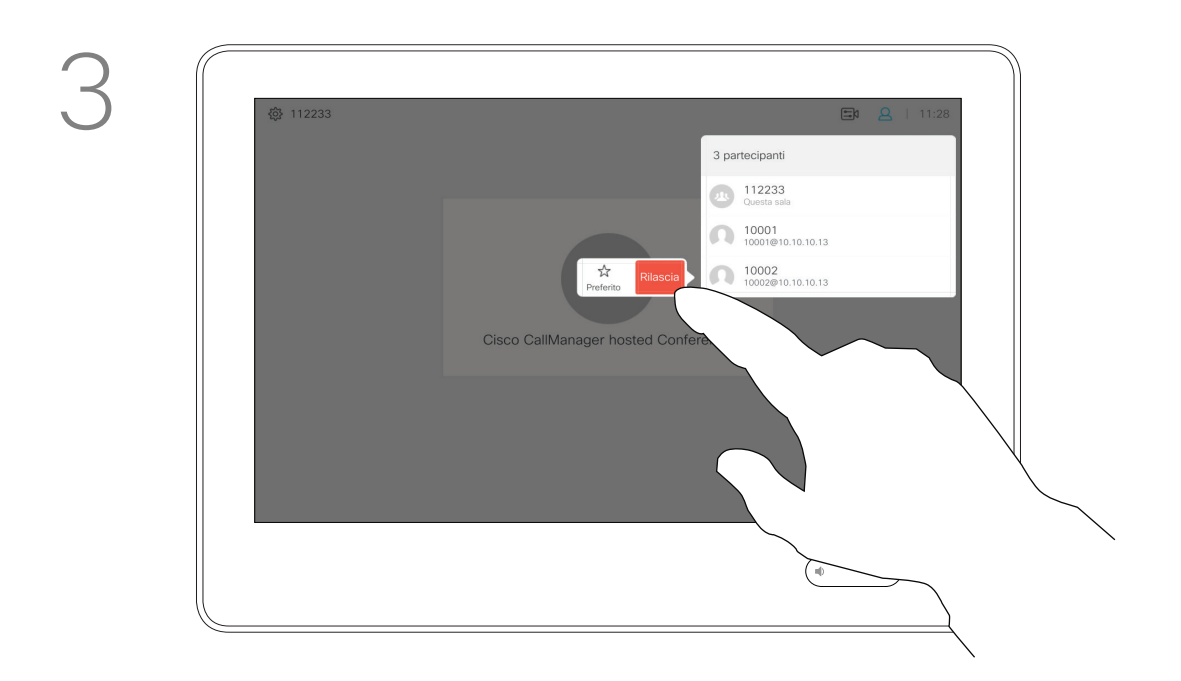

Durante una chiamata, toccare l'icona Partecipanti nell'angolo in alto a destra, come mostrato, per visualizzare l'elenco dei partecipanti.

<span id="page-19-0"></span>D1534508 Guida per l'utente di Cisco TelePresence Sistemi che utilizzano Touch10 Realizzata a novembre 2017 per CE9.2 Tutti i contenuti sono protetti da copyright © 2010–2017 20 Jutti i contenuti sono protetti da copyright © 2010-2017<br>Cisco Systems, Inc. Tutti i diritti riservati

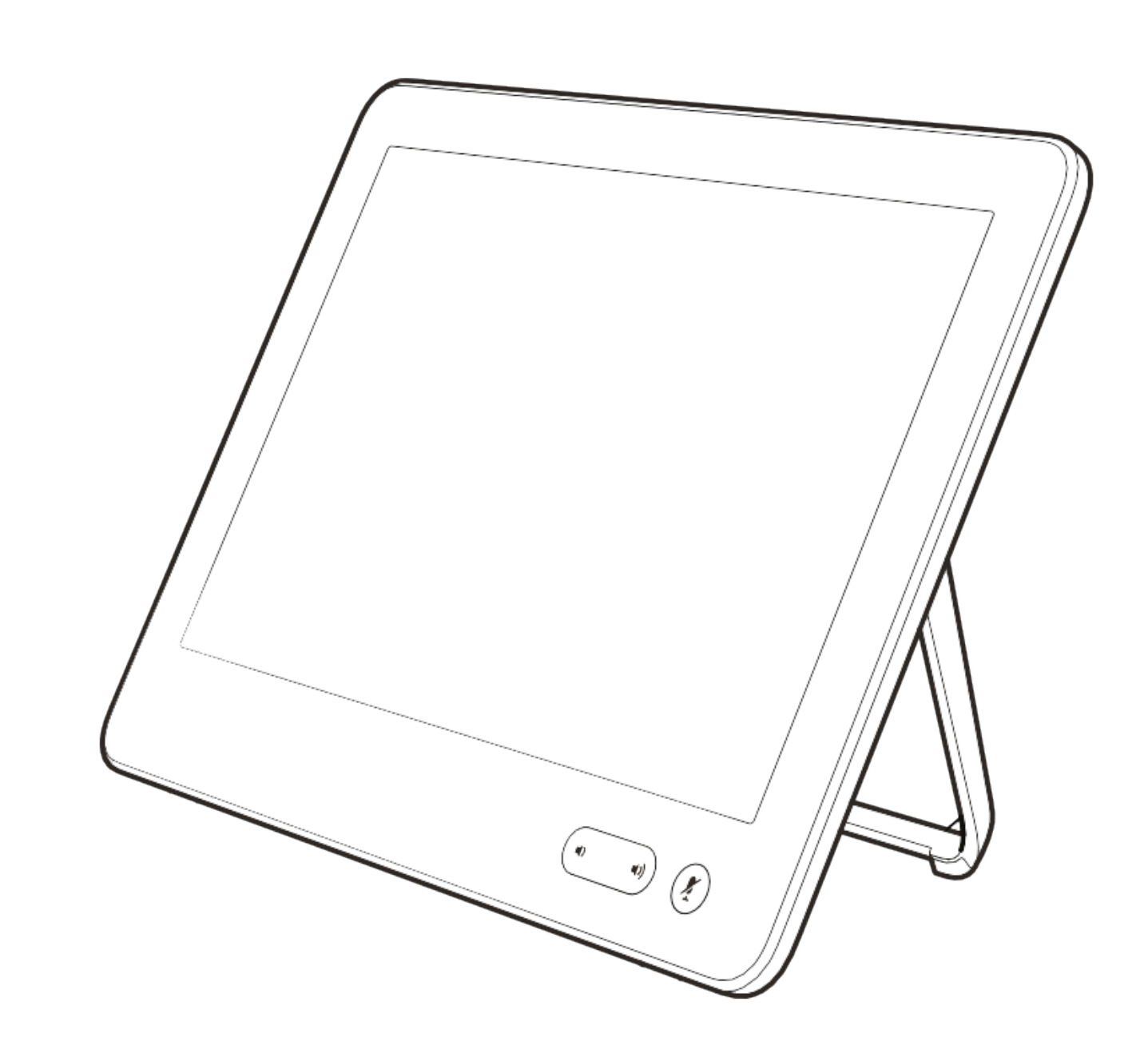

# Prossimità intelligente

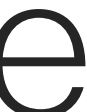

 $\begin{array}{c|c|c|c} \hline \cdots & \cdots & \cdots \\ \hline \text{CISCO} & & \end{array}$ 

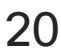

La funzionalità Prossimità intelligente consente di condividere i contenuti di un sistema video in modalità wireless sul proprio dispositivo (smartphone, iPad, tablet Android, PC o Mac).

Il team di supporto video potrebbe non avere attivato le funzioni oppure potrebbe averle attivate tutte o solo una parte.

È inoltre possibile utilizzare il proprio dispositivo (solo smartphone e tablet) per controllare le chiamate sul sistema video.

#### Osservare quanto segue:

È necessario scaricare (gratuitamente) l'app Cisco Intelligent Proximity da App Store o Google Play.

Per gli utenti di Windows o OS X, visitare [https://proximity.cisco.com/](https://proximity.cisco.com/.) .

#### <span id="page-20-0"></span>Utilizzo di Prossimità intelligente Prossimità intelligente and a la controllar controllar and the later and the later of the later of the later of the later of the later of the later of the later of the later of the later of the later of the later of the la

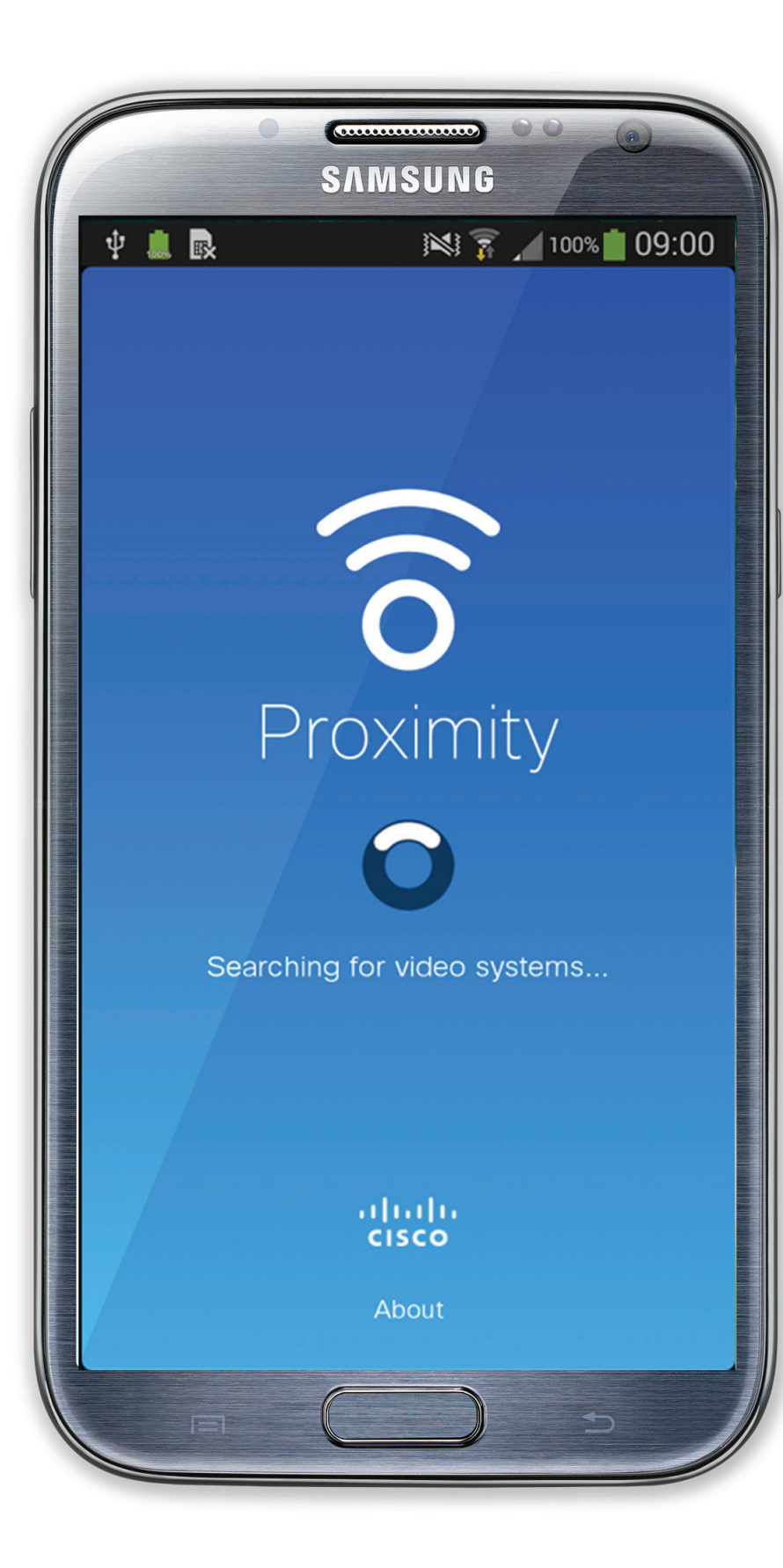

D1534508 Guida per l'utente di Cisco TelePresence Sistemi che utilizzano Touch10 Realizzata a novembre 2017 per CE9.2 Tutti i contenuti sono protetti da copyright © 2010–2017 21 Iutti i contenuti sono protetti da copyright © 2010-2017<br>Cisco Systems, Inc. Tutti i diritti riservati

Per la connessione degli utenti con la Prossimità intelligente vengono utilizzati gli ultrasuoni. Non disattivare il microfono del computer, dello smartphone o del tablet.

Prossimità intelligente è stata ideata per non funzionare al di fuori della sala riunioni quando le porte vengono tenute chiuse. Per utilizzare questa funzionalità, è necessario essere in prossimità dell'endpoint video.

Per questioni di privacy, tenere sempre chiuse le porte per evitare che altri utenti nelle stanze adiacenti possano ascoltare le conversazioni in corso.

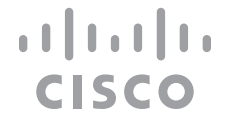

# prossimità

<span id="page-21-0"></span>D1534508 Guida per l'utente di Cisco TelePresence Sistemi che utilizzano Touch10 Realizzata a novembre 2017 per CE9.2 Tutti i contenuti sono protetti da copyright © 2010–2017 22 Iutti i contenuti sono protetti da copyright © 2010-2017<br>Cisco Systems, Inc. Tutti i diritti riservati

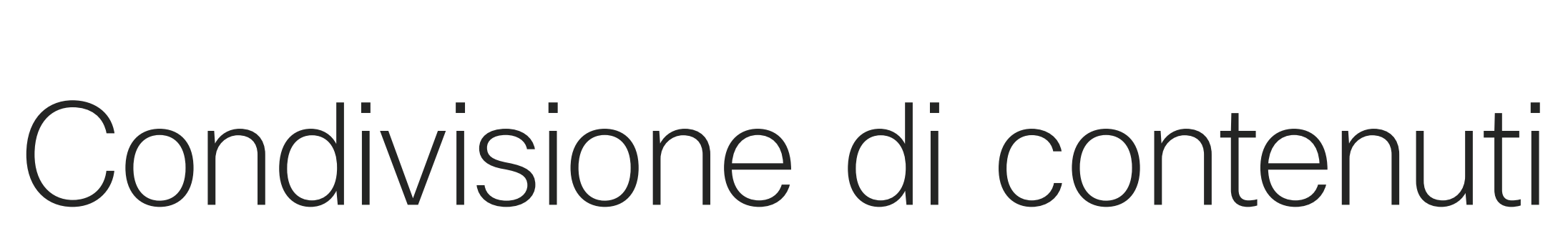

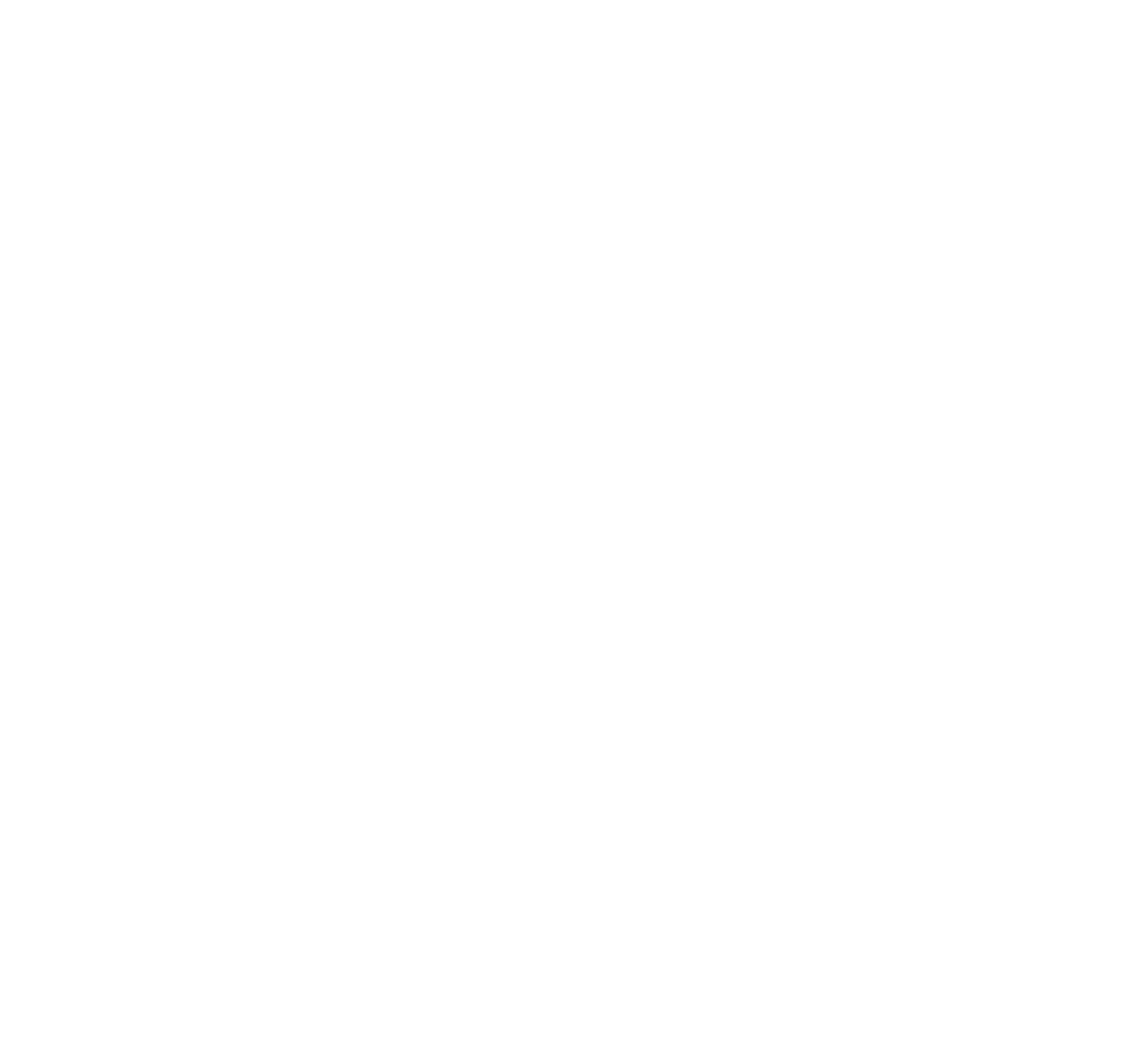

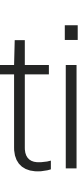

 $\begin{array}{c|c|c|c} \hline \cdots & \cdots & \cdots \\ \hline \text{CISCO} & & \end{array}$ 

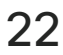

Il sistema video consente di visualizzare le presentazioni in una videochiamata.

Se nel dispositivo sorgente è stata attivata la funzionalità Prossimità intelligente, attivare Proximity e abbinare il dispositivo al sistema video per consentire la condivisione dei contenuti in modalità wireless. Tenere presente che è possibile

cambiare il layout dello schermo durante le presentazioni (ulteriori informazioni nelle pagine seguenti).

#### <span id="page-22-0"></span>Condivisione di contenuti durante una chiamata Condivisione di contenuti di contenuti di contenuti di condivisione di contenuti di contenuti di contenuti di contenuti di contenuti di contenuti di contenuti di contenuti di contenuti di contenuti di contenuti di contenut

Nota! Se il sistema è stato configurato per consentire a uno dei connettori di ingresso video del proprio sistema video di condividere i contenuti protetti HDCP, è possibile guardare video tramite Google ChromeCast, AppleTV o un decodificatore TV HD e così via.

Per interrompere l'anteprima, toccare Interrompi anteprima.

Questa funzione è disponibile solo non durante le chiamate.

Toccare Anteprima locale per visualizzare i contenuti da condividere solo sul proprio sistema video. Non verranno condivisi con i partecipanti remoti.

> Se si tenta di condividere i contenuti tramite il connettore video specifico durante una chiamata, non viene effettuata alcuna condivisione dei contenuti. Al contrario, la parte dello schermo normalmente assegnata alla condivisione dei contenuti diventa nera per mantenere il regime HDCP. Ciò si applica a qualsiasi contenuto che si tenta di condividere durante

una chiamata tramite il connettore di ingresso, indipendentemente dalla protezione HDCP.

#### **CISCO**

## condivisione di contenuti

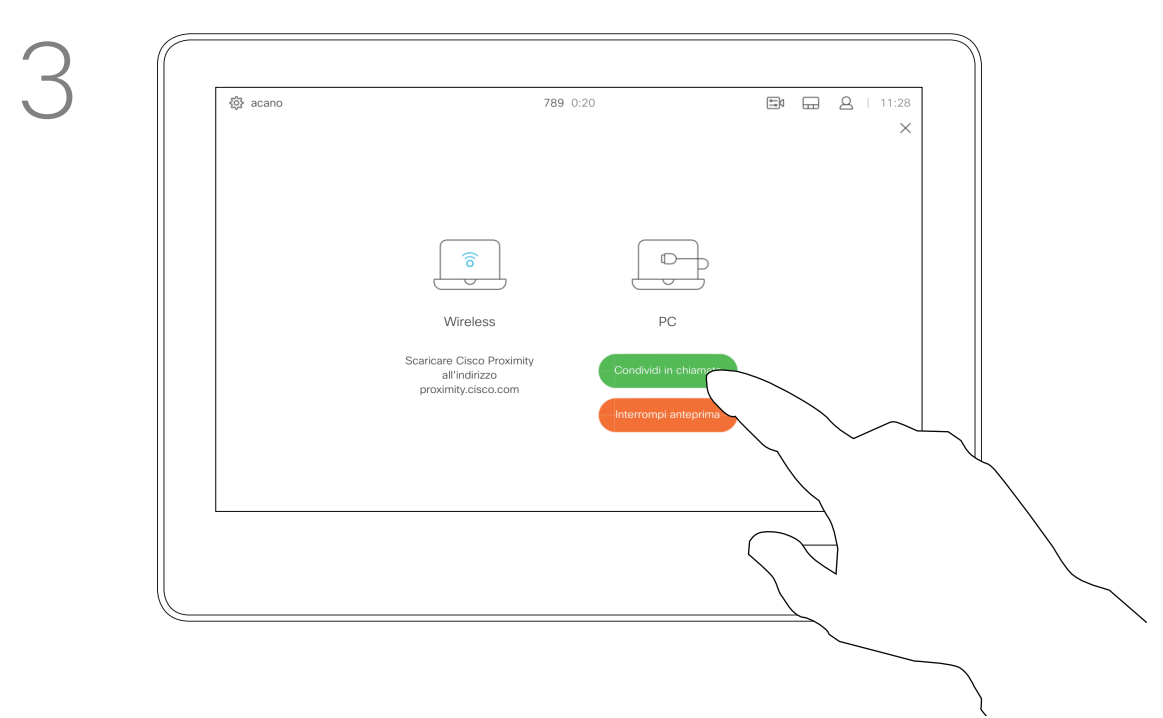

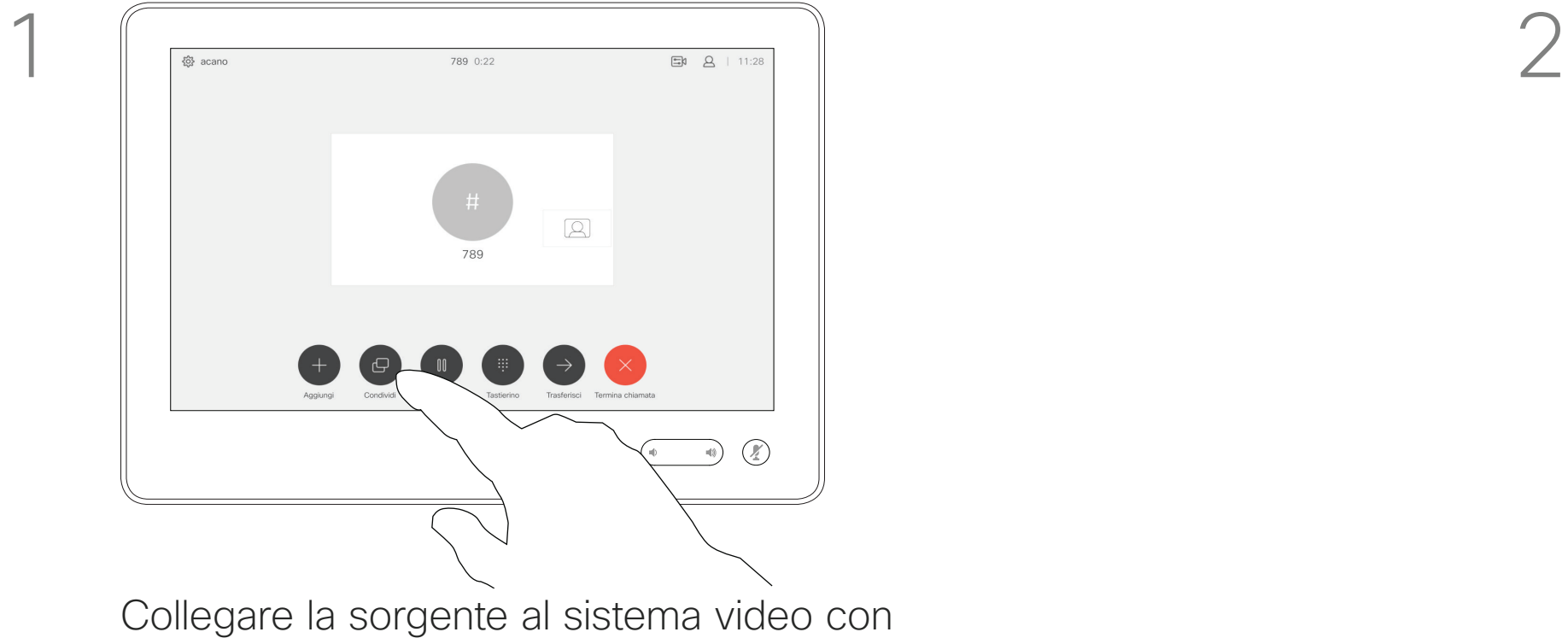

un cavo idoneo, verificare che sia accesa e toccare Condividi.

4

 $\begin{picture}(20,5) \put(0,0){\line(1,0){155}} \put(15,0){\line(1,0){155}} \put(15,0){\line(1,0){155}} \put(15,0){\line(1,0){155}} \put(15,0){\line(1,0){155}} \put(15,0){\line(1,0){155}} \put(15,0){\line(1,0){155}} \put(15,0){\line(1,0){155}} \put(15,0){\line(1,0){155}} \put(15,0){\line(1,0){155}} \put(15,0){\line(1,0){155}} \put$  $\begin{tabular}{|c|c|} \hline \quad \quad & \quad \quad & \quad \quad \\ \hline \quad \quad & \quad \quad & \quad \quad \\ \hline \quad \quad & \quad \quad & \quad \quad \\ \hline \quad \quad & \quad \quad & \quad \quad \\ \hline \quad \quad & \quad \quad & \quad \quad \\ \hline \end{tabular}$ Scaricare Cisco Proxi<br>all'indirizzo<br>proximity.cisco.com

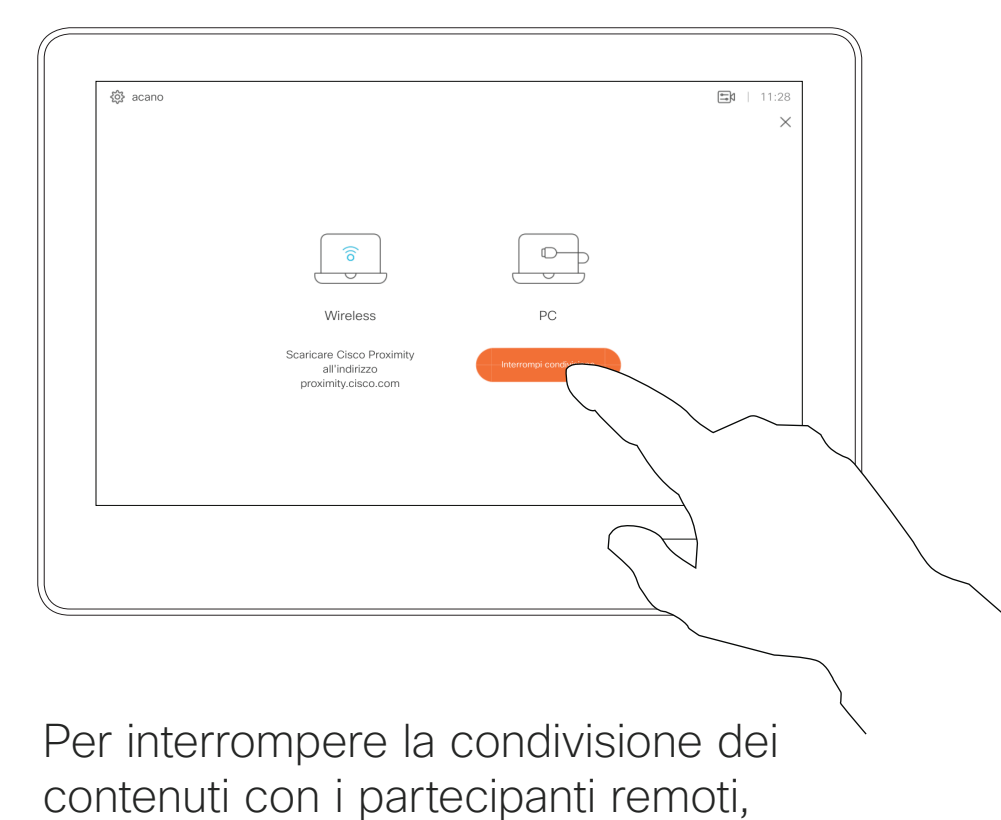

toccare Interrompi condivisione.

Per condividere i contenuti con i partecipanti remoti, toccare Condividi in chiamata.

Toccare la X nell'angolo in alto a destra, come mostrato, per tornare alla schermata precedente.

È inoltre possibile utilizzare il sistema video duranti riunioni locali per presentare e condividere contenuti non durante le chiamate.

#### <span id="page-23-0"></span>Condivisione di contenuti non durante le chiamate Condivisione di contenuti anticologia condivisione condivisione

Se nel dispositivo sorgente è stata attivata la funzionalità Prossimità intelligente, attivare Proximity e abbinare il dispositivo al sistema video per consentire la condivisione immediata dei contenuti.

Nota! Se il sistema è stato configurato per consentire a uno dei connettori di ingresso video del proprio sistema video di condividere i contenuti protetti HDCP, è possibile guardare video tramite Google ChromeCast, AppleTV o un decodificatore TV HD e così via. Per ulteriori informazioni, vedere la pagina precedente.

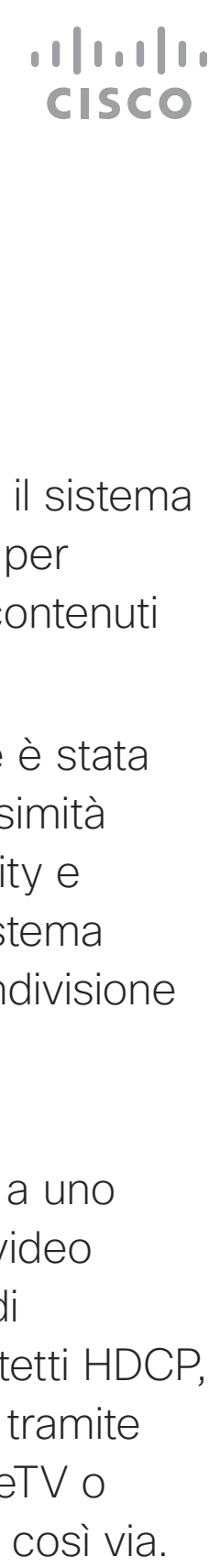

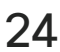

# di contenuti locali

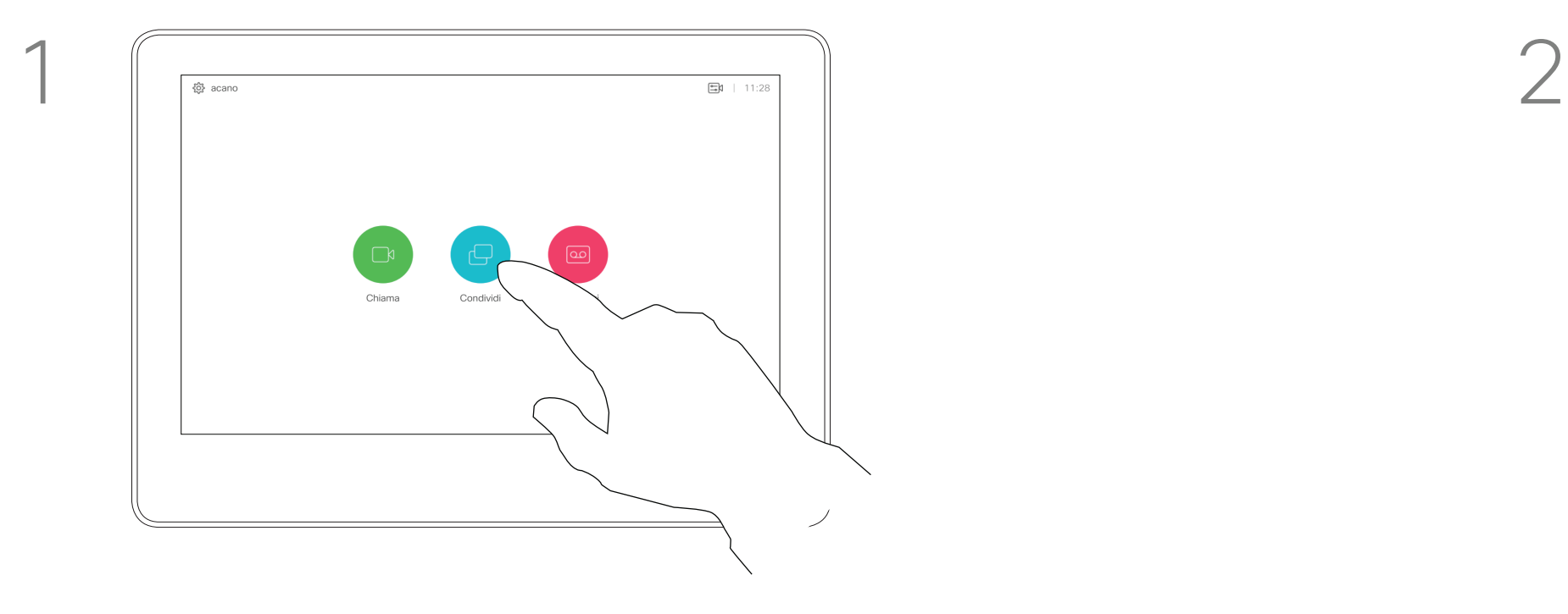

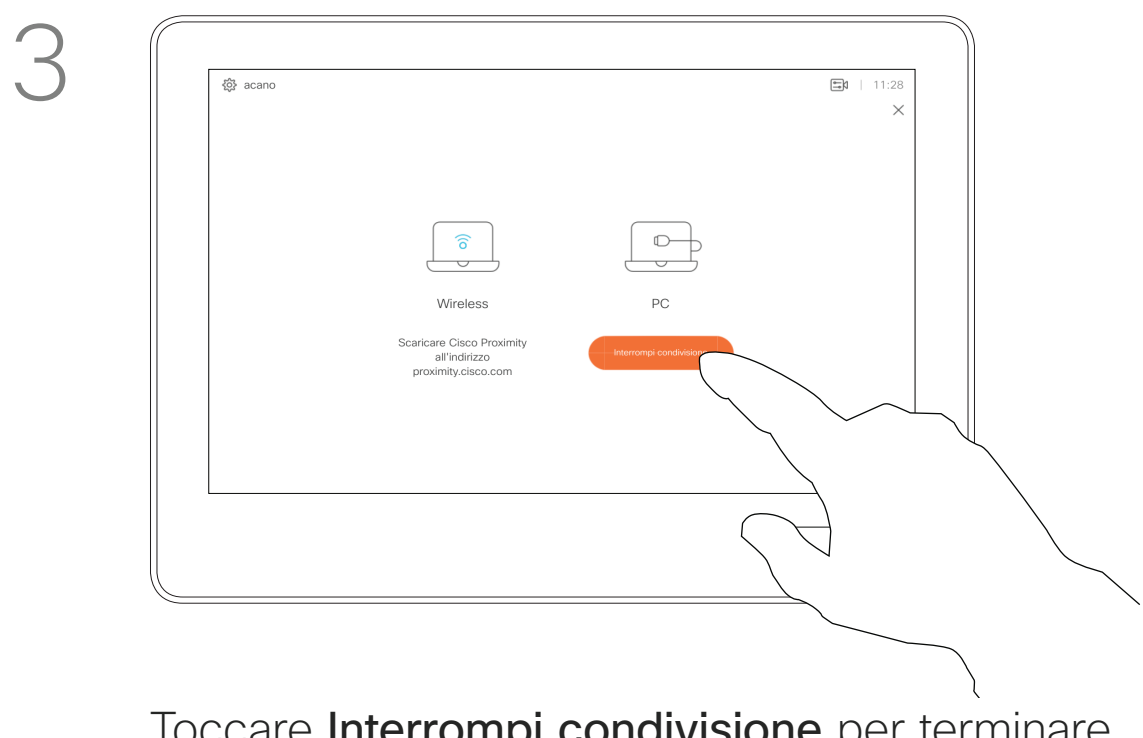

Collegare il dispositivo sorgente al sistema video con un cavo idoneo, verificare che sia acceso e toccare Condividi.

Toccare Interrompi condivisione per terminare la sessione.

D1534508 Guida per l'utente di Cisco TelePresence Sistemi che utilizzano Touch10 Realizzata a novembre 2017 per CE9.2 Tutti i contenuti sono protetti da copyright © 2010–2017 24 | Utti i contenuti sono protetti da copyright © 2010-2017<br>Cisco Systems, Inc. Tutti i diritti riservati

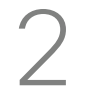

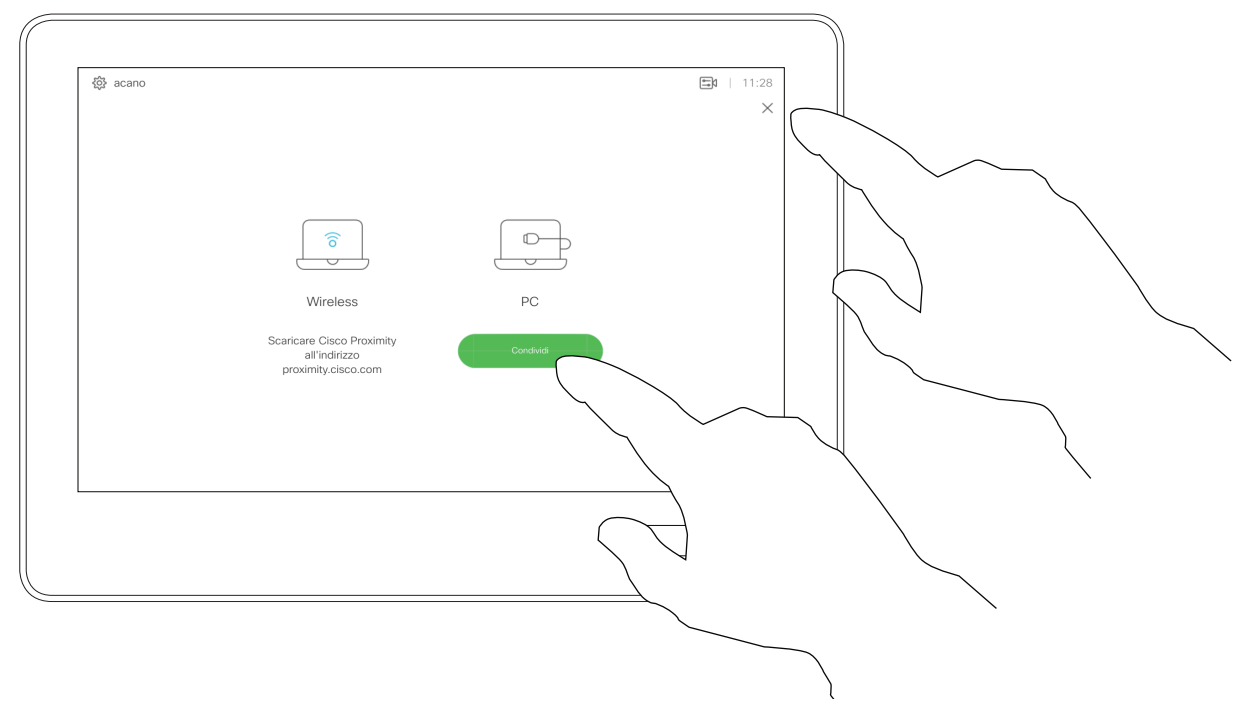

Toccare Condividi per mostrare i contenuto sullo schermo del sistema video.

Toccare la X nell'angolo in alto a destra, come mostrato, per tornare alla schermata precedente.

Durante le presentazioni, è possibile cambiare il layout dello schermo. Le tipiche opzioni disponibili sono con o senza il presentatore e con visualizzazione del presentatore come immagine PiP (Picture in Picture) o PoP (Picture outside Picture).

Toccare l'icona Layout, come mostrato. Toccare il layout da utilizzare. Al termine, toccare un punto qualsiasi all'esterno della sequenza.

Le opzioni di layout disponibili nel sistema possono differire da quelle illustrate qui, ma i layout mostrati sono quelli tra cui è possibile scegliere.

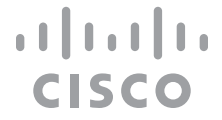

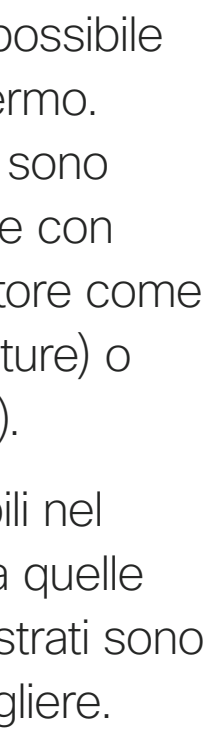

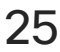

#### <span id="page-24-0"></span>Modifica del layout della presentazione durante una chiamata Condivisione di contenuti

#### Informazioni sul layout della presentazione

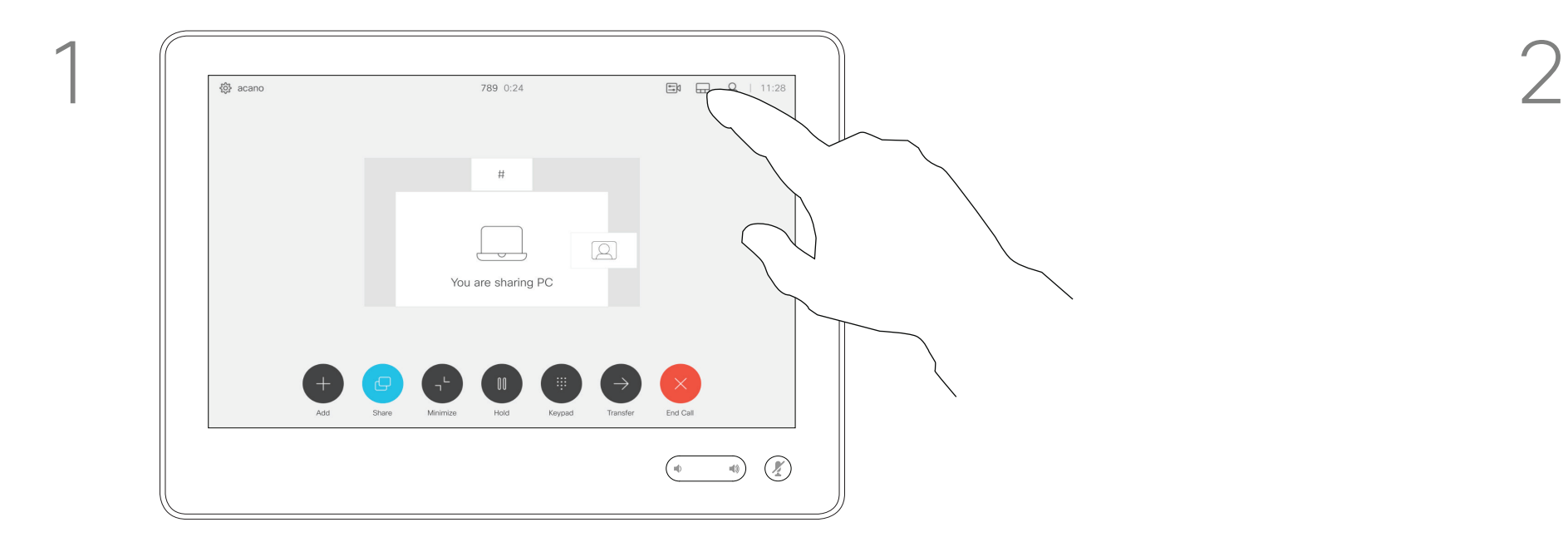

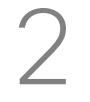

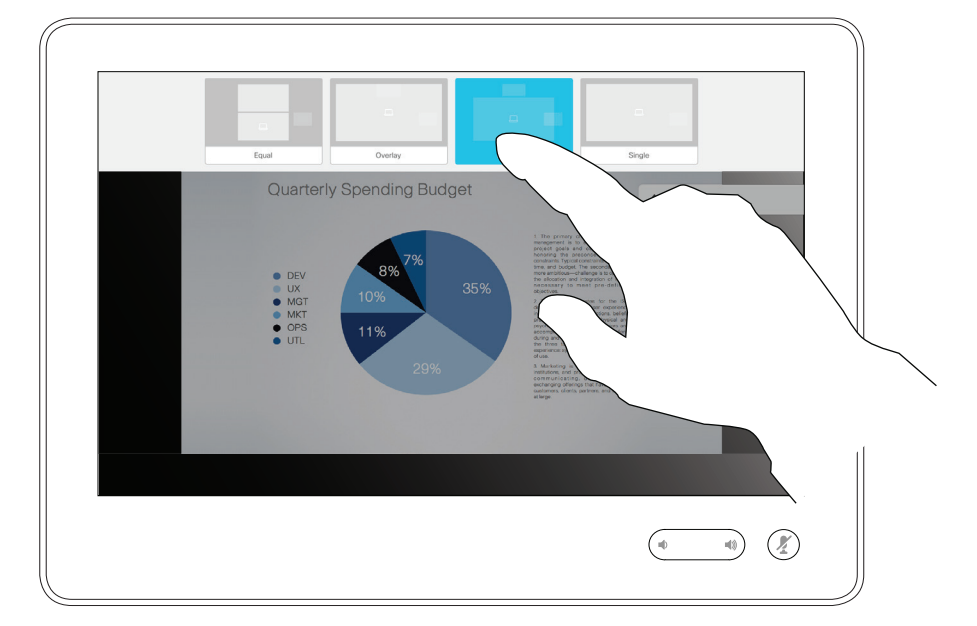

<span id="page-25-0"></span>D1534508 Guida per l'utente di Cisco TelePresence Sistemi che utilizzano Touch10 Realizzata a novembre 2017 per CE9.2 Tutti i contenuti sono protetti da copyright © 2010–2017 26 Quality Contenuti Sono protetti da copyright © 2010-2017<br>26 Cisco Systems, Inc. Tutti i diritti riservati

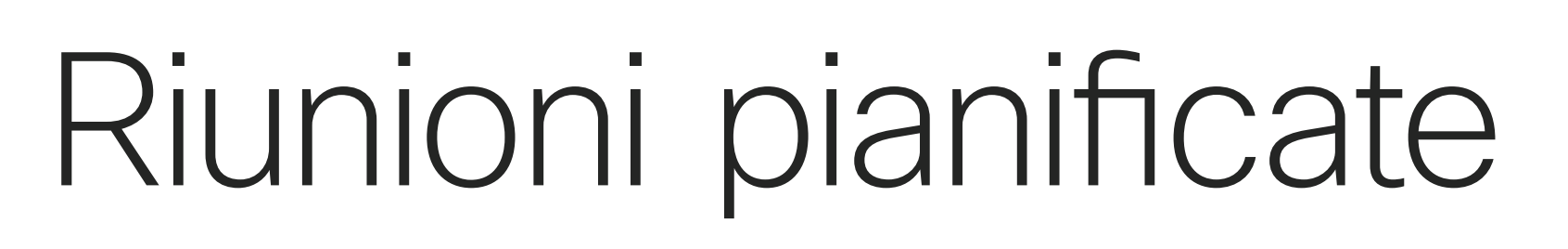

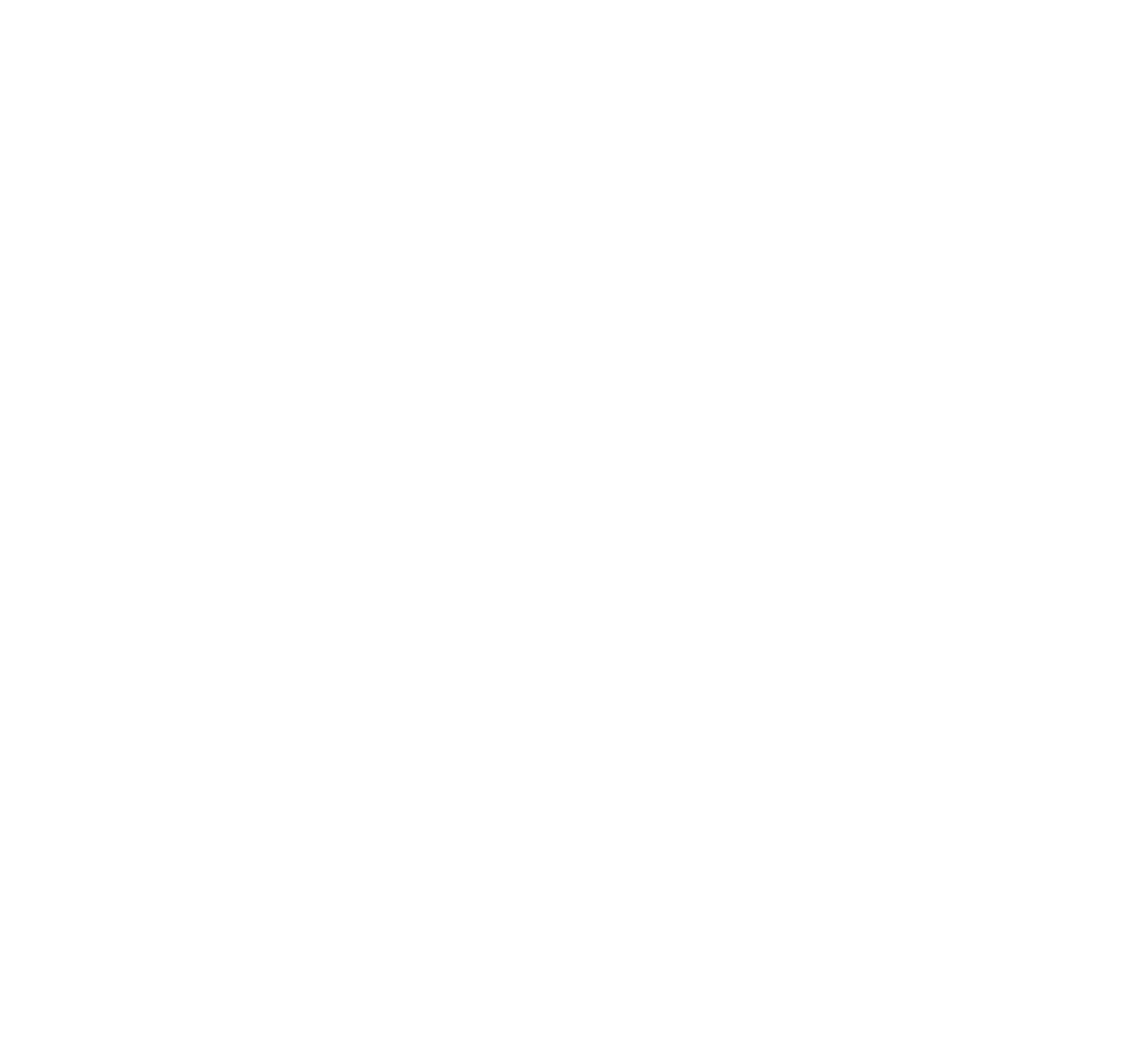

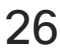

 $\begin{array}{c|c|c|c} \hline \cdots & \cdots & \cdots \\ \hline \text{CISCO} & & \end{array}$ 

Toccare Partecipa per partecipare alla riunione.

#### <span id="page-26-0"></span>Partecipazione a una riunione pianificata Riunioni pianificate **Partecipazione**

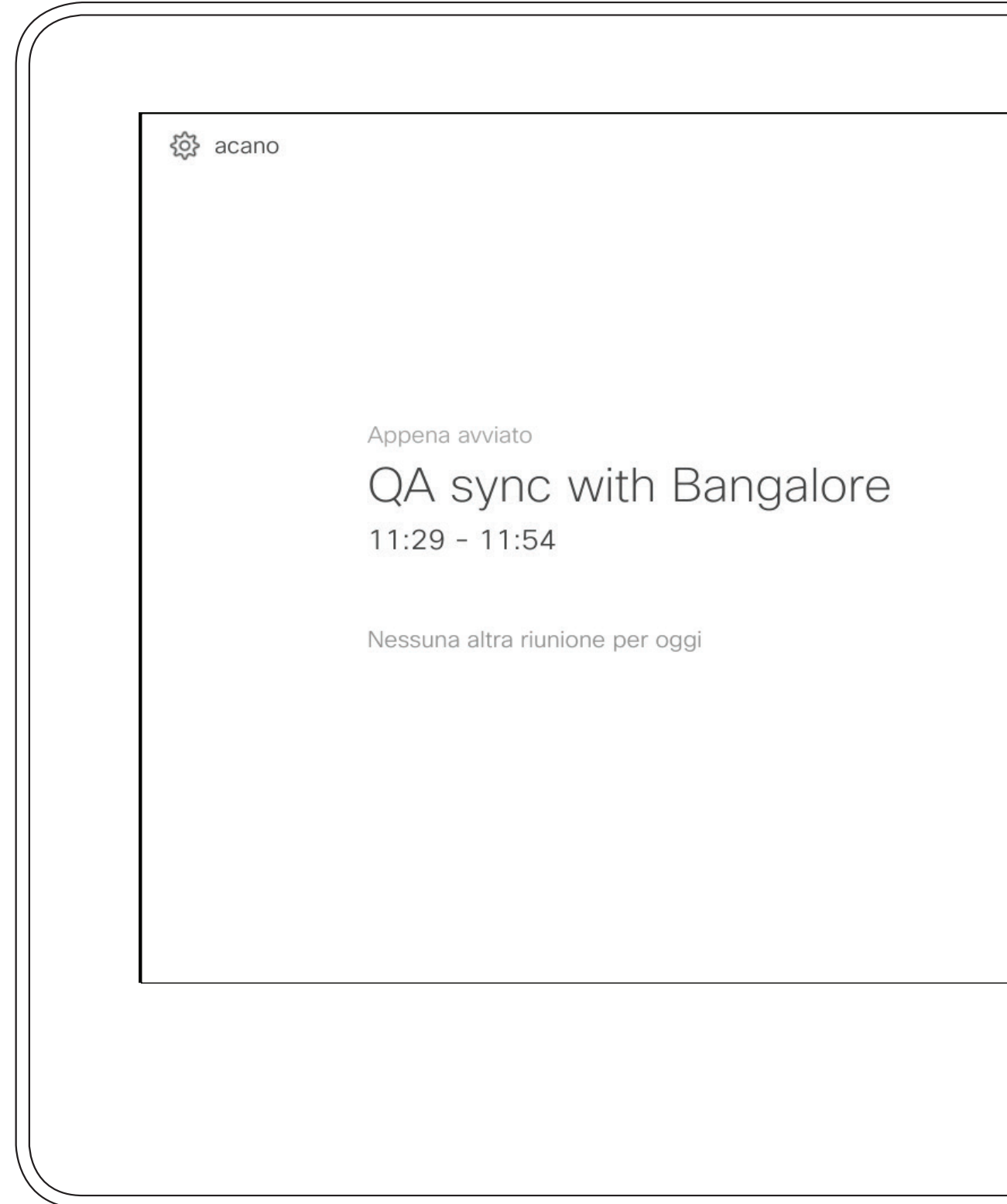

L'utente che partecipa a una riunione riceve un avviso. Toccare Partecipa.

Il sistema video può essere collegato a un sistema di gestione in grado di pianificare riunioni video. Qualsiasi riunione pianificata verrà visualizzata come mostrato a sinistra.

Se la riunione è già iniziata, è comunque possibile partecipare.

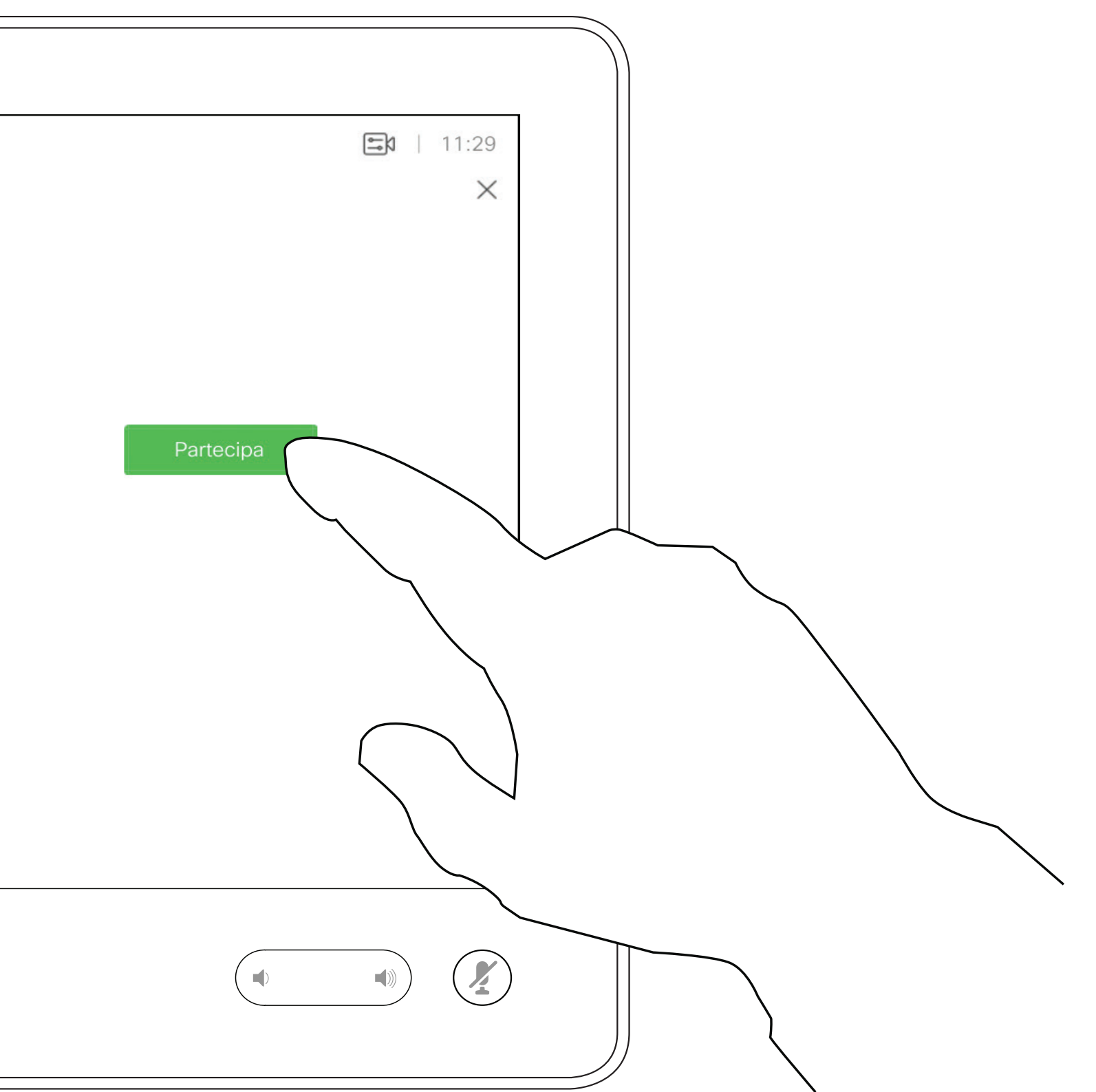

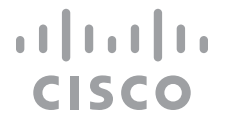

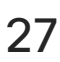

## a una riunione

<span id="page-27-0"></span>D1534508 Guida per l'utente di Cisco TelePresence Sistemi che utilizzano Touch10 Realizzata a novembre 2017 per CE9.2 **28**<br>Cisco Systems, Inc. Tutti i diritti riservati

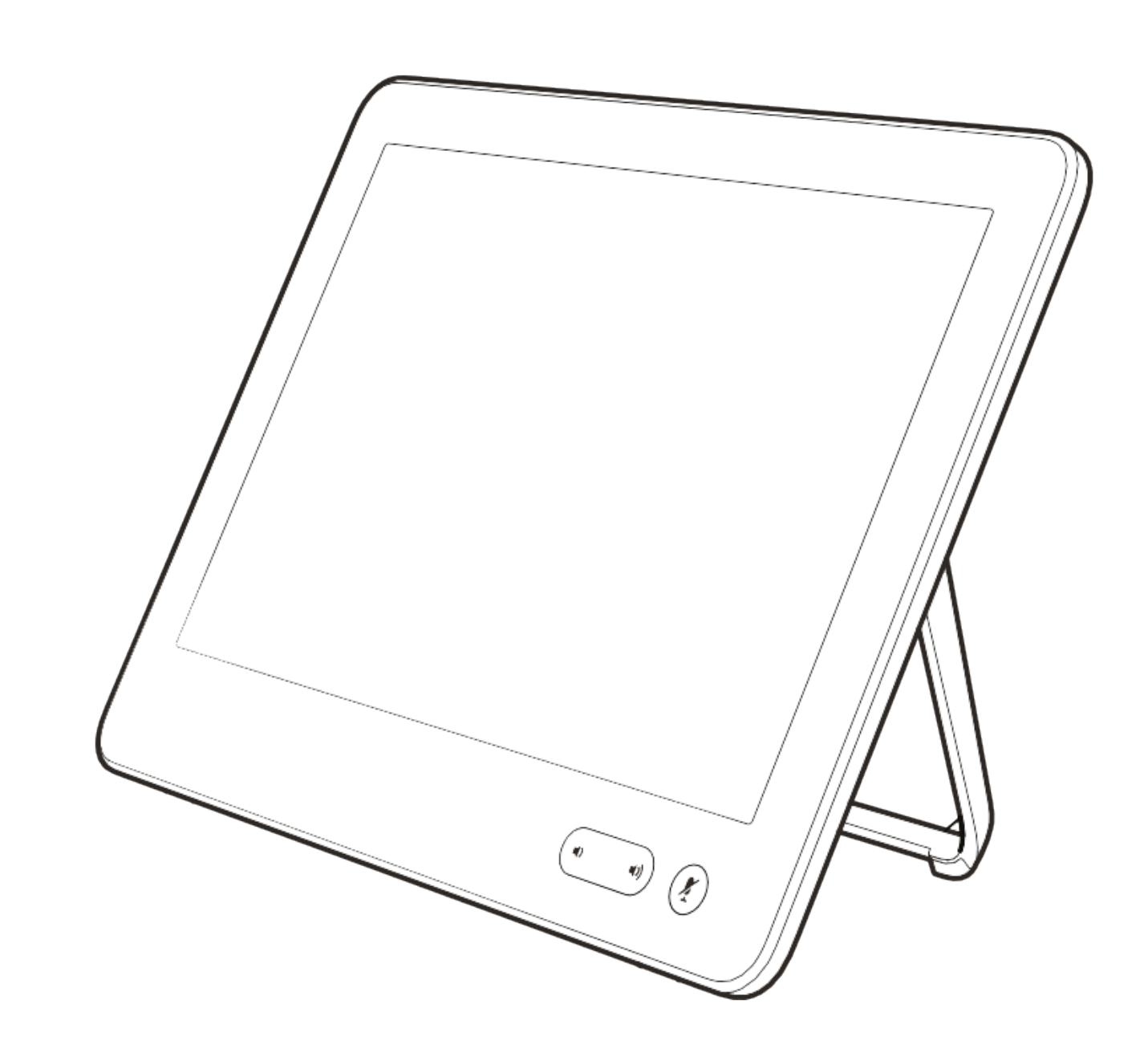

# Contatti

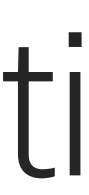

 $\begin{array}{c|c|c|c|c} \hline \textbf{.} & \textbf{.} & \textbf{.} \\ \hline \textbf{.} & \textbf{.} & \textbf{.} \\ \hline \textbf{.} & \textbf{.} & \textbf{.} \end{array}$ 

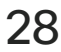

L'elenco dei contatti è composto da tre parti:

Preferiti. I contatti preferiti sono stati selezionati dall'utente: queste voci corrispondono ai numeri chiamati con maggiore frequenza, oppure a cui occorre accedere in modo rapido e pratico di volta in volta. Rubrica è in genere una rubrica aziendale installata nel sistema dal team di supporto video.

## <span id="page-28-0"></span>Preferiti, Recenti e Rubrica Informazioni sull'elenco

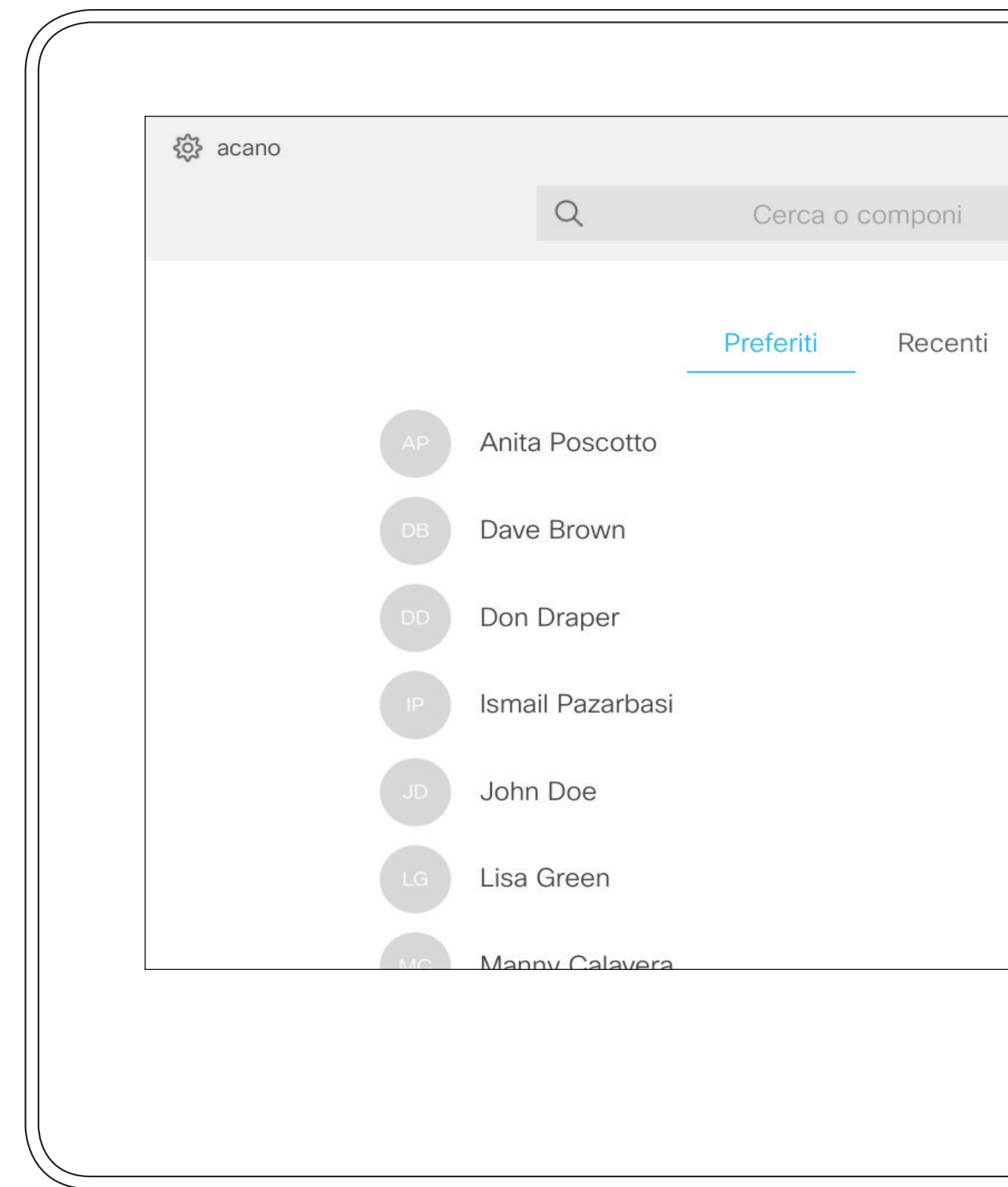

Recenti è un elenco di chiamate effettuate, ricevute o perse in precedenza.

Tenere presente che è possibile rimuovere le voci dall'elenco *Recenti* solo dall'interfaccia Web.

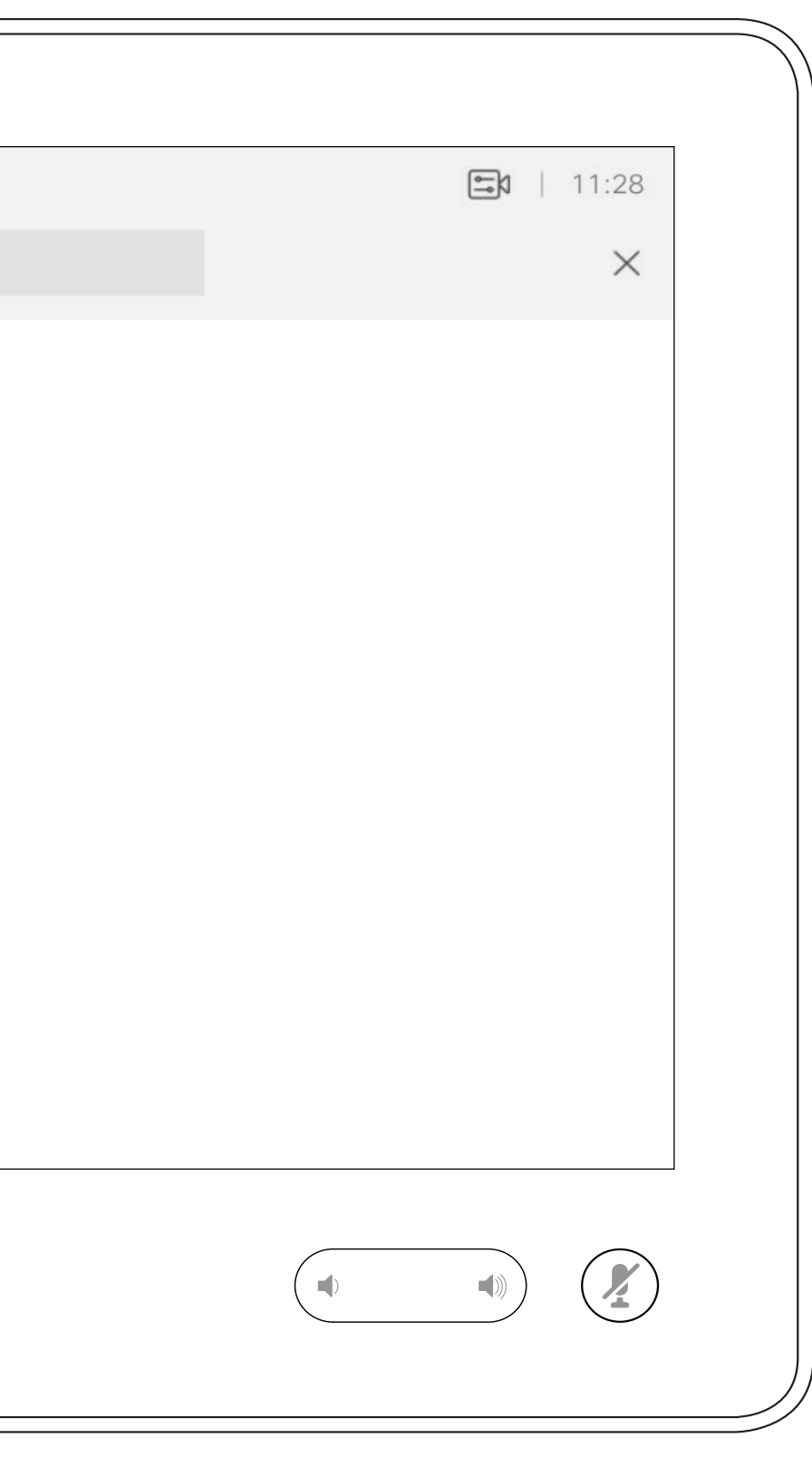

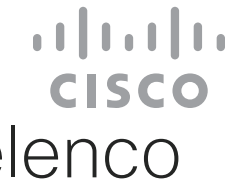

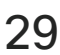

# dei contatti

#### Aggiunta di una voce ai Preferiti durante una chiamata **Contatti**

I *Preferiti* sono un elenco dei contatti chiamati con maggiore frequenza o a cui si desidera accedere con facilità.

I *Preferiti* possono contenere voci provenienti dagli elenchi *Recenti* o *Rubrica* oltre a voci immesse manualmente.

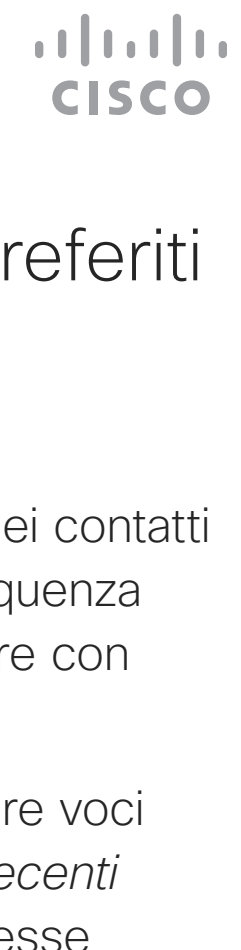

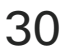

#### Informazioni sui Preferiti

<span id="page-29-0"></span>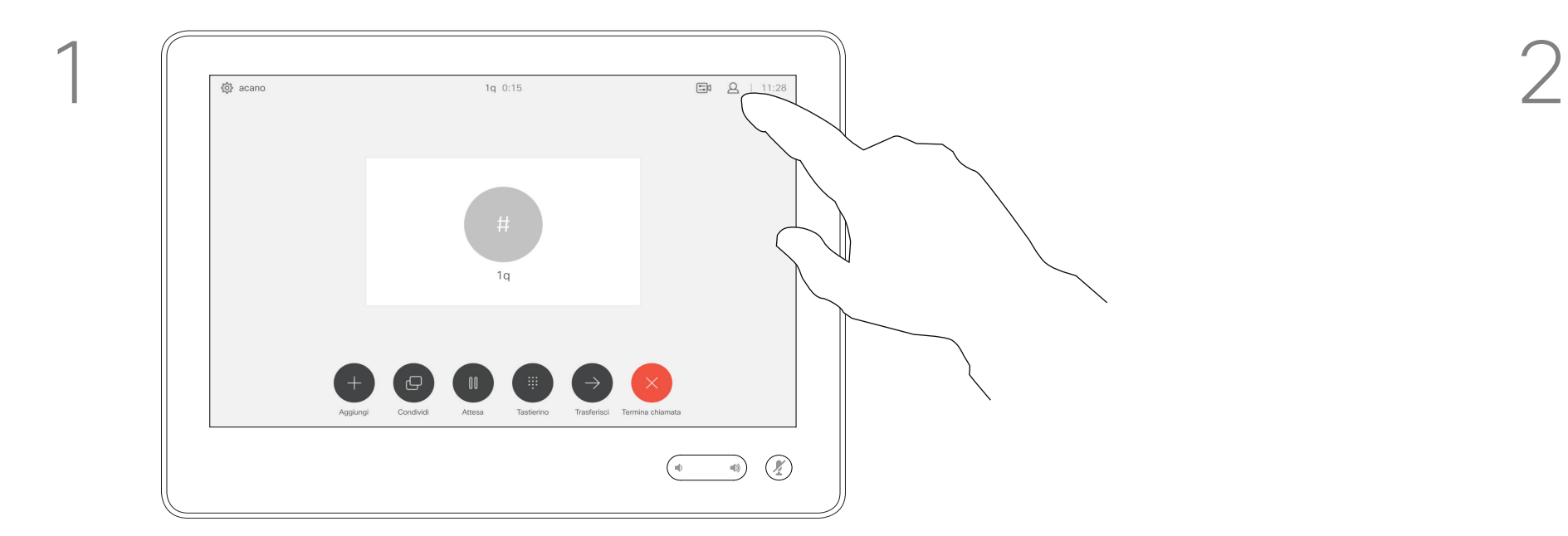

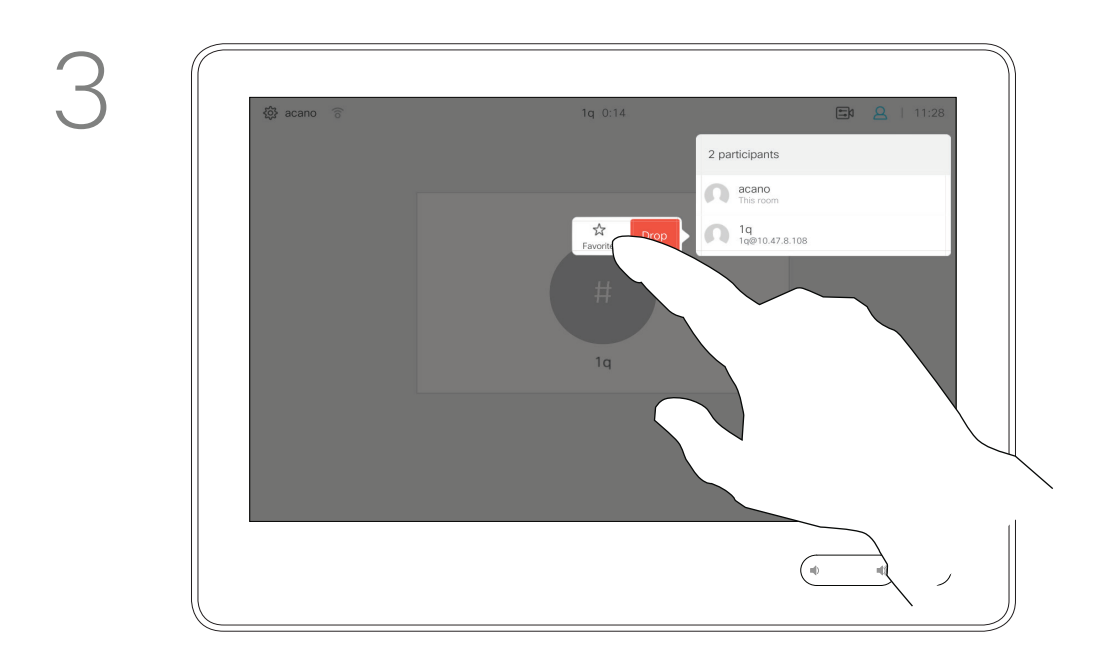

Durante una chiamata, toccare l'icona Partecipanti nell'angolo in alto a destra, come mostrato, per visualizzare l'elenco dei partecipanti.

4

## acano  $\frac{1q}{1q@10.4}$  $\begin{picture}(20,10) \put(0,0){\vector(1,0){100}} \put(15,0){\vector(1,0){100}} \put(15,0){\vector(1,0){100}} \put(15,0){\vector(1,0){100}} \put(15,0){\vector(1,0){100}} \put(15,0){\vector(1,0){100}} \put(15,0){\vector(1,0){100}} \put(15,0){\vector(1,0){100}} \put(15,0){\vector(1,0){100}} \put(15,0){\vector(1,0){100}} \put(15,0){\vector(1,0){100}} \$

Il partecipante è ora un membro dell'elenco dei Preferiti (la stella è diventata di colore oro).

Per rimuovere una voce dall'elenco dei Preferiti, accedere a Preferiti negli elenchi dei contatti e ripetere la procedura.

Al termine, toccare un punto qualsiasi all'esterno del menu.

Toccare Preferito.

D1534508 Guida per l'utente di Cisco TelePresence Sistemi che utilizzano Touch10 Realizzata a novembre 2017 per CE9.2 Tutti i contenuti sono protetti da copyright © 2010–2017 30 Julie Contenuti sono protetti da copyright © 2010-2017<br>Cisco Systems, Inc. Tutti i diritti riservati

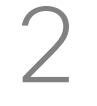

Nell'elenco dei partecipanti, toccare quello da inserire tra i Preferiti.

# acano<br>Questa sala  $\bigcap_{1 \leq 0.47, 8.108}$

Toccare Chiama (non mostrato) per visualizzare l'elenco dei contatti, come mostrato. Toccare Recenti o Rubrica e cercare la voce da inserire tra i Preferiti.

## <span id="page-30-0"></span>Aggiunta di una voce ai Preferiti non durante una chiamata **Contatti**

Toccare la voce da inserire tra i Preferiti. Viene visualizzata la schermata mostrata sopra.

Un preferito è identificato da una stella di colore oro, come mostrato.

Per rimuovere una voce dall'elenco dei Preferiti, ripetere la procedura.

Per uscire dal menu, toccare la X, come mostrato.

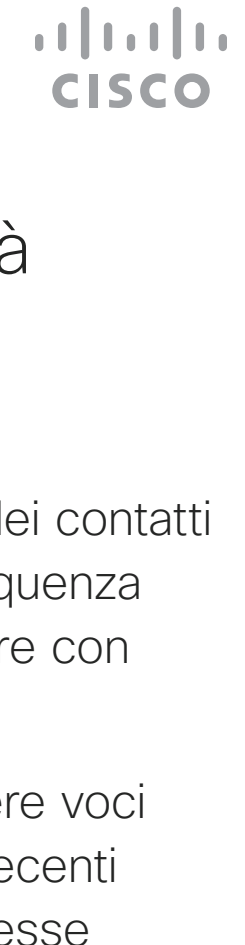

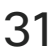

I Preferiti sono un elenco dei contatti chiamati con maggiore frequenza o a cui si desidera accedere con facilità.

I Preferiti possono contenere voci provenienti dagli elenchi Recenti o Rubrica oltre a voci immesse manualmente.

**789**<br>Received 11:28 **Anita Poscotto**<br>Placed 11:28 Anita Poscotto 1q@10.47.8.108 □ ☆ / Remove Edit and<br>favorite call  $\begin{picture}(120,110) \put(0,0){\line(1,0){10}} \put(15,0){\line(1,0){10}} \put(15,0){\line(1,0){10}} \put(15,0){\line(1,0){10}} \put(15,0){\line(1,0){10}} \put(15,0){\line(1,0){10}} \put(15,0){\line(1,0){10}} \put(15,0){\line(1,0){10}} \put(15,0){\line(1,0){10}} \put(15,0){\line(1,0){10}} \put(15,0){\line(1,0){10}} \put(15,0){\line$ 

## Informazioni su questa funzionalità

 $\begin{array}{|c|c|} \hline \cdots & \hline & 789 \\ \hline \text{Rice} & \end{array}$ Anita Poscotto q@10.47.8.108 Modifica e<br>chiama

![](_page_30_Figure_1.jpeg)

![](_page_30_Figure_3.jpeg)

un preferito.

D1534508 Guida per l'utente di Cisco TelePresence Sistemi che utilizzano Touch10 Realizzata a novembre 2017 per CE9.2 Tutti i contenuti sono protetti da copyright © 2010–2017 31 utti i contenuti sono protetti da copyright © 2010-2017<br>Cisco Systems, Inc. Tutti i diritti riservati

<span id="page-31-0"></span>D1534508 Guida per l'utente di Cisco TelePresence Sistemi che utilizzano Touch10 Realizzata a novembre 2017 per CE9.2 Tutti i contenuti sono protetti da copyright © 2010–2017 **32**<br>Cisco Systems, Inc. Tutti i diritti riservati

![](_page_31_Picture_1.jpeg)

# Videocamera

![](_page_31_Figure_3.jpeg)

 $\begin{array}{c|c|c|c|c} \hline \textbf{.} & \textbf{.} & \textbf{.} \\ \hline \textbf{.} & \textbf{.} & \textbf{.} \\ \hline \textbf{.} & \textbf{.} & \textbf{.} \end{array}$ 

![](_page_31_Picture_4.jpeg)

Visualizzazione delle impostazioni della videocamera Videocamera

> Le impostazioni della videocamera consentono di controllare zoom, panoramica e inclinazione, oltre a definire e modificare le impostazioni predefinite della posizione della videocamera.

Toccare Videocamera per visualizzare il menu di regolazione della videocamera.

È inoltre possibile attivare o disattivare la vista utente (corrispondente all'immagine che gli altri hanno dell'utente dal sistema) oppure ridurla o ingrandirla.

È possibile spostare la vista utente se nasconde parti importanti dell'immagine sullo schermo.

Se nei sistemi dotati di monitoraggio del relatore viene attivata questa funzionalità, il sistema della videocamera aumenta lo zoom sul relatore che sta parlando.

![](_page_32_Figure_12.jpeg)

![](_page_32_Figure_13.jpeg)

![](_page_32_Figure_14.jpeg)

![](_page_32_Picture_15.jpeg)

#### Informazioni sul controllo della videocamera

<span id="page-32-0"></span>![](_page_32_Picture_1.jpeg)

2

![](_page_32_Figure_7.jpeg)

R

#### Videocamera

## Aggiunta delle preimpostazioni per la posizione della videocamera videocamera

Il sistema video consente di creare zoom e direzioni di puntamento della videocamera (panoramica e inclinazione) predefiniti. Utilizzarli, se necessario, per aumentare lo zoom sul relatore. Al termine, non dimenticare di ridurre di nuovo lo zoom.

Digitare un nome descrittivo e toccare Salva per applicare le modifiche.

Questo significa che se si desidera creare una o più preimpostazioni di aumento dello zoom, occorre anche creare una preimpostazione di riduzione dello zoom (panoramica) per tornare comodamente alla modalità panoramica.

La Vista utente sarà attivata automaticamente. Regolare Inclinazione, Panoramica e Zoom in base alle esigenze. Quindi toccare + Aggiungi nuovo.

> Sebbene sia possibile controllare la videocamera remota, ossia la videocamera degli altri partecipanti (purché tali videocamere siano controllabili da remoto), non è possibile definire né utilizzare le loro preimpostazioni.

 $\mathbf{1}$   $\mathbf{1}$   $\mathbf{1}$   $\mathbf{1}$   $\mathbf{1}$ CISCO

![](_page_33_Picture_17.jpeg)

## Informazioni sulle preimpostazioni della

Toccare Videocamera per visualizzare il menu di regolazione della videocamera.

Toccare il campo di testo.

![](_page_33_Figure_7.jpeg)

Al termine, toccare un punto qualsiasi all'esterno del menu.

![](_page_33_Figure_10.jpeg)

<span id="page-33-0"></span>![](_page_33_Figure_2.jpeg)

![](_page_33_Figure_5.jpeg)

#### <span id="page-34-0"></span>Fotocamera Modifica delle preimpostazioni per la posizione della videocamera preimpostazioni

La modifica delle preimpostazioni consiste nel modificare le impostazioni predefinite esistenti, modificandole e salvandole con lo stesso nome.

Regolare Panoramica, Inclinazione e Zoom in base alle esigenze.

Se si desidera modificare il nome, si consiglia di eliminare la preimpostazione e di crearne una nuova con il nome prescelto.

![](_page_34_Figure_16.jpeg)

![](_page_34_Figure_17.jpeg)

![](_page_34_Picture_18.jpeg)

## Informazioni sulla modifica delle

Toccare la piccola punta della freccia della preimpostazione da modificare.

Toccare Videocamera per accedere al menu Videocamera.

![](_page_34_Picture_3.jpeg)

Toccare la preimpostazione da modificare. La Vista utente sarà attivata automaticamente.

![](_page_34_Picture_5.jpeg)

![](_page_34_Picture_7.jpeg)

Per eliminare una preimpostazione esistente, toccare Rimuovi.

 $\begin{picture}(20,10) \put(0,0){\line(1,0){10}} \put(15,0){\line(1,0){10}} \put(15,0){\line(1,0){10}} \put(15,0){\line(1,0){10}} \put(15,0){\line(1,0){10}} \put(15,0){\line(1,0){10}} \put(15,0){\line(1,0){10}} \put(15,0){\line(1,0){10}} \put(15,0){\line(1,0){10}} \put(15,0){\line(1,0){10}} \put(15,0){\line(1,0){10}} \put(15,0){\line(1$ 

![](_page_34_Picture_1.jpeg)

Nei sistemi dotati di sistema videocamera di monitoraggio del relatore, vengono utilizzate videocamere che operano insieme con un array di microfoni integrato. Il sistema monitora e mostra il relatore in modo da non dover utilizzare il menu Controllo videocamera o le Preimpostazioni della videocamera per aumentare o ridurre lo zoom.

Nota Il monitoraggio del relatore non funziona se i microfoni sono disattivati.

Se la funzione di monitoraggio del relatore è attivata, le preimpostazioni della posizione della videocamera non sono disponibili. Per poter accedere alle preimpostazioni del relatore, è necessario disattivare il monitoraggio del relatore.

## Videocamera Monitoraggio del relatore monitoraggio del relatore

Riattivare il monitoraggio del relatore visualizzato in questa pagina, se necessario.

È possibile espandere il Monitoraggio vivavoce in modo da includere la funzionalità Allinea alla lavagna e Monitoraggio del relatore, come descritto nella seguente pagina.

![](_page_35_Figure_16.jpeg)

![](_page_35_Figure_17.jpeg)

![](_page_35_Figure_18.jpeg)

# Informazioni sul

Per attivare il monitoraggio del relatore, toccare Videocamera nell'angolo in alto a destra.

Attivare la funzionalità Monitoraggio del relatore toccando il pulsante nell'angolo in alto a destra.

<span id="page-35-0"></span>![](_page_35_Picture_1.jpeg)

![](_page_35_Picture_3.jpeg)

Toccare ovunque al di fuori del menu per chiuderlo.

Per disattivare il monitoraggio del relatore, ripetere la procedura.

# $\begin{picture}(20,10) \put(0,0){\vector(1,0){100}} \put(15,0){\vector(1,0){100}} \put(15,0){\vector(1,0){100}} \put(15,0){\vector(1,0){100}} \put(15,0){\vector(1,0){100}} \put(15,0){\vector(1,0){100}} \put(15,0){\vector(1,0){100}} \put(15,0){\vector(1,0){100}} \put(15,0){\vector(1,0){100}} \put(15,0){\vector(1,0){100}} \put(15,0){\vector(1,0){100}} \$

I sistemi con SpeakerTrack possono includere la preimpostazione *Relatore*. Per il funzionamento, è necessario che questa preimpostazione sia stata definita dal team di supporto video.

Per attivare il monitoraggio del relatore, toccare Videocamera nell'angolo in alto a destra.

PresenterTrack attiva lo zoom avanti della videocamera e consente di tenere traccia del relatore che si sposta nell'area del palco. L'area di presentazione è stata definita in precedenza dal team di supporto video.

## Fotocamera Monitoraggio del relatore monitoraggio del relatore

Non appena il relatore scende dal palco, il sistema di monitoraggio si arresta.

Per conoscere la procedura di configurazione e i prodotti che supportano questa funzionalità, consultare la Guida di amministrazione CE9.2 sui nostri sistemi di sala e codec.

![](_page_36_Picture_12.jpeg)

## Informazioni sul

I sistemi con PresenterTrack attivato avranno come preimpostazione della videocamera quella mostrata. Tenere presente che le preimpostazioni della videocamera non sono accessibili se è stato attivato il monitoraggio del relatore (vedere la pagina precedente per ulteriori informazioni).

#### **CISCO**

<span id="page-36-0"></span>![](_page_36_Picture_1.jpeg)

![](_page_36_Picture_3.jpeg)

Toccare ovunque al di fuori del menu per chiuderlo.

Per disattivare il monitoraggio del relatore, premere di nuovo la preimpostazione.

#### <span id="page-37-0"></span>Videocamera Controllo di una videocamera remota

Durante una chiamata, è possibile utilizzare le preimpostazioni della videocamera.

Nel sistema video possono essere presenti più videocamere, ad esempio una che inquadra i partecipanti e l'altra la lavagna.

Se occorre aggiungere nuove preimpostazioni della videocamera o modificare quelle esistenti, è possibile procedere come non durante una chiamata. In alternativa all'aggiunta o modifica delle preimpostazioni, provare con una semplice regolazione di panoramica, inclinazione e zoom della videocamera.

#### Informazioni sulla modifica delle preimpostazioni

Durante una chiamata o non durante una chiamata (mostrato qui), toccare Videocamera.

Durante una chiamata o non durante una chiamata (mostrato qui), toccare Videocamera.

![](_page_37_Picture_184.jpeg)

Selezionare la preimpostazione da utilizzare.

![](_page_37_Figure_19.jpeg)

![](_page_37_Figure_20.jpeg)

![](_page_37_Figure_21.jpeg)

![](_page_37_Picture_22.jpeg)

Regolare Panoramica, Inclinazione e Zoom. La vista utente sarà attivata temporaneamente per supportare l'utente.

![](_page_37_Picture_12.jpeg)

![](_page_37_Figure_13.jpeg)

![](_page_37_Picture_2.jpeg)

![](_page_37_Figure_6.jpeg)

#### Utilizzo delle preimpostazioni della videocamera

Regolazione di panoramica, inclinazione e zoom della videocamera

Al termine, toccare un punto qualsiasi all'esterno del menu.

#### <span id="page-38-0"></span>Fotocamera Gestione della vista utente

![](_page_38_Picture_16.jpeg)

La vista personale viene visualizzata come PiP (Picture-in-Picture), ma anche a schermo intero (vedere la pagina successiva).

È possibile modificare la posizione dell'immagine PiP della vista utente in qualsiasi momento, durante o non durante una chiamata (informazioni dettagliate due pagine avanti).

![](_page_38_Figure_20.jpeg)

#### Informazioni sulla modifica delle preimpostazioni

Per disattivare la vista utente durante una chiamata, toccare l'avatar della vista utente, come mostrato.

Per attivare la vista utente durante una chiamata, procedere come descritto in precedenza (non durante una chiamata).

![](_page_38_Picture_8.jpeg)

#### Toccare Vista utente per attivarla.

Durante una chiamata o non durante una chiamata (mostrato qui), toccare Videocamera.

A questo punto, è possibile ridimensionare l'immagine della vista utente (vedere la pagina seguente per ulteriori informazioni), oppure controllare panoramica, inclinazione e zoom della videocamera (vedere la pagina precedente per ulteriori informazioni).

Ripetere l'operazione per disattivarla nuovamente.

![](_page_38_Picture_12.jpeg)

Toccare Spegni, come mostrato.

![](_page_38_Picture_2.jpeg)

![](_page_38_Picture_5.jpeg)

#### Non durante una chiamata

#### Durante una chiamata

Al termine, toccare un punto qualsiasi all'esterno del menu.

#### $1111111$ CISCO

![](_page_38_Picture_24.jpeg)

#### <span id="page-39-0"></span>Videocamera Ridimensionamento della PIP vista utente

La vista utente consente di mostrare ai partecipanti l'inquadratura del proprio sistema video. La vista utente viene normalmente utilizzata per verificare che sia visibile l'inquadratura desiderata.

La vista utente compare come PiP (Picture-in-Picture).

Durante una riunione è possibile voler attivare la vista utente.

È possibile utilizzare lo zoom, modificare panoramica o inclinazione della videocamera per fornire una vista migliore per gli altri partecipanti. Per ottenere una vista migliore, è possibile ingrandire la vista utente.

- 
- 

![](_page_39_Figure_26.jpeg)

![](_page_39_Picture_27.jpeg)

#### Perché ridimensionare la vista utente?

Per disattivare la vista utente durante una chiamata, toccare l'avatar della vista utente, come mostrato.

Per attivare la vista utente durante una chiamata, procedere come descritto in precedenza (non durante una chiamata).

Durante una chiamata o non durante una chiamata (mostrato qui), toccare Videocamera.

![](_page_39_Figure_4.jpeg)

- Toccare Massimizza per ridimensionare
	-

![](_page_39_Figure_17.jpeg)

l'immagine della vista utente. Ripetere procedura per ridurla.

![](_page_39_Picture_10.jpeg)

Toccare Massimizza per ridimensionare l'immagine della vista utente, come mostrato.

Ripetere l'operazione per ridurla.

![](_page_39_Picture_2.jpeg)

![](_page_39_Picture_7.jpeg)

#### Non durante una chiamata

#### Durante una chiamata

Al termine, toccare un punto qualsiasi all'esterno del menu.

Toccare e tenere premuta l'immagine della vista utente.

L'immagine della vista utente ora diventa blu. Vengono visualizzate anche le possibili posizioni alternative per l'immagine della vista utente. Continuare a tenere premuta l'immagine.

![](_page_40_Picture_14.jpeg)

Rilasciare l'immagine sollevando il dito dallo schermo. L'immagine della vista utente ora assume la nuova posizione.

#### **CISCO**

## Spostamento della PIP vista utente

<span id="page-40-0"></span>Videocamera

La vista utente consente di mostrare ai partecipanti l'inquadratura del proprio sistema video. La vista utente viene normalmente utilizzata per verificare che sia visibile l'inquadratura desiderata.

La vista utente compare come PiP (Picture-in-Picture).

Durante una riunione è possibile di tanto in tanto voler attivare la vista utente, ad esempio per essere certi di essere sempre visibili sullo schermo.

La posizione della vista utente potrebbe nascondere parti importanti dell'immagine sullo schermo e quindi si desidera spostarla.

![](_page_40_Picture_12.jpeg)

#### Perché spostare la vista utente?

![](_page_40_Picture_2.jpeg)

![](_page_40_Figure_4.jpeg)

Trascinare l'immagine in una nuova posizione, ad esempio nell'angolo in alto a sinistra come mostrato qui.

#### <span id="page-41-0"></span>Controllo remoto della videocamera Fotocamera

Potrebbe essere in corso una videochiamata, in cui uno o più sistemi video dispongono di una videocamera controllabile da remoto.

Sarà quindi possibile controllare tali videocamere del proprio sistema video. Questa funzionalità è nota come controllo remoto della videocamera.

Se nel sistema remoto è attivato il monitoraggio con videocamera, ossia la videocamera monitora e mostra chi sta parlando, non è possibile utilizzare il controllo remoto della videocamera.

L'utente non ha accesso alle preimpostazioni della videocamera remota.

![](_page_41_Picture_11.jpeg)

![](_page_41_Figure_13.jpeg)

#### Informazioni sul controllo della videocamera

Regolare la videocamera remota. Al termine, toccare un punto qualsiasi al di fuori dei pulsanti di controllo della videocamera.

![](_page_41_Figure_15.jpeg)

![](_page_41_Figure_16.jpeg)

![](_page_41_Picture_17.jpeg)

![](_page_41_Picture_1.jpeg)

![](_page_41_Picture_3.jpeg)

Toccare Videocamera.

D1534508 Guida per l'utente di Cisco TelePresence Sistemi che utilizzano Touch10 Realizzata a novembre 2017 per CE9.2 Tutti i contenuti sono protetti da copyright © 2010–2017 42 Oisco Systems, Inc. Tutti i diritti riservati<br>Cisco Systems, Inc. Tutti i diritti riservati

Durante una chiamata, toccare l'icona Toccare la videocamera da controllare. Partecipanti nell'angolo in alto a destra, come mostrato, per visualizzare l'elenco dei partecipanti.

<span id="page-42-0"></span>D1534508 Guida per l'utente di Cisco TelePresence Sistemi che utilizzano Touch10 Realizzata a novembre 2017 per CE9.2 Tutti i contenuti sono protetti da copyright © 2010–2017 43 auto Contenuti sono protetti da copyright © 2010-2017<br>Cisco Systems, Inc. Tutti i diritti riservati

![](_page_42_Picture_1.jpeg)

# Impostazioni

![](_page_42_Picture_3.jpeg)

 $\begin{array}{c|c|c|c|c} \hline \textbf{.} & \textbf{.} & \textbf{.} \\ \hline \textbf{.} & \textbf{.} & \textbf{.} \\ \hline \textbf{.} & \textbf{.} & \textbf{.} \end{array}$ 

## <span id="page-43-0"></span>Accesso alle Impostazioni Impostazioni

![](_page_43_Picture_79.jpeg)

La pagina Informazioni sul sistema fornisce informazioni su indirizzo IP, indirizzo MAC, Proxy SIP, versione del software installata e nome del dispositivo.

Inoltre contiene un insieme di procedure guidate che consentono di impostare funzioni utili.

![](_page_43_Picture_80.jpeg)

![](_page_43_Figure_8.jpeg)

![](_page_43_Figure_9.jpeg)

![](_page_43_Picture_11.jpeg)

#### Informazioni sulle impostazioni

Per le impostazioni avanzate, è necessario accedere al sistema tramite l'interfaccia Web con le credenziali da amministratore.

Cisco e il logo di Cisco sono marchi commercialo di Cisco Systems, Inc. e/o delle relative affiliate negli Stati Uniti e in altri paesi. Un elenco dei marchi commerciali Cisco è disponibile all'indirizzo www.cisco.com/go/t proprietà dei rispettivi titolari.

Sede Europa Cisco Systems International BV Amsterdam, **Paesi Bassi** 

L'utilizzo del termine "partner" non implica una relazione di partnership tra Cisco e altre aziende. (1005R)

## allalla

Sede Americhe Cisco Systems, Inc. San Jose, Canada Sede Asia Pacifico Cisco Systems (USA) Pte. Ltd. Singapore

Cisco conta oltre 200 uffici in tutto il mondo. Indirizzi, numeri di telefono e numeri di fax sono disponibili sul sito Web di Cisco all'indirizzo www.cisco.com/go/offices.